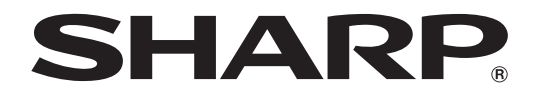

## **PROJETOR DE DADOS**

**MODELO XG-P610X (Lente com zoom padrão acoplada)**

## **XG-P610X-N (Nenhuma lente acoplada)**

# **MANUAL DE OPERAÇÃO**

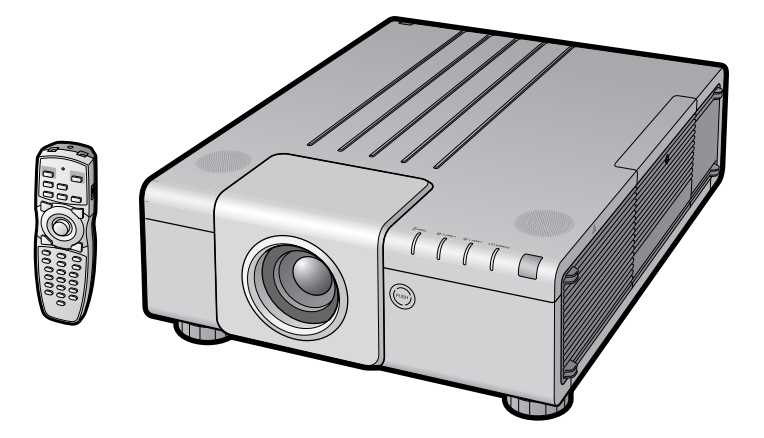

Conference Series

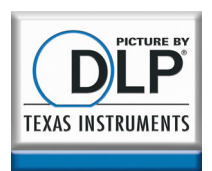

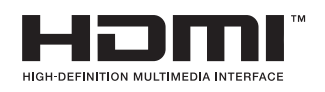

**[Apêndice](#page-67-0) II Configuração O Conexões I grásica I Creis I Apêndice** ntrodução

### **IMPORTANTE**

• Para sua assistência ao relatar a perda ou o roubo de seu Projetor, favor anotar os Números de Modelo e Série localizados no fundo do projetor e guarde essas informações.

• Antes de desfazer-se da embalagem (reciclável), verifique com cuidado o conteúdo da mesma, a fim de se assegurar que você recebeu todos os itens acessórios, conforme descrito em "Acessórios fornecidos", na página **[11](#page-12-0)**.

**NO. de Modelo:**

**NO. de Série:**

### **SPECIAL NOTE FOR USERS IN THE U.K.**

The mains lead of this product is fitted with a non-rewireable (moulded) plug incorporating a 13A fuse. Should the fuse need to be replaced, a BSI or ASTA approved BS 1362 fuse marked  $\Theta$  or  $\widehat{\Phi}$  and of the same rating as above, which is also indicated on the pin face of the plug, must be used.

Always refit the fuse cover after replacing the fuse. Never use the plug without the fuse cover fitted.

In the unlikely event of the socket outlet in your home not being compatible with the plug supplied, cut off the mains plug and fit an appropriate type.

### **DANGER:**

The fuse from the cut-off plug should be removed and the cut-off plug destroyed immediately and disposed of in a safe manner. Under no circumstances should the cut-off plug be inserted elsewhere into a 13A socket outlet, as a serious electric shock may occur.

To fit an appropriate plug to the mains lead, follow the instructions below:

### **WARNING:**

THIS APPARATUS MUST BE EARTHED.

### **IMPORTANT:**

The wires in this mains lead are coloured in accordance with the following code:

Green-and-yellow : Earth<br>Blue : Neutr · Neutral Brown : Live

As the colours of the wires in the mains lead of this apparatus may not correspond with the coloured markings identifying the terminals in your plug proceed as follows:

- The wire which is coloured green-and-yellow must be connected to the terminal in the plug which is marked by the letter E or by the safety earth symbol  $L$  or coloured green or green-and-yellow.
- The wire which is coloured blue must be connected to the terminal which is marked with the letter N or coloured black.
- The wire which is coloured brown must be connected to the terminal which is marked with the letter L or coloured red.

IF YOU HAVE ANY DOUBT, CONSULT A QUALIFIED ELECTRICIAN.

The supplied CD-ROM contains operation instructions in English, German, French, Spanish, Italian, Dutch, Swedish, Portuguese, Chinese, Korean and Japanese. Carefully read through the operation instructions before operating the projector.

Die mitgelieferte CD-ROM enthält Bedienungsanleitungen in Englisch, Deutsch, Französisch, Spanisch, Italienisch, Niederländisch, Schwedisch, Portugiesisch, Chinesisch, Koreanisch und Japanisch. Bitte lesen Sie die Bedienungsanleitung vor der Verwendung des Projektors sorgfältig durch.

Le CD-ROM fourni contient les instructions de fonctionnement en anglais, allemand, français, espagnol, italien, néerlandais, suédois, portugais, chinois, coréen et japonais. Veuillez lire attentivement ces instructions avant de faire fonctionner le projecteur.

El CD-ROM suministrado contiene instrucciones de operación en inglés, alemán, francés, español, italiano, holandés, sueco, portugués, chino, coreano y japonés. Lea cuidadosamente las instrucciones de operación antes de utilizar el proyector.

Il CD-ROM in dotazione contiene istruzioni per l'uso in inglese, tedesco, francese, spagnolo, italiano, olandese, svedese, portoghese, cinese, coreano e giapponese. Leggere attentamente le istruzioni per l'uso prima di usare il proiettore.

De meegeleverde CD-ROM bevat handleidingen in het Engels, Duits, Frans, Spaans, Italiaans, Nederlands, Zweeds, Portugees, Chinees, Koreaans en Japans. Lees de handleiding zorgvuldig door voor u de projector in gebruik neemt.

Den medföljande CD-ROM-skivan innehåller bruksanvisningar på engelska, tyska, franska, spanska, italienska, holländska, svenska, portugisiska, kinesiska, koreanska och japanska. Läs noga igenom bruksanvisningen innan projektorn tas i bruk.

O CD-ROM fornecido contém instruções de operação em Inglês, Alemão, Francês, Espanhol, Italiano, Holandês, Sueco, Português, Chinês, Coreano e Japonês. Leia cuidadosamente todas as instruções de operação antes de operar o projetor.

附送之CD-ROM光碟中,有用英文、德文、法文、西班牙文、意大利文、荷蘭文、瑞典文、葡萄牙文、中文、韓國文和日文所寫 的使用說明書。在操作本投影機之前,請務必仔細閱讀整本使用說明書。

제공된 CD-ROM에는 영어, 독일어, 프랑스어, 스페인어, 이탈리아어, 네덜란드어, 스웨덴어, 포르투갈어, 중국어, 한국 어, 일본어로 작성된 조작 설명서가 수록되어 있습니다. 프로젝터를 조작하기 전에 조 작 지침을 상세하게 숙지하십시오

本機に付属のCD-ROMには、英語・ドイツ語・フランス語・スペイン語・イタリア語・オランダ語・スウェーデン語 ポルトガル語・中国語・韓国語・日本語の取扱説明書が収録されています。本機をご使用の前に、この取扱説明書を よくお読みください。

<span id="page-2-0"></span>**Antes de utilizar este projetor, leia atentamente este Manual de Operação.**

## **Introdução PORTUGUÊS**

Existem duas boas razões para que você faça, sem demora, o registro de garantia do seu novo Projetor SHARP, usando o CARTÃO DE REGISTRO que acompanha o aparelho.

### **1. GARANTIA**

Para assegurar que você receba imediatamente todos os benefícios de garantia para peças, assistência técnica e mão de obra especializada a que você tem direito.

### **2. ESTATUTO DE SEGURANÇA PARA PRODUTOS DE CONSUMO** Para assegurar que você receba, prontamente, todas as notificações relativas a segurança, tais como inspeções, modificações ou

recolha, que a SHARP poderá ser requerida a executar com base no Estatuto de Segurança para Produtos de Consumo de 1972. RECOMENDA-SE UMA LEITURA CUIDADOSA DA IMPORTANTE CLÁUSULA "GARANTIA LIMITADA". SOMENTE PARA OS E.U.A.

**ATENÇÃO:** Fonte de iluminação intensa. Não olhe direta nem fixamente o feixe de luz. Tenha muito cuidado T -X- D com crianças, não permitindo que olhem fixamente o feixe de luz.

**ATENÇÃO:** Para reduzir riscos de incêndios ou choques elétricos, não exponha este aparelho à chuva ou umidade.

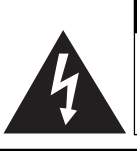

**RISCO DE CHOQUE ELÉTRICO. NÃO RETIRE OS PARAFUSOS, EXCETO AQUELES DEVIDAMENTE ESPECIFICADOS PARA MANUSEIO PELO USUÁRIO.**

**CUIDADO**

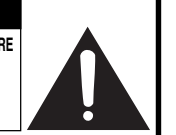

**CUIDADO: PARA REDUZIR O RISCO DE CHOQUES ELÉTRICOS, NÃO RETIRE A TAMPA. NÃO HÁ PEÇAS QUE POSSAM SER CONSERTADAS PELO USUÁRIO NA PARTE INTERNA, EXCETO A LÂMPADA. ENCAMINHE OS CONSERTOS A UM POSTO DE ASSISTÊNCIA TÉCNICA QUALIFICADA.**

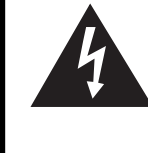

O símbolo do raio com a extremidade em forma de flecha dentro de um triângulo equilátero destina-se a alertar o usuário sobre a presença de "voltagens perigosas" e sem isolamento dentro do produto, que podem ser de magnitude suficiente para constituir perigo de choque elétrico para pessoas.

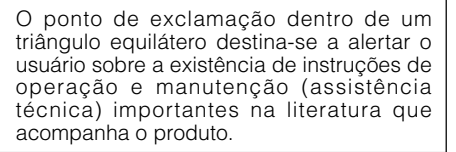

**ATENÇÃO:** Os regulamentos FCC declaram que qualquer alteração ou modificação efetuada neste aparelho, que não seja expressamente aprovada pelo fabricante, poderá anular o direito de operação do equipamento pelo usuário. SOMENTE PARA OS E.U.A.

### **INFORMAÇÃO**

Este equipamento foi testado e aprovado de acordo com os limites Classe A para dispositivos digitais, em conformidade com a Parte 15 das Normas FCC. Estes limites são designados a fim de prover uma proteção razoável contra interferências nocivas quando o equipamento for operado em ambientes comerciais. Este equipamento gera, usa e pode irradiar energia em frequência de rádio e, caso não seja instalado e utilizado de acordo com o manual de operação, pode causar interferências prejudiciais a comunicações de rádio. A operação deste equipamento numa área residencial é susceptível de causar interferências prejudiciais, e nesse caso o utilizador será obrigado a corrigir a interferência a suas próprias custas.

SOMENTE PARA OS E.U.A.

O cabo de computador incluso deve ser usado com este aparelho. O cabo é fornecido a fim de assegurar que o aparelho esteja de acordo com os requerimentos das normas FCC Classe A. SOMENTE PARA OS E.U.A.

### **ATENÇÃO:**

Este aparelho é um produto de classe A. Ele poderá causar interferências de rádio em ambientes residenciais, sobre as quais o usuário poderá ser requerido a tomar as devidas providências por conta própria.

### **AO DESCARTAR-SE DO PRODUTO**

Este produto utiliza solda de estanho-chumbo e uma lâmpada contendo uma pequena quantidade de mercúrio. O descarte destes materiais pode ser regulamentado por considerações ambientais. Para informações quanto ao descarte ou reciclagem, recomenda-se contatar as autoridades locais, a Associação das Indústrias Eletrônicas: www.eiae.org, a organização de reciclagem de lâmpadas www.lamprecycle.org, ou a Sharp no 1-800-BE-SHARP.

SOMENTE ESTADOS UNIDOS DA AMÉRICA

### **Cuidados em relação à troca da lâmpada**

Veja "Substituição da Lâmpada" na página **[71](#page-72-0)**.

Este projetor SHARP usa um chip DLP®. Este painel extremamente sofisticado, contém 786 432 pixels (microespelhos). Como em qualquer outro equipamento eletrônico de alta tecnologia, tais como TVs de telas grandes, sistema de vídeo e câmeras de vídeo, o equipamento deve estar de acordo com certos níveis de tolerância aceitáveis.

Esse aparelho pode ter alguns pixels inativos dentro dos níveis de tolerância aceitáveis que podem resultar em pontos inativos na imagem da tela. Isto não afetará a qualidade da imagem ou a vida útil do aparelho.

- DLP® e o logotipo DLP são marcas registradas da Texas Instruments.
- Microsoft® e Windows® são marcas registradas da Microsoft Corporation, nos Estados Unidos e/ou outros países.
- PC/AT é uma marca registrada da International Business Machines Corporation nos Estados Unidos.
- Adobe<sup>®</sup> Reader<sup>®</sup> é uma marca comercial da Adobe Systems Incorporated.
- Macintosh® é uma marca registrada da Apple Computer, Inc. nos Estados Unidos e/ou outros países.
- HDMI, o logotipo HDMI e High-Definition Multimedia Interface são marcas comerciais ou marcas registrada da HDMI Licensing LLC.
- Todas as outras companhias ou nomes de produtos são marcas comerciais ou marca registradas das respetivas companhias.
- Alguns chips IC neste produto incluem informações proprietárias confidenciais e /ou segredos comerciais pertencentes à Texas Instruments. Portanto, não é permitido copiar, modificar, adaptar, traduzir, distribuir, efetuar a engenharia e montagem reversas nem descompilar o conteúdo correspondente.

Representante autorizado responsável para o Mercado Comum da União Europeia

SHARP ELECTRONICS (Europe) GmbH Sonninstraße 3, D-20097 Hamburg Sometic Sometic Sometic Sometic UNIÃO EUROPÉIA

## Introdução **Introdução**

## <span id="page-4-0"></span>**Como Ler Este Manual de Operação**

• **Neste manual de operação, as ilustrações e exibições de tela estão simplificadas para melhor entendimento, e podem diferir da exibição de tela real.**

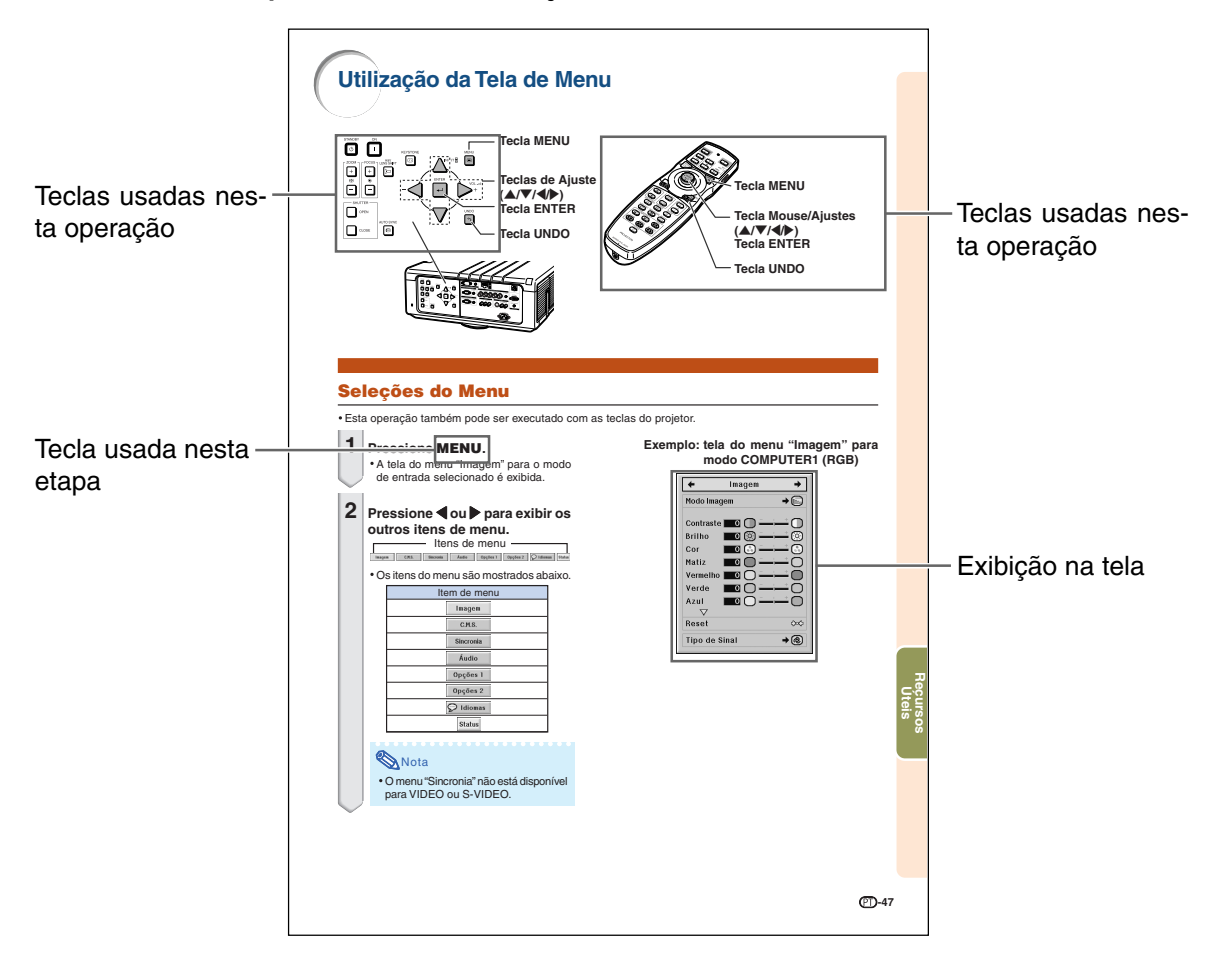

**Informação .......** Indica salvaguardas ao usar o projetor.

Nota **................** Indica informações adicionais para configuração e operação do projetor.

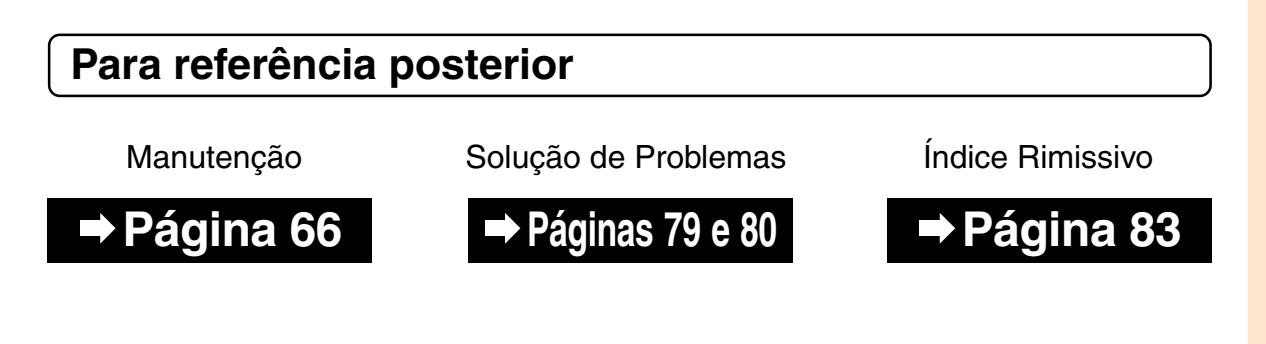

## **Índice**

## **Preparativos**

## **[Introdução](#page-2-0)**

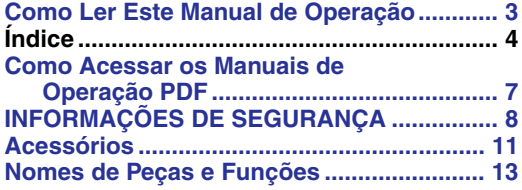

## **[Referência Rápida](#page-20-0)**

**[Referência Rápida ........................................ 19](#page-20-0)**

### **[Utilização do Controle Remoto ................... 16](#page-17-0)** [Alcance Disponível ............................................ 16](#page-17-0) [Introdução das Pilhas ........................................ 16](#page-17-0) Usando o Controle Remoto com um Cabo de [Sinal ............................................................ 17](#page-18-0) [Alternando o Modo do Controle Remoto ........... 17](#page-18-0) Utilização do Controle Remoto como [Mouse sem Fio do Computador.................. 18](#page-19-0)

## **[Configuração](#page-22-0)**

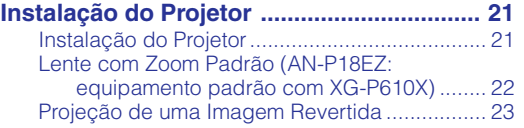

## **[Conexões](#page-25-0)**

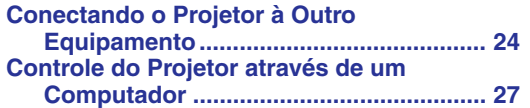

## **Uso**

## **[Operação Básica](#page-29-0)**

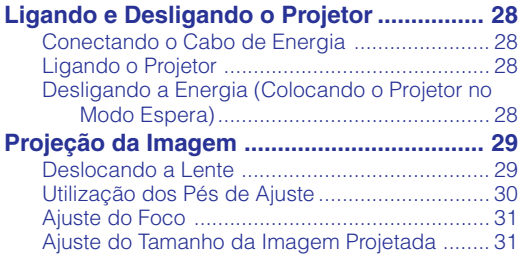

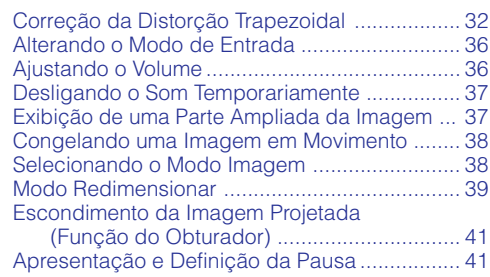

**-4**

## **[Recursos Úteis](#page-43-0)**

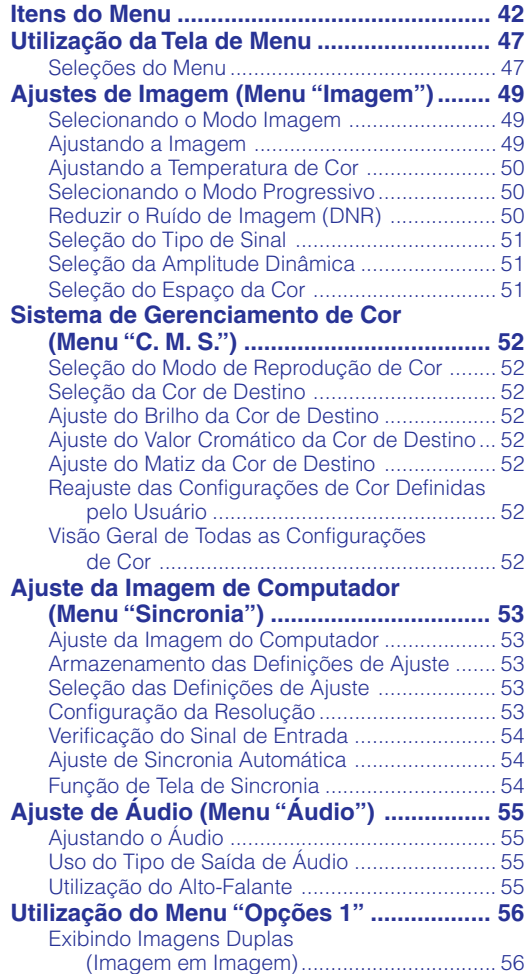

#### [Deslocando a Imagem Projetada Verticalmente](#page-58-0) (Deslocamento Digital)................................ 57 [Ajuste da Exibição na Tela ................................ 57](#page-58-0) [Ajuste do Sistema de Vídeo .............................. 57](#page-58-0) [Capturando Imagens Projetadas ...................... 57](#page-58-0) Selecionando uma Imagem de Tela de [Fundo .......................................................... 58](#page-59-0) [Selecionando uma Tela Inicial ........................... 58](#page-59-0) [Modo Eco .......................................................... 58](#page-59-0) Detectando os Sinais de Entrada [Automaticamente ........................................ 58](#page-59-0) [Função de Desligamento Automático ............... 58](#page-59-0) [Função Bloqueio do Sistema ............................ 59](#page-60-0) **Conjunto de Funções Úteis durante a [Instalação \(Menu "Opções 2"\)............... 61](#page-62-0)** [Definição de uma Senha ................................... 61](#page-62-0) [Ajustando o Modo da Lâmpada ........................ 62](#page-63-0) [Seleção do Tipo de Lente ................................. 62](#page-63-0) [Reversão/Inversão das Imagens Projetadas ..... 62](#page-63-0) Controlando Vários Projetores com um Controle [Remoto ........................................................ 62](#page-63-0) [Atalho para Fazer Justaposição do Projetor ..... 63](#page-64-0) [Trava das Teclas de Operação do Projetor ....... 63](#page-64-0) [Ignorando Seleções de Entrada não Usadas ... 63](#page-64-0) [Seleção do Modo Ventoinha ............................. 63](#page-64-0) [Função Auto Re-Iniciar ...................................... 63](#page-64-0) Seleção da Velocidade de Transmissão [\(RS-232C\) ................................................... 64](#page-65-0) [Ajustes da Saída do Monitor ............................. 64](#page-65-0) [Ajuste de LAN/RS232C ..................................... 64](#page-65-0) [Ajuste do Cliente DHCP .................................... 64](#page-65-0) **[Conjunto de Funções Úteis durante a Instalação](#page-66-0) (Menu "Opções 2")/Usando Outros Menus (Menus "Idiomas" e "Status") ....................... 65** [Ajuste de TCP/IP ............................................... 65](#page-66-0) [Mode de Serviço ............................................... 65](#page-66-0) [Voltando aos Ajustes-Padrão ............................ 65](#page-66-0) [Seleção do Idioma de Exibição na Tela ............ 65](#page-66-0) [Sumário de Todas as Configurações de Menu e](#page-66-0) Vida da Lâmpada ........................................ 65

[Ajuste do Modo Reajustar \(Redimensionar\) ..... 56](#page-57-0)

## **Referência**

## **[Apêndice](#page-67-0)**

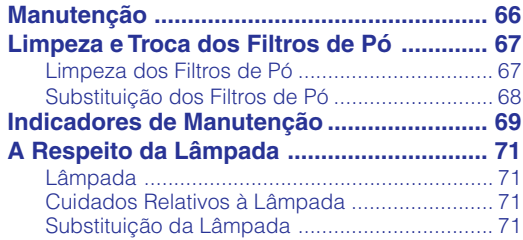

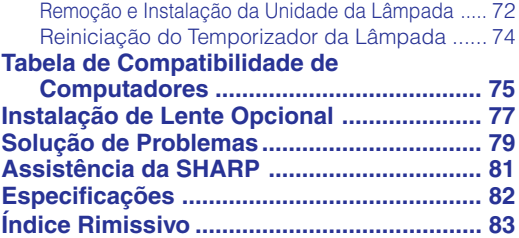

As lentes opcionais são descritas na página **[12](#page-13-0)**. Adquira-as para uso, conforme desejado.

## **MANUAL DE INSTALAÇÃO**

**Para detalhes, consulte o "MANUAL DE INSTALAÇÃO" contido no CD-ROM fornecido.**

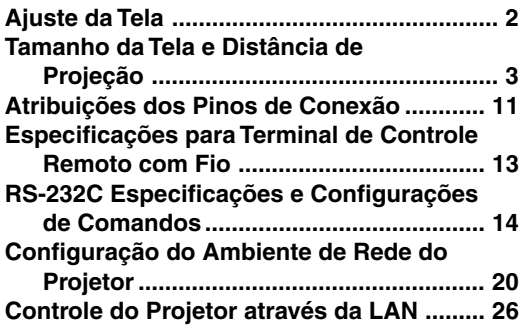

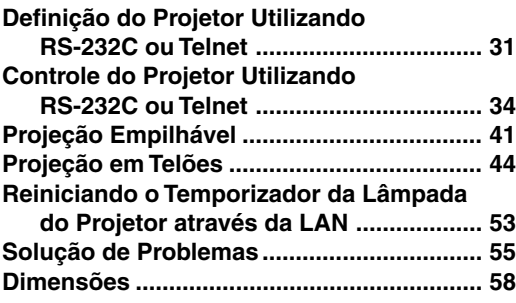

## <span id="page-8-0"></span>**Como Acessar os Manuais de Operação PDF**

**O CD-ROM inclui os manuais de operação (em formato PDF) em vários idiomas, para que você possa trabalhar com o projetor mesmo que não os possua. Para utilizar estes manuais, você precisará instalar Adobe® Reader ® no seu PC (Windows® ou Macintosh®).**

Instale Adobe® Reader ® pela Internet (http://www.adobe.com).

### **Para acessar os manuais PDF**

### **Para Windows®:**

- 1 Insira o CD-ROM na unidade de CD-ROM.
- 2 Dê um duplo clique no ícone "Meu Computador".
- 3 Dê um duplo clique no "CD-ROM".
- 4 **Para ver o manual de operações**
	- 1) Dê um duplo clique na pasta "MANUALS".
	- 2) Dê um duplo clique no idioma (nome da pasta) que deseja visualizar.
	- 3) Dê um duplo clique no arquivo PDF para acessar os manuais do projetor.

### **Para ver o manual de instalação**

- 1) Dê um duplo clique na pasta "SETUP".
- 2) Dê um duplo clique no idioma (nome da pasta) que deseja visualizar.
- 3) Dê um duplo clique no arquivo PDF para acessar o manual de instalação.

### **Para Macintosh®:**

- 1 Insira o CD-ROM na unidade de CD-ROM.
- 2 Dê um duplo clique no ícone "CD-ROM".
- 3 **Para ver o manual de operações**
	- 1) Dê um duplo clique na pasta "MANUALS".
	- 2) Dê um duplo clique no idioma (nome da pasta) que deseja visualizar.
	- 3) Dê um duplo clique no arquivo PDF para acessar os manuais do projetor.

### **Para ver o manual de instalação**

- 1) Dê um duplo clique na pasta "SETUP".
- 2) Dê um duplo clique no idioma (nome da pasta) que deseja visualizar.
- 3) Dê um duplo clique no arquivo PDF para acessar o manual de instalação.

### **Informação**

• Se o arquivo PDF desejado não puder ser aberto com o duplo clique, inicie primeiro Adobe® Reader®, e então especifique o arquivo desejado utilizando o menu "Arquivo", "Abrir".

## <span id="page-9-0"></span>**INFORMAÇÕES DE SEGURANÇA**

### **ATENÇÃO: Leia por favor todas estas instruções antes de operar este produto e guarde-as para uso posterior.**

A energia elétrica pode realizar muitas funções úteis. Este produto foi concebido e fabricado para garantir a sua segurança pessoal. MAS A UTILIZAÇÃO INCORRETA PODERÁ RESULTAR EM POTENCIAL CHOQUE ELÉTRICO OU PERIGO DE INCÊNDIO. A fim de não neutralizar as seguranças incorporadas neste produto, observe as seguintes regras básicas para a sua instalação, uso e assistência.

#### **1. Leia as instruções**

Todas as instruções de segurança e de operação devem ser lidas antes de utilizar o aparelho.

### **2. Guarde as instruções**

Todas as instruções de segurança e de operação devem ser guardadas para consultas futuras.

### **3. Observe as advertências**

Todas as advertências e as instruções de operação devem ser observadas.

#### **4. Siga as instruções**

Todas as instruções de uso e de operação devem ser seguidas.

### **5. Limpeza**

Desligue o aparelho da tomada elétrica antes de limpá-lo. Não utilize produtos de limpeza líquidos ou em aerosol, apenas um pano úmido.

#### **6. Adaptadores**

Utilize somente os adaptadores recomendados pelo fabricante para não danificar o aparelho.

#### **7. Água e umidade**

Não utilize o aparelho perto da água. Por exemplo: perto de uma banheira, pia da cozinha ou tanque de lavar roupa, de um porão úmido ou perto de uma piscina, etc.

#### **8. Acessórios**

Não coloque este aparelho sobre um carrinho, suporte, tripé ou mesa instáveis. Ele pode cair, causando ferimentos graves a alguém ou ficar bastante danificado. Use somente os acessórios recomendados pelo fabricante ou vendidos junto com o aparelho. A fixação do aparelho e o acessório a ser utilizado devem seguir as recomendações do fabricante.

#### **9. Transporte**

Caso o aparelho esteja colocado sobre uma mesa com rodas, o conjunto deve ser movido com cuidado. Paradas repentinas, força excessiva e superfície desnivelada podem derrubá-lo.

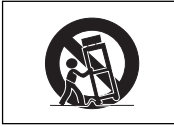

#### **10. Ventilação**

Os furos e aberturas no gabinete foram projetados para proporcionar ventilação e garantir o funcionamento adequado do aparelho, protegendo-o contra superaquecimento. As aberturas não devem ser obstruídas, e assim sendo, não coloque o aparelho sobre uma cama, sofá, tapete ou qualquer outra superfície semelhante. Não o instale em um móvel fechado, como uma estante ou um "rack", a não ser que disponha de ventilação adequada e que as instruções do fabricante sejam cumpridas.

### **11. Alimentação**

Este aparelho deve ser operado apenas com o tipo de alimentação indicado na etiqueta. Se não tiver certeza acerca do tipo de alimentação na sua casa, consulte um revendedor autorizado ou a companhia elétrica local. Consulte o manual de instruções para aparelhos que irão funcionar com pilhas ou outras fontes de energia.

#### **12. Aterramento ou polarização**

Este produto está equipado com um dos seguintes tipos de plugues. Se o plugue não servir na tomada de força, por favor contate o seu eletricista.

Não anule a característica de segurança do plugue.

- a. Plugue de tipo de dois fios (corrente).
- b. Plugue de tipo de três fios com terra (corrente) com um terminal de aterramento. Este plugue apenas servirá numa tomada de força de

tipo com terra.

### **13. Proteção do cabo de alimentação**

Os fios de alimentação devem ser instalados em locais que não possam ser pisados, nem posicionados sob objetos que possam pressioná-los. Preste atenção especial ao encaixe dos fios nos plugues, nas réguas de tomada e nos pontos onde saem do aparelho.

#### **14. Relâmpagos**

Para maior proteção deste equipamento durante tempestades, ou quando o mesmo não vá ser usado por um longo período, aconselha-se desligá-lo da tomada. Isto irá prevenir danos ao aparelho, causados por raios ou por sobretensão na energia elétrica.

#### **15. Sobrecarga**

Não sobrecarregue as tomadas elétricas, fios de extensão ou réguas de tomada pois podem causar incêndios ou choques elétricos.

#### **16. Entrada de líquidos ou objetos**

Nunca introduza nenhum tipo de objeto nas aberturas do aparelho porque este pode tocar pontos perigosos de tensão ou causar curto-circuito, provocando incêndio ou choque elétrico. Nunca derrame qualquer líquido no equipamento.

#### **17. Assistência técnica**

Não tente consertar o aparelho por conta própria, pois ao abrir ou retirar as tampas, você ficará exposto a altas tensões e outros perigos. Caso necessário, solicite sempre o serviço de técnicos qualificados.

### **18. Danos que necessitam assistência**

Desligue o aparelho da tomada elétrica e solicite o serviço de técnicos qualificados nas seguintes circunstâncias:

- a. Quando o cabo de alimentação ou o plugue estiverem danificados.
- b. Se algum líquido ou objetos caírem dentro do equipamento.
- c. Se o equipamento for exposto à chuva ou à água.
- d. Se o equipamento não estiver funcionando normalmente, mesmo depois de verificadas as instruções de uso. Ajuste somente os controles indicados no manual já que o ajuste incorreto de outros controles pode causar danos outros que, muitas vezes, podem requerer o trabalho intenso de um técnico qualificado para que o equipamento volte a funcionar devidamente.
- e. Se o equipamento tiver caído ou sofrido algum dano.
- Quando o equipamento apresentar uma alteração brusca no desempenho, indicando a necessidade de conserto.

#### **19. Reposição de peças**

Quando houver necessidade de reposição de alguma peça, certifique-se de que o técnico use peças indicadas pelo fabricante ou que possuem as mesmas características das peças originais. Substituições por peças não autorizadas podem causar incêndio, choque elétrico ou outros perigos.

#### **20. Inspeção de segurança**

Após o término ou reparo de qualquer serviço, peça ao técnico que realize inspeções de segurança para determinar se o equipamento está em perfeitas condições de uso.

#### **21. Montagem na Parede ou no Teto**

Este aparelho só deve ser montado no teto ou na parede conforme recomendação do fabricante.

#### **22. Calor**

Este aparelho deve ficar longe de qualquer fonte de calor, como radiadores, saídas de calor, aquecedores ou outros produtos geradores de calor (incluindo amplificadores).

## **Leia cuidadosamente as seguintes informações de segurança quando instalar o seu projetor.**

### **Cuidados relativos à lâmpada**

■ Perigo de ferimentos com partículas de vidro caso a lâmpada se quebre. Caso a lâmpada venha a quebrar, contate o Revendedor Autorizado ou Centro de Assistência Técnica Autorizado para Projetores Sharp mais próximo para trocar a lâmpada.

Veja "A Respeito da Lâmpada" na página **[71](#page-72-0)**.

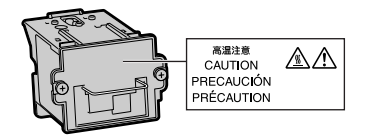

### **Cuidados relativos à instalação do projetor**

■ Para um mínimo de assistência e para manter uma elevada qualidade de imagem, a SHARP recomenda que este projetor seja instalado em uma área isenta de umidade, poeira e fumo de tabaco. Caso o projetor esteja sujeito a estes ambientes, as aberturas e a lente deverão ser limpas mais freqüentemente. Desde que o projetor seja limpo regularmente, a utilização nesses ambientes não reduzirá o tempo total de vida da unidade. A limpeza interna deverá ser efetuada apenas por o Revendedor Autorizado ou Centro de Assistência Técnica Autorizado para Projetores Sharp.

### **Não instale o projetor em locais expostos à luz solar direta ou a luzes fortes.**

■ Posicione a tela de forma a que esta não fique sob a luz solar ou luz ambiente diretas. A luz incidindo diretamente na tela esvanece as cores, dificultando a visualização. Feche as cortinas e reduza a iluminação quando instalar a tela em uma sala exposta ao sol ou muito iluminada.

### **O projetor pode ser inclinado com segurança em um ângulo máximo de 9 graus.**

■ A colocação deve estar dentro de 9 graus da horizontal.

Se houver uma aplicação exigindo um ângulo de inclinação que exceda 9 graus, entre em contato com o escritório de vendas local da Sharp.

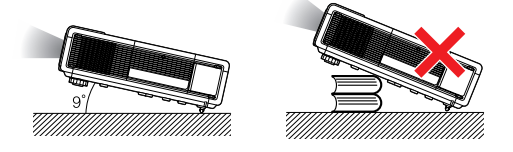

### **Quando for usar o projetor em áreas de altitudes altas, tais como nas montanhas (a altitudes de aproximadamente 1 500 metros (4 900 pés) ou mais)**

■ Quando for usar o projetor em áreas com altitudes altas com ar rarefeito, ajuste o "Modo Ventoinha" para "Alta". Negligenciar isto pode afetar a longevidade do sistema óptico.

### **Cuidados ao colocar o projetor em locais altos**

■ Quando for colocar o projetor em locais altos, assegure-se de segurá-lo com cuidado para evitar ferimentos devido à queda do mesmo.

### **Não sujeite o projetor a pancadas fortes e/ou vibrações.**

■ Tome cuidado para não atingir nem danificar a superfície da lente.

### **Repouse seus olhos de vez em quando.**

■ Olhar continuamente para a tela durante longas horas cansará seus olhos. Não deixe de descansar seus olhos de vez em quando.

### **Evite locais com temperaturas extremas.**

- A temperatura de operação para o projetor é de 41°F a 104°F (+5°C a +40°C).
- A temperatura de armazenagem para o projetor é de –4°F a 140°F (–20°C a +60°C).

### **Não bloqueie as grades de ventilação de entrada e de saída.**

- Deixe um espaço de pelo menos 11  $13/16$ " polegadas (30 cm) entre a grade de ventilação e a parede ou obstáculo mais próximos.
- Coloque o projetor onde não haja ar soprando próximo a abertura de exaustão. Para evitar que calor da abertura de exaustão entre na área da abertura de entrada de ar, deixe um espaço de pelo menos  $11^{-13}/16$  polegadas (30 cm) entre a abertura de entrada de ar e paredes ou objetos adjascentes.
- Se a ventoinha de arrefecimento ficar obstruída, um circuito de proteção colocará automaticamente o projetor em modo espera. Isto não indica uma avaria. (Veja páginas **[69](#page-70-0)** e **[70](#page-71-0)**.) Desconecte o cabo de alimentação do projetor da rede elétrica e espere pelo menos 10 minutos. Coloque o projetor onde as grades de ventilação de entrada e de saída não estejam bloqueadas, ligue novamente o plugue do cabo de força e ligue o projetor. Isto fará voltar o projetor ao modo de funcionamento normal.

### **Precauções referentes ao uso do projetor**

- Quando em uso, não submeter o projetor a impacto e/ou vibração fortes, pois isto poderá danificá-lo. Tomar cuidado especial com a lente. Se não for usar o projetor por muito tempo, desligar o cabo de energia da tomada na parede, e desconectar quaisquer outros cabos ligados ao mesmo.
- Não usar o projetor segurando-o pela lente.
- Quando quardar o projetor, certifique-se de colocar no projetor a tampa da lente ou tampa antipó. (Veja página **[13](#page-14-0)**.)
- Não expor o estojo de proteção ou o projetor à luz solar direta ou a fontes de calor. O estojo de proteção ou o projetor poderão mudar de cor ou sofrer deformação.

### **Outro equipamento conectado**

- Quando conectar um computador ou outro equipamento audiovisual ao projetor, efetue as conexões APÓS desligar o cabo de força do projetor da tomada CA e desligar o equipamento a ser conectado.
- Leia por favor os manuais de operação do projetor e o equipamento a ser conectado para instruções sobre como efetuar as conexões.

### **Utilização do projetor em outros países**

■ A tensão de forca de alimentação e a forma do plugue poderão variar dependendo da região ou país no qual você está utilizando o projetor. Quando utilizar o projetor no estrangeiro, certifique-se que usa o cabo de força apropriado para o país no qual se encontra.

### **Função de monitorização de temperatura**

■ Se o projetor começar aquecendo devido a problemas de instalação ou bloqueamento das grades

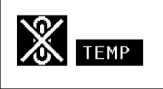

de ventilação, "<sup>"</sup> e " TEMP" iluminar-se-á no canto inferior esquerdo da imagem. Se a temperatura continuar aumentando, a lâmpada apagará, o indicador aviso de Temperatura no projetor piscará, e após um período de arrefecimento de 90 segundos o projetor entrará em modo espera. Consulte "Indicadores de Manutenção" na página **[69](#page-70-0)** para detalhes.

### **Informação**

- A ventoinha de esfriamento regula a temperatura interna, e o seu funcionamento é controlado automaticamente. O som da ventoinha poderá variar durante a operação de projeção devido a alterações da velocidade da ventoinha. Isto não indica uma avaria.
- Mesmo que você desligue o cabo de energia após o uso do projetor, o a ventoinha de ventilação continua funcionando por algum tempo. Quando guardar o projetor na caixa de armazenamento, assegure-se de que a ventoinha de ventilação esteja parado.

### **Instalação de lente opcional**

- Para a instalação de uma lente opcional, veja "Instalação de Lente Opcional" na página **[77](#page-78-0)** ou o manual de instalação da lente (fornecido com a lente opcional).
- Remova a lente opcional quando transportar o projetor. Transportar o projetor com a lente opcional instalada pode causar danos no projetor devido a vibração ou outros fatores.

<span id="page-12-0"></span>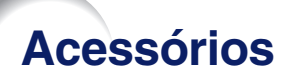

**Acessórios fornecidos**

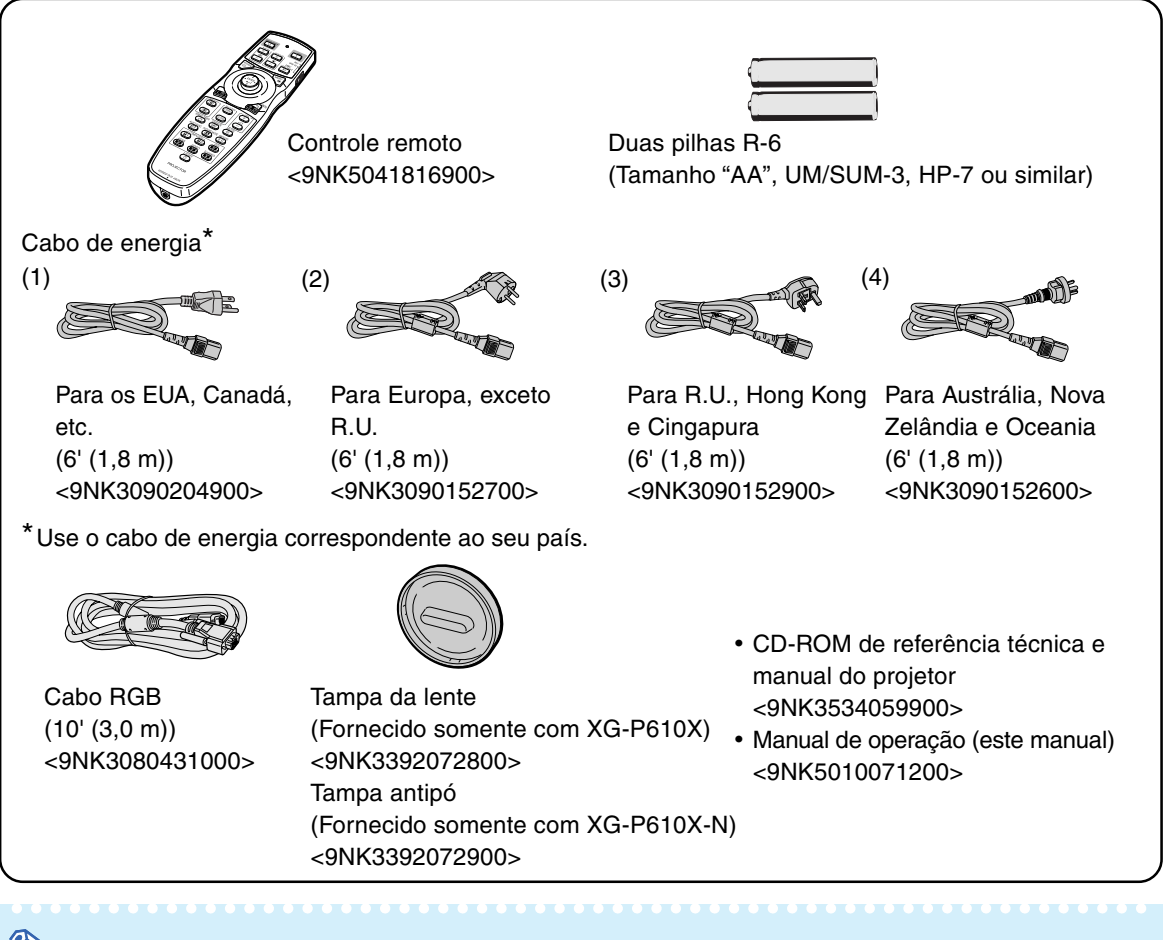

## **Mota**

- Códigos em "< >" são códigos de peças sobressalentes.
- Quando a lente for instalada, use a tampa da lente fornecida com a lente.
- •Você pode colocar a tampa antipó no projetor somente quando nenhuma lente estiver instalada. (Não coloque a tampa antipó quando a lente estiver instalada.)

### **Acessórios opcionais**

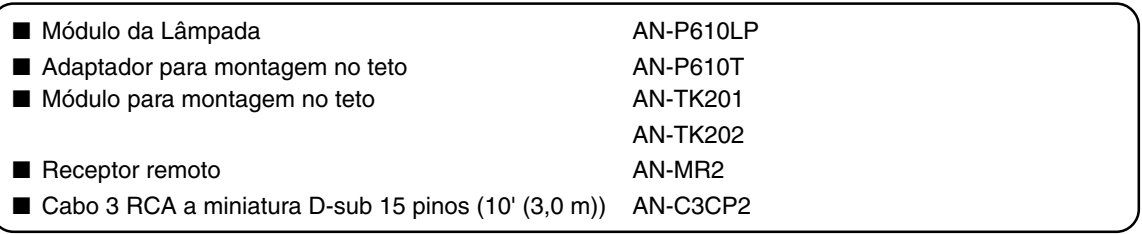

## $\bigcirc$  Nota

•Alguns dos acessórios opcionais podem não estar disponíveis na região. Verifique por favor com o Revendedor Autorizado ou Centro de Assistência Técnica Autorizado para Projetores Sharp mais próximo.

### <span id="page-13-0"></span>**Acessórios**

### **Lentes opcionais**

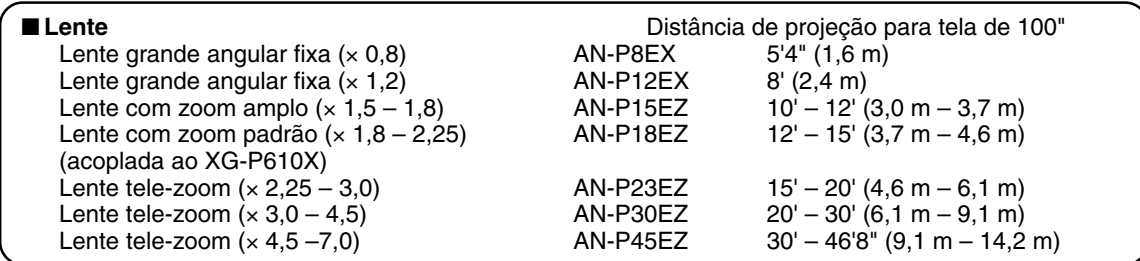

**Nenhuma lente está acoplada ao XG-P610X-N. A lente com zoom padrão está acoplada ao XG-P610X.**

**As lentes opcionais da Sharp também estão disponíveis para aplicações especializadas. Consulte o seu revendedor autorizado de projetores Sharp mais próximo para obter detalhes sobre todas as lentes. (Consulte o manual de operação da lente ao usá-la.)**

## **Distância de Alcance**

**O gráfico a seguir é para uma tela de 100 polegadas (254 cm) com modo normal 4:3.**

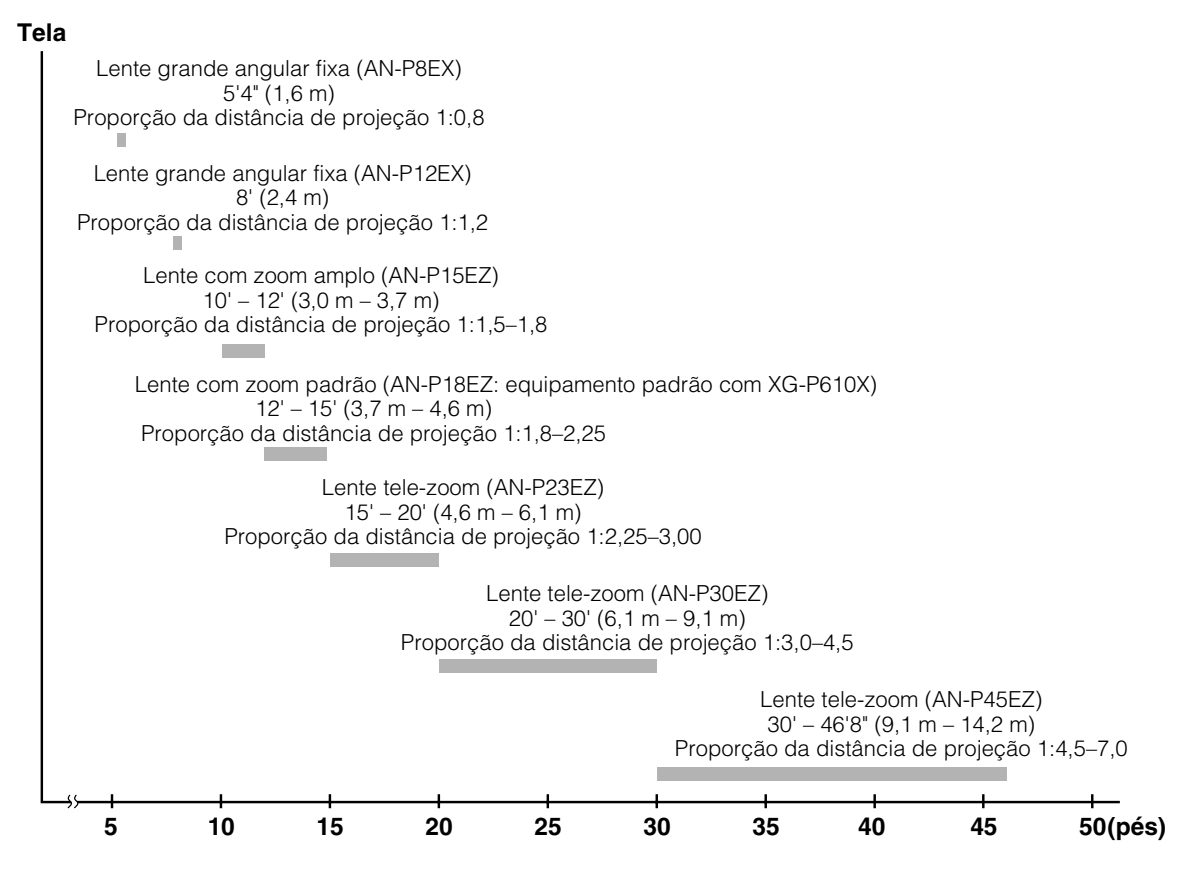

## <span id="page-14-0"></span>**Nomes de Peças e Funções**

**Os números em referem-se às páginas principais neste manual de operação onde o tópico é explicado.**

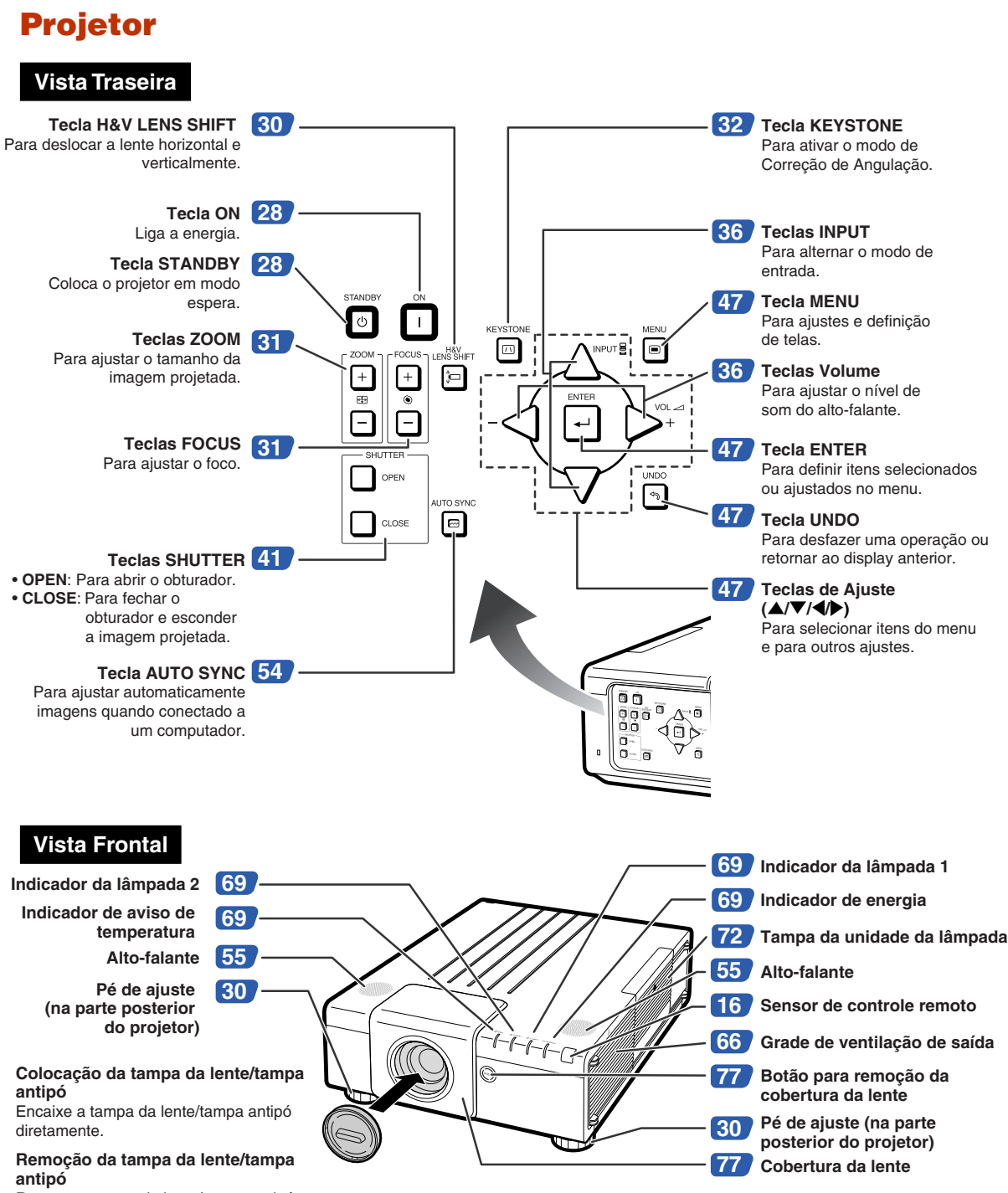

Remova a tampa da lente/tampa antipó diretamente para fora.

### **Nomes de Peças e Funções**

**Os números em referem-se às páginas principais neste manual de operação onde o tópico é explicado.**

## **Projetor (Vista Traseira)**

### **Terminais Consulte "Conectando o Projetor à Outro Equipamento" na páginas [24 a 26.](#page-25-0)**

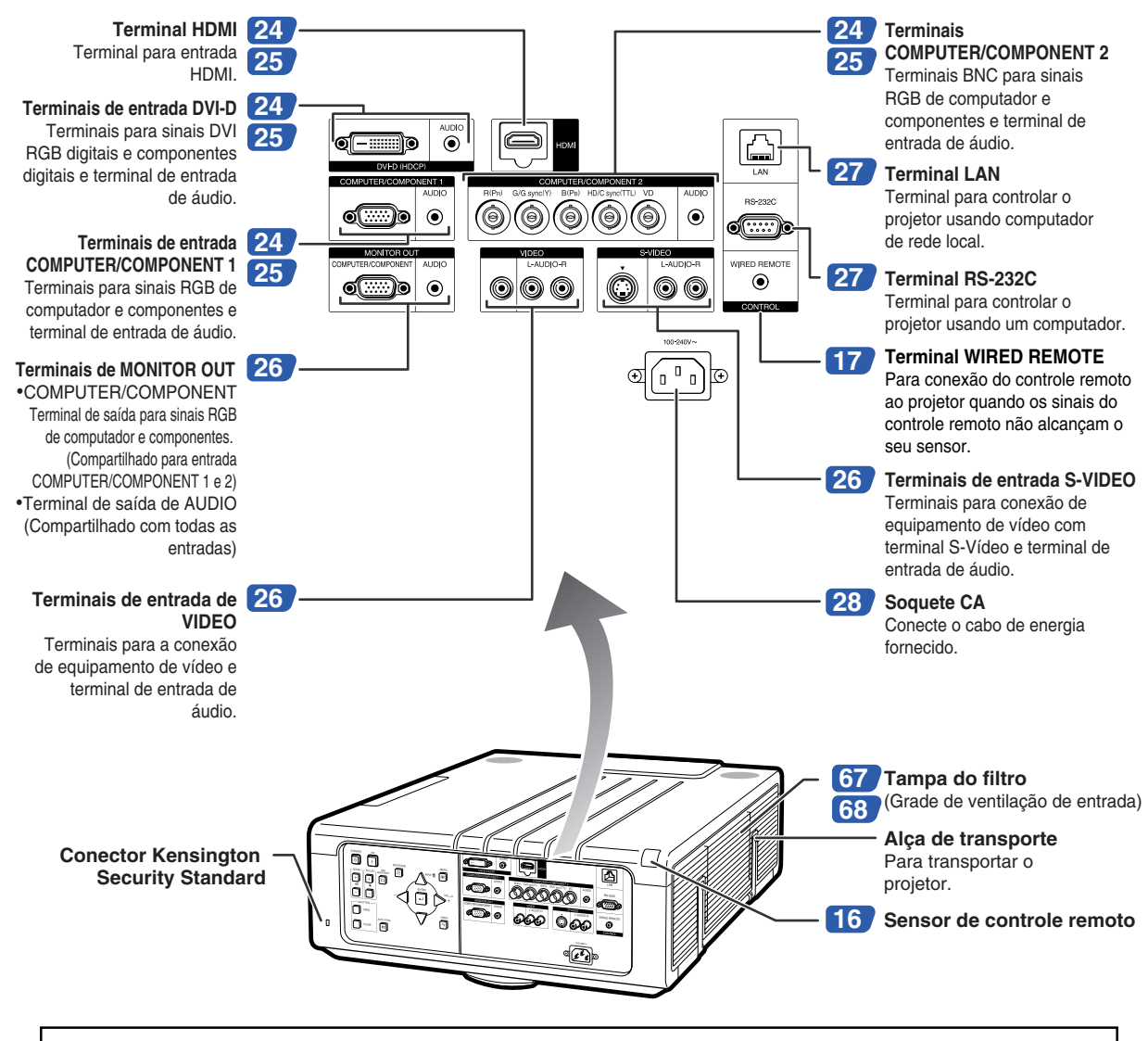

### **Utilização do Bloqueio Kensington**

• Este projetor tem um conector Kensington Security Standard para uso do Sistema de Segurança Kensington MicroSaver. Consulte as informações que acompanham o sistema para instruções sobre como usá-lo para proteger o seu projetor.

### **Os números em referem-se às páginas principais neste manual de operação onde o tópico é explicado.**

### **Controle Remoto**

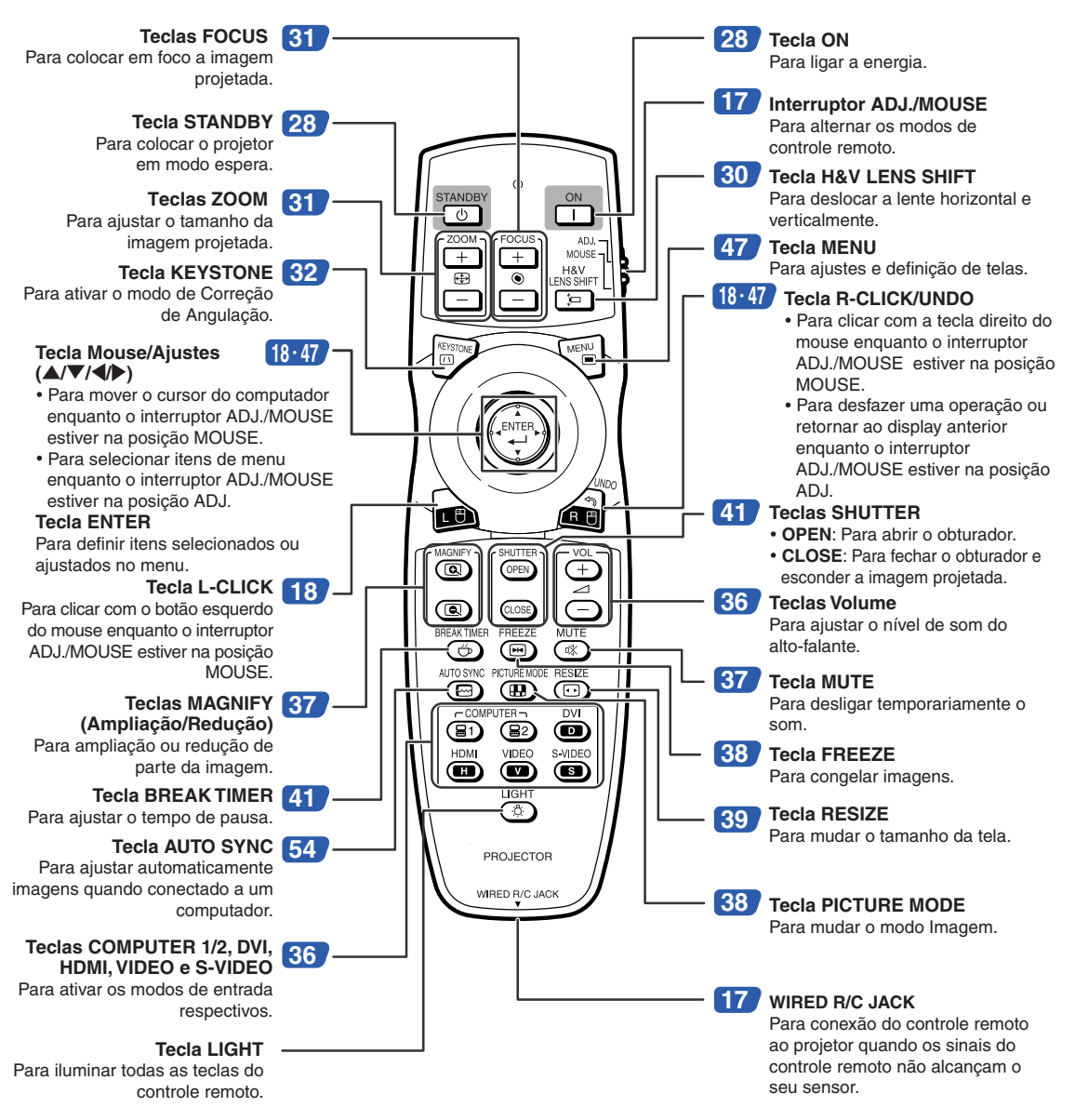

**Nota** 

•A tecla **LIGHT** do controle remoto é feita de material luminescente que é visível no escuro. A visibilidade pode se reduzir com o tempo. Exposição à luz recarregará a luminosidade das teclas.

## <span id="page-17-0"></span>**Utilização do Controle Remoto**

## **Alcance Disponível**

**O controle remoto pode ser usado para controlar o projetor dentro dos alcances indicados na ilustração.**

## **KA** Nota

• O sinal do controle remoto pode ser refletido em uma tela para facilidade de operação. Contudo, o alcance efetivo do sinal poderá variar dependendo do material da tela.

### **Quando utilizar o controle remoto:**

- •Assegure-se de não derrubar, expôr à umidade ou a temperaturas altas.
- O controle remoto poderá funcionar mal sob uma lâmpada fluorescente. Nessa circunstância, afaste o projetor da lâmpada fluorescente.

## **Introdução das Pilhas**

- **1 Baixe a aba na tampa e remova a tampa na a direção da seta.**
- **2 Introduza as pilhas incluídas.**
	- Introduza as pilhas assegurando-se que as polaridades correspondem corretamente às marcas  $\left(\frac{1}{1}\right)$  e  $\left(\frac{1}{1}\right)$ dentro do compartimento das pilhas.
- **3 Insira as lingüetas localizadas na extremidade da tampa da bateria em seus slots e pressione a tampa até a posição de encaixe.**

## **Vista Frontal** Sensor de controle remoto ۹0٬ Transmissores do sinal do controle remoto 23' (7 m) Controle remoto **Vista Traseira**Sensor de controle remoto 30 Transmissores do sinal do controle re  $23'$  (7 m) Controle remoto

### **O uso incorreto das pilhas poderá causar seu vazamento ou explosão. Favor seguir as precauções a seguir.**

### **Atenção**

- Perigo de explosões se as pilhas for trocada incorretamente. Troque somente com uma do mesmo tipo ou equivalente.
- Coloque as pilhas assegurando-se que as polaridades correspondem corretamente às marcas  $\oplus$  e  $\ominus$  dentro do compartimento.
- Pilhas de tipos diferentes têm propriedades diferentes, portanto não misture pilhas de diferentes tipos.
- Não misture pilhas novas com antigas.
- Isto poderá encurtar a vida das pilhas novas ou poderá provocar o vazamento das antigas.
- Remova as pilhas do controle remoto assim que se esgotarem, para evitar o seu vazamento.
- O líquido das pilhas é prejudicial à pele; portanto, use um pano para limpar as pilhas e depois retirá-las.
- As pilhas usadas neste projetor poderão se esgotar num curto tempo, dependendo de como forem mantidas. Tenha o cuidado de as substituir por pilhas novas logo que possível.
- Remova as pilhas do controle remoto se não pretender usá-lo por muito tempo.
- Obedeça os regulamento (ordenanças) das autoridades locais quando for desfazer-se das pilhas usadas.

## <span id="page-18-0"></span>**Usando o Controle Remoto com um Cabo de Sinal**

**Quando os sinais do controle remoto não puderem ser alcançados devido à posição do projetor, utilize um cabo de ø3,5 mm para conectar o controle remoto ao projetor. Dessa forma é possível controlar o projetor pelo controle remoto.**

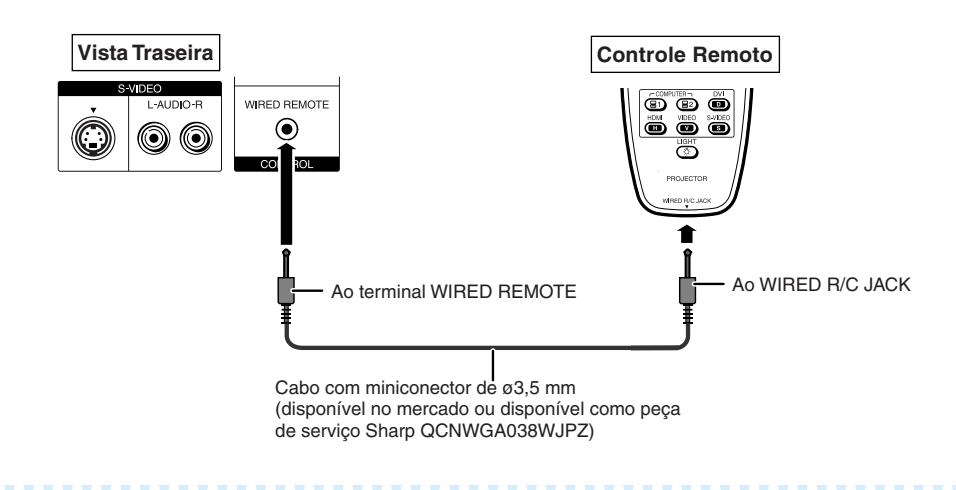

### **Nota**

• Não é possível a função remota sem fio quando o cabo de ø3,5 mm da minitomada é conectado ao projetor. Para executar a operação remota sem fio, o cabo de ø3,5 mm da minitomada deve ser desconectado do projetor.

## **Alternando o Modo do Controle Remoto**

**O controle remoto apresenta duas funções. Uma é o controle do projetor e a outra é o mouse de computador sem fio. Deslize o interruptor ADJ./MOUSE no controle remoto para o outro lado compatível com o uso desejado.**

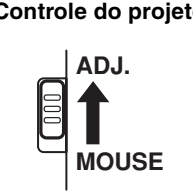

**Controle do projetor Mouse de computador sem fio**

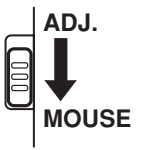

### **Informação**

• Quando usar o controle remoto como um mouse de computador sem fio, conecte o receptor remoto opcional (AN-MR2) ao computador. (Veja página **[18](#page-19-0)**.)

## <span id="page-19-0"></span>**Utilização do Controle Remoto como Mouse sem Fio do Computador**

**ADJ.**

**MOUSE**

**Você pode usar o controle remoto como um mouse de computador sem fio através da conexão do receptor remoto opcional (AN-MR2) ao computador.**

- **1 Conecte o receptor remoto opcional ao terminal USB do computador.**
- **2 Deslize o interruptor ADJ./ MOUSE no controle remoto para a posição MOUSE.**
- **3 Use a função do mouse.** •Aponte o controle remoto para o receptor remoto.
- **Para mover o cursor** Pressione  $\triangle$ / $\nabla$ / $\triangleleft$ / $\triangleright$ .
- Para clique esquerdo (L-click) Pressione **L-CLICK**.
- **Para clique direito (R-click)** Pressione **R-CLICK**.
- Se o seu computador aceita apenas mouse **de um clique (como um Macintosh®)** Pressione **L-CLICK** ou **R-CLICK**. (**L-CLICK** e **R-CLICK** têm uma função comum.)

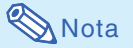

- •Esta função funciona apenas com Microsoft® Windows® OS e Mac OS®. Contudo, esta função não funciona com os seguintes sistemas operacionais que não suportam USB.
	- Versões anteriores a Windows® 95.
	- Versões anteriores a Windows® NT 4.0.
	- Versões anteriores a Mac OS® 8.5.
- Confirme o reconhecimento da conexão USB pelo computador.
- Enquanto o controle remoto estiver conectado ao projetor com um cabo de sinal, você não poderá usar a função do mouse de computador sem fio.

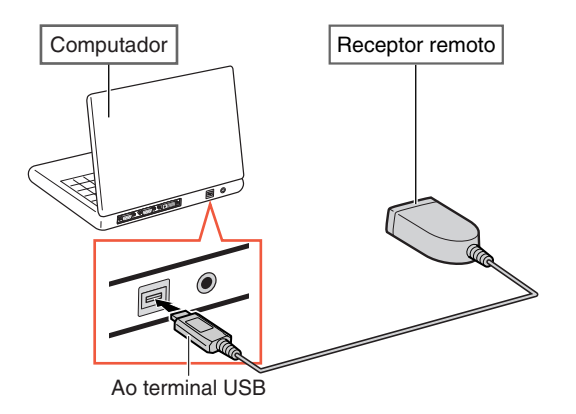

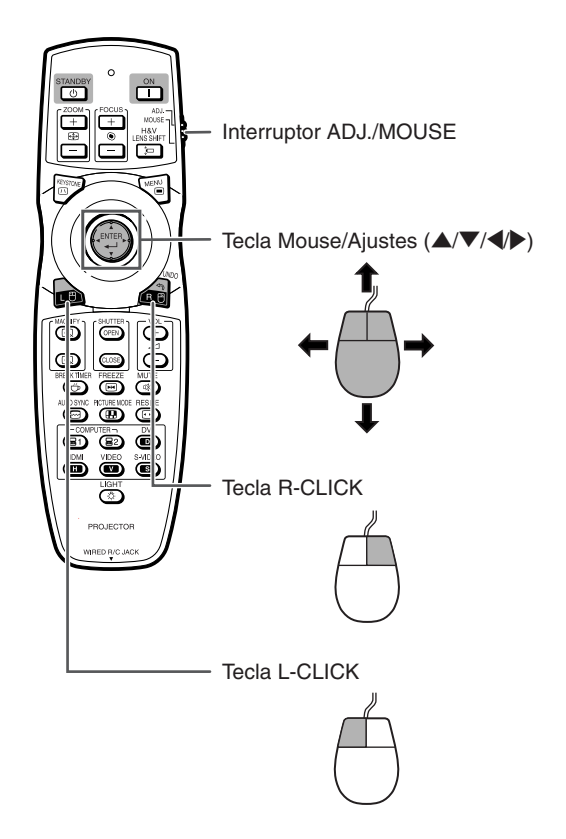

# <span id="page-20-0"></span>**Referência Rápida**

**Esta seção mostra as operações básicas (conexão do projetor a um computador). Para detalhes, veja a página indicada para cada passo.**

## **Configuração e Projeção**

**Nesta seçao, descreve-se como exemplo a conexão do projetor ao computador.**

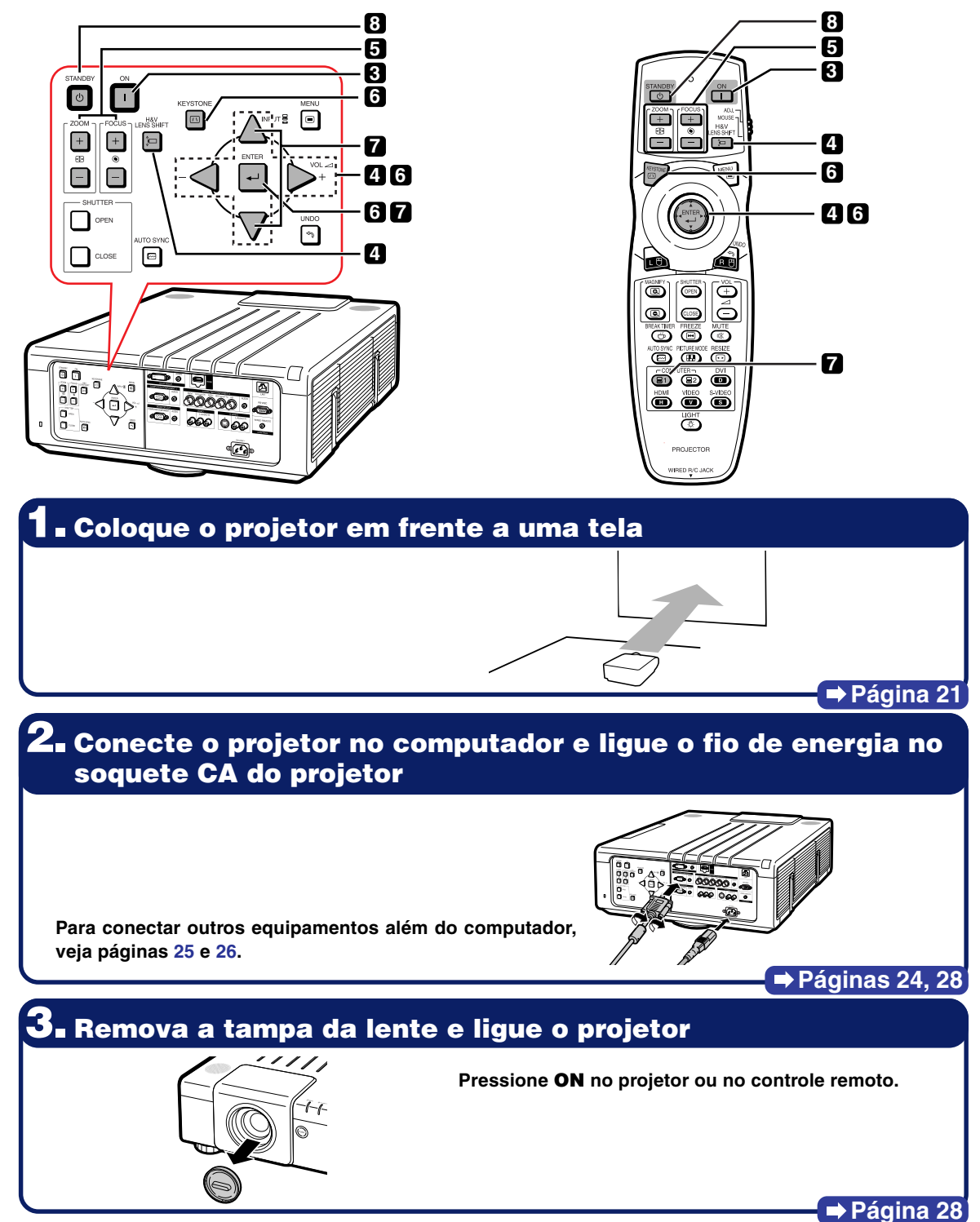

## **4. Ajuste o ângulo**

**Ajuste o ângulo do projetor.**

- **Desloque a lente horizontal e verticalmente.**
	- 1 **Pressione H&V LENS SHIFT no projetor ou no controle remoto.**
- <sup>(2)</sup> Pressione **△**, ▼, ◀ ou ▶ no projetor ou no **controle remoto.**
- **Ajuste o ângulo do projetor girando a base ajustável.**

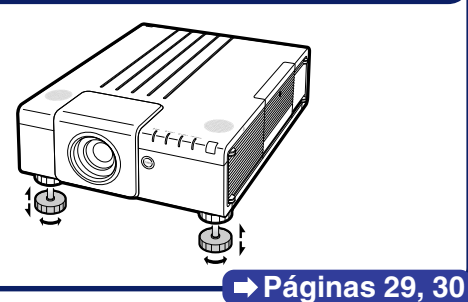

## **5. Ajuste o foco e o zoom**

1 **Pressione FOCUS +/– no projetor ou no controle remoto para ajustar o foco.**

2 **Pressione ZOOM +/– no projetor ou no controle remoto para ajustar o zoom.**

**Página [31](#page-32-0)**

## **6. Corrigindo a distorção da imagem devido ao ângulo de projeção**

- 1 **Pressione KEYSTONE no projetor ou no controle remoto.**
- 2 **Pressione ENTER no projetor ou no controle remoto.**
- 3 **Pressione** ', ", \ **ou** | **para mover a posição para a parte superior esquerda da imagem.**
- 4 **Pressione ENTER para definir a posição.**
- 5 **Repita o mesmo procedimento com as posições para as partes superior direita, inferior direita e inferior esquerda da imagem.**
	- **Quando a posição da parte inferior esquerda for ajustada, a correção será feita e o display desaparecerá.**

**Página [32](#page-33-0)**

## **7. Selecione o modo ENTRADA**

**Pressione INPUT no projetor ou COMPUTER1 no controle remoto para selecionar o modo "COMPUTER1".**

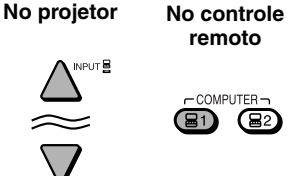

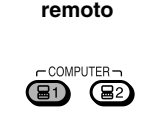

**FNTRADA** B<sub>1</sub> COMPUTER1 **显2 COMPUTER2**  $\blacksquare$  DVI

**Lista de ENTRADAS Exibição na tela (RGB)B1 COMPUTER1** 

• **Ao pressionar INPUT no projetor, a lista de ENTRADAS é exibida.**

- **Pressione ▲/▼ para mudar o modo de ENTRADA e então pressione <b>ENTER**.
- **Ao usar o controle remoto, pressione COMPUTER1/2, DVI, HDMI, VIDEO ou S-VIDEO para alternar o modo de entrada.**

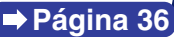

## **8. Deslique a energia**

**Pressione STANDBY no projetor ou no controle remoto. Enquanto a mensagem de confirmação é exibida, pressione STANDBY novamente.** " **Exibição na tela**

Entrar em modo ESPERA?

- **Você pode desconectar o cabo de energia mesmo que o projetor estiver em operação.**
- **Mesmo que você desligue o cabo de energia da tomada CA, a ventoinha de ventilação continua a girar por algum tempo.**

**Página [28](#page-29-0)**

### **-21**

## <span id="page-22-0"></span>**Instalação do Projetor**

**Para obter a melhor qualidade de imagem, posicione o projetor perpendicularmente à tela, com os pés do projetor retraídos e nivelados. Isto tornará desnecessário o uso da correção Keystone e irá proporcionar a melhor qualidade de imagem.**

## **Nota**

- •A lente do projetor deverá apontar para centro da tela. Se a linha horizontal que passa pelo centro da lente não for perpendicular à tela, a imagem ficará distorcida, tornando difícil a visualização.
- •Para uma imagem ideal, posicione a tela de forma a não ficar sob a luz solar ou luz ambiente diretas. A luz incidindo diretamente na tela esvanece as cores, dificultando a visualização. Feche as cortinas e reduza a iluminação quando instalar o projetor em uma sala ensolarada, ou muito iluminada.

## **Ajuste Padrão (Projeção Frontal)**

■ Posicione o projetor a uma distância adequada em relação à tela de acordo com o tamanho da imagem desejada. (Para obter detalhes, consulte o "MANUAL DE INSTALAÇÃO" contido no CD-ROM fornecido.)

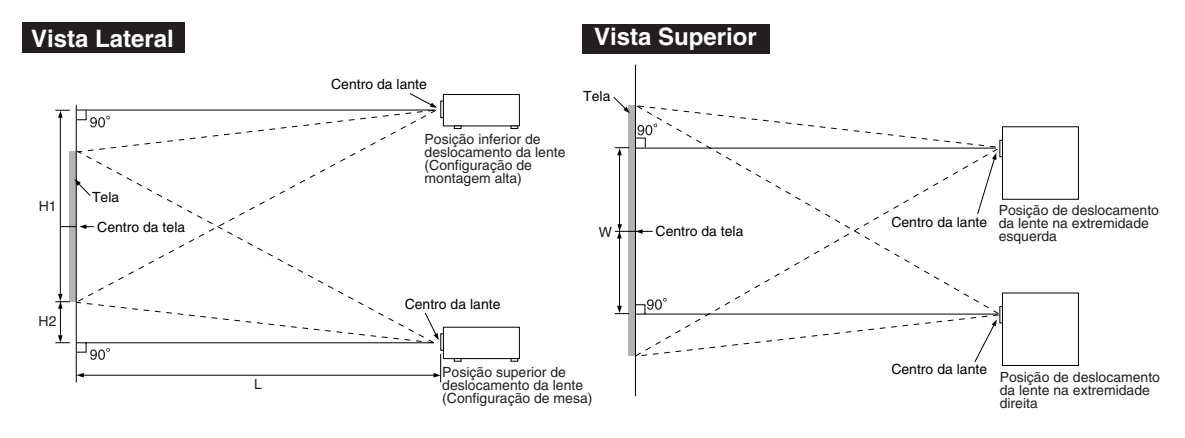

### **Indicação do Tamanho da Imagem de Projetada e da Distância de Projeção**

**Para obter detalhes, consulte o "MANUAL DE INSTALAÇÃO" contido no CD-ROM fornecido. Exemplo: Modo NORMAL (4:3) para a lente com zoom padrão (AN-P18EZ)**

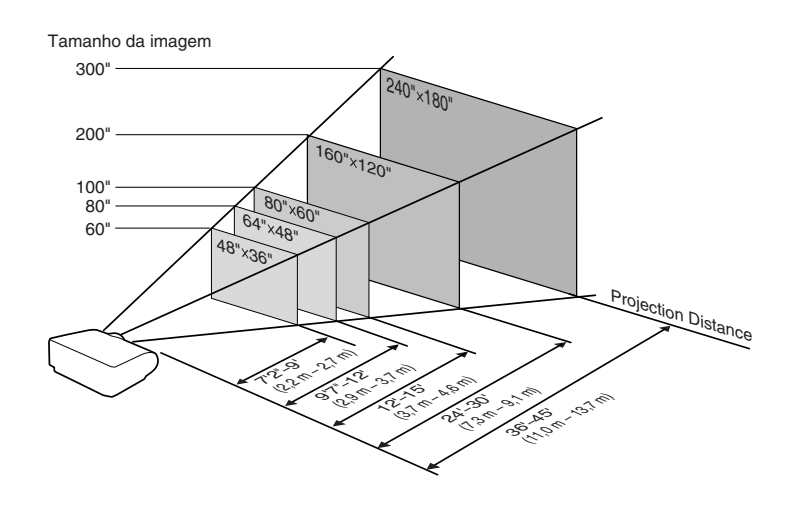

### <span id="page-23-0"></span>**Lente com Zoom Padrão (AN-P18EZ: equipamento padrão com XG-P610X) F2,5, f=25,5-32 mm**

### **4:3 Entrada de Sinal (Modo NORMAL)**

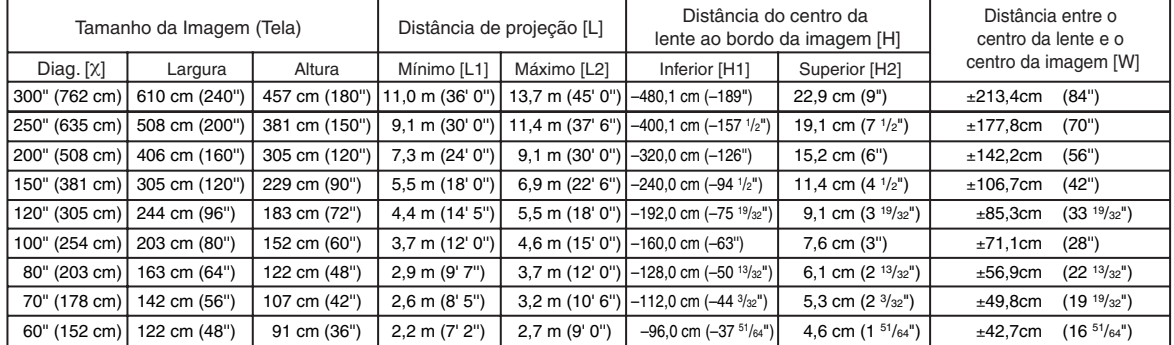

χ: Tamanho da imagem (diag.) (pol/cm) L1: Distância de projeção mínima (m/pés)

L2: Distância de projeção máxima (m/pés)

H1: Distância inferior entre o centro da lente e a parte inferior da imagem (cm/pol)

H2: Distância superior entre o centro da lente e a parte inferior da imagem (cm/pol)

W: Distância entre o centro da lente e o centro da imagem (cm/pol)

Fórmula para tamanho da imagem e distância de projeção

**[m/cm]** L1 (m) = 0,03658χ L2 (m) = 0,04572χ H1 (cm) = –1,6002χ  $H2$  (cm) = 0,0762X W (cm) = ±0,7112χ **[Pés/polegadas]** L1 (pés) =  $0.03658$ χ / 0,3048 L2  $\dot{p}$ és) = 0,04572 $\chi$  / 0,3048 H1  $(pol) = -1,6002X / 2,54$ H<sub>2</sub> (pol) =  $0,0762$  $\times$  /  $2,54$ W (pol) =  $= \pm 0.7112 \times 2.54$ 

### **16:9 Entrada de Sinal (Modo ALONGAR)**

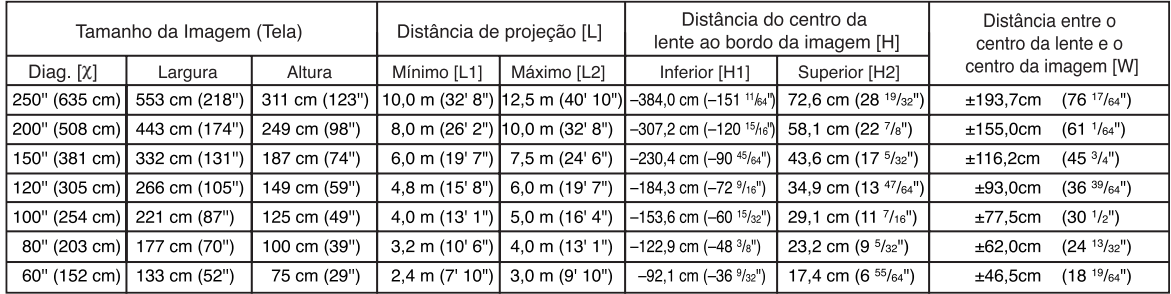

Tamanho da imagem (diag.) (pol/cm)

L1: Distância de projeção mínima (m/pés)

L2: Distância de projeção máxima (m/pés)

H1: Distância inferior entre o centro da lente e a parte inferior da imagem (cm/pol) H2: Distância superior entre o centro da lente e a parte inferior da imagem (cm/pol)

W: Distância entre o centro da lente e o centro da imagem (cm/pol)

Fórmula para tamanho da imagem e distância de projeção

**[m/cm]** L1 (m) =  $0,03985X$ L2 (m) = 0,04981χ H1 (cm) = –1,53583χ  $H2$  (cm) = 0.29056 $X$  $W$  (cm) = ±0,77483 λ **[Pés/polegadas]**  $\text{L}1 \text{ (pés)} = 0,03985\% / 0,3048$ L2  $(\overline{p} \acute{e} s) = 0.04981\% / 0.3048$ H1  $(pol) = -1,53583$  $\frac{\cancel{0}}{\cancel{0}}$  / 2,54 H<sub>2</sub> (pol) =  $0,29056$  $\times$  /  $2,54$ W (pol) =  $\pm$ 0,77483 $\times$  / 2.54

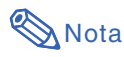

• Considere uma margem de erro nos valores nos diagramas acima.

- Quando a distância do centro da lente ao bordo da imagem [H] é um valor negativo, isto indica que a parte inferior da imagem está abaixo do centro da lente.
- •Veja página **[21](#page-22-0)** sobre a distância de projeção [L] e distância do centro da lente ao fundo da imagem [H].

## <span id="page-24-0"></span>**Projeção de uma Imagem Revertida**

### **Projeção por detrás da Tela**

- Coloque uma tela translúcida entre o projetor e a audiência.
- Reverta a imagem colocando "Traseira" no menu "Projeção". (Veja página [62](#page-63-0).)

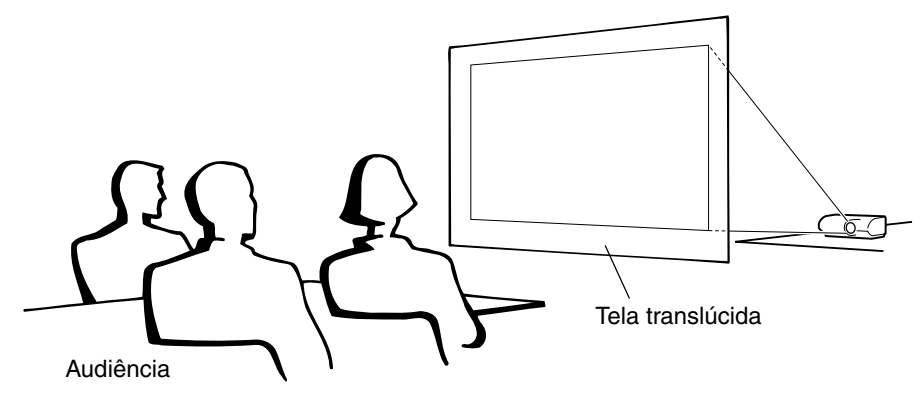

### **Projeção Utilizando um Espelho**

- Posicione um espelho (tipo plano, normal) em frente à lente.
- Quando a tela translúcida estiver entre o espelho e a platéia, selecione "Frontal" no menu "Projeção". (Veja página **[62](#page-63-0)**.)
- Quando o espelho estiver no lado da platéia, selecione "Traseira" no menu "Projeção". (Veja página **[62](#page-63-0)**.)

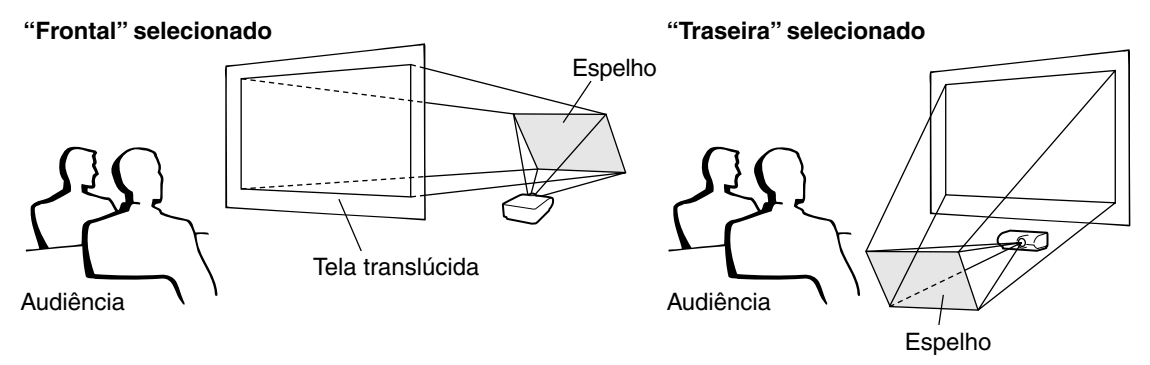

### **Informação**

• Quando usar um espelho, tenha o cuidado de posicionar tanto o projetor como o espelho de maneira que a luz não atinja os olhos da audiência.

### **Instalação no Teto**

- Recomenda-se que faça uso do adaptador e módulo opcional para montagem no teto da Sharp para esta instalação. Antes de montar o projetor, contate o seu Revendedor Autorizado ou o Centro de Assistência Técnica Autorizado para Projetores Sharp mais próximo para obter o adaptador e módulo para montagem no teto (à venda em separado).
- Inverta a imagem colocando "Teto + Frontal" no "Projeção". Veja página **[62](#page-63-0)** para usar esta função.

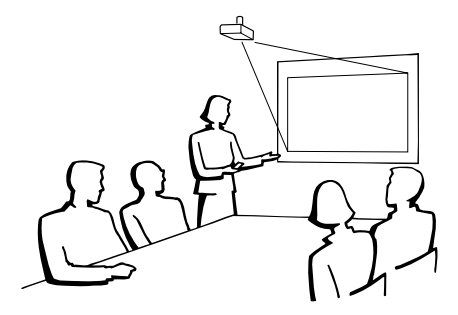

## <span id="page-25-0"></span>**Conectando o Projetor à Outro Equipamento**

**Antes de conectar, certifique-se de desconectar o cabo de energia do projetor da tomada CA e desligar os dispositivos a serem conectados. Depois de fazer todas as conexões, ligue o projetor e então os outros dispositivos. Quando conectar um computador, certifiquese que o mesmo seja ligado depois que todas as conexões foram feitas.**

**IMPORTANTE:** Certifique-se de que o modo de entrada apropriado foi selecionado no projetor antes de ligar o equipamento conectado.

• Para mais detalhes acerca de conexões e cabos, consulte o manual de operação do equipamento conectado.

• Poderá ser necessário usar outros cabos ou conectores não listados abaixo.

### **Terminais no projetor**

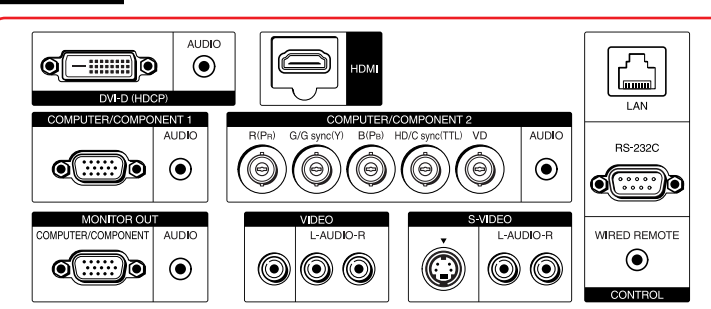

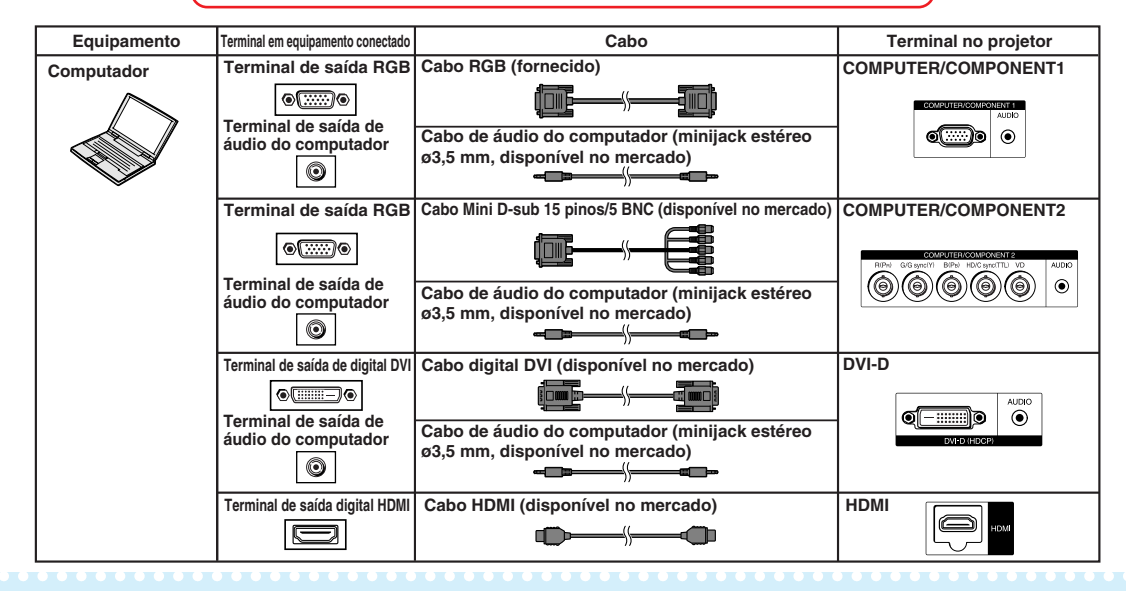

## **S**Nota

- •Ao conectar o projetor a um computador compatível que não seja um PC (VGA/SVGA/XGA/SXGA/UXGA) ou Macintosh (isto é, estação de trabalho), um cabo separado pode ser necessário. Entre em contato com o revendedor para obter mais informações.
- Com a conexão DVI digital, selecione "RGB PC Digit" para "Tipo de Sinal" no menu "Imagem".
- •Veja na página **[75](#page-76-0)** "Tabela de Compatibilidade de Computadores" uma relação de sinais de computadores compatíveis com o projetor. A utilização de sinais de computador não relacionados poderá ocasionar o não funcionamento de algumas funções.
- •Poderá ser necessário um adaptador Macintosh para uso com alguns computadores Macintosh. Contatar um Revendedor Macintosh.
- **Dependendo do computador que se estiver usando, a imagem poderá não ser projetada a menos que se ative a porta de saída externa do computador (por exemplo, pressionando-se simultaneamente as teclas "Fn" e "F5" como em um computador da SHARP).** Consulte as instruções expecíficas no manual de operação do seu computador para como ativar a porta de saída externa do seu computador.

<span id="page-26-0"></span>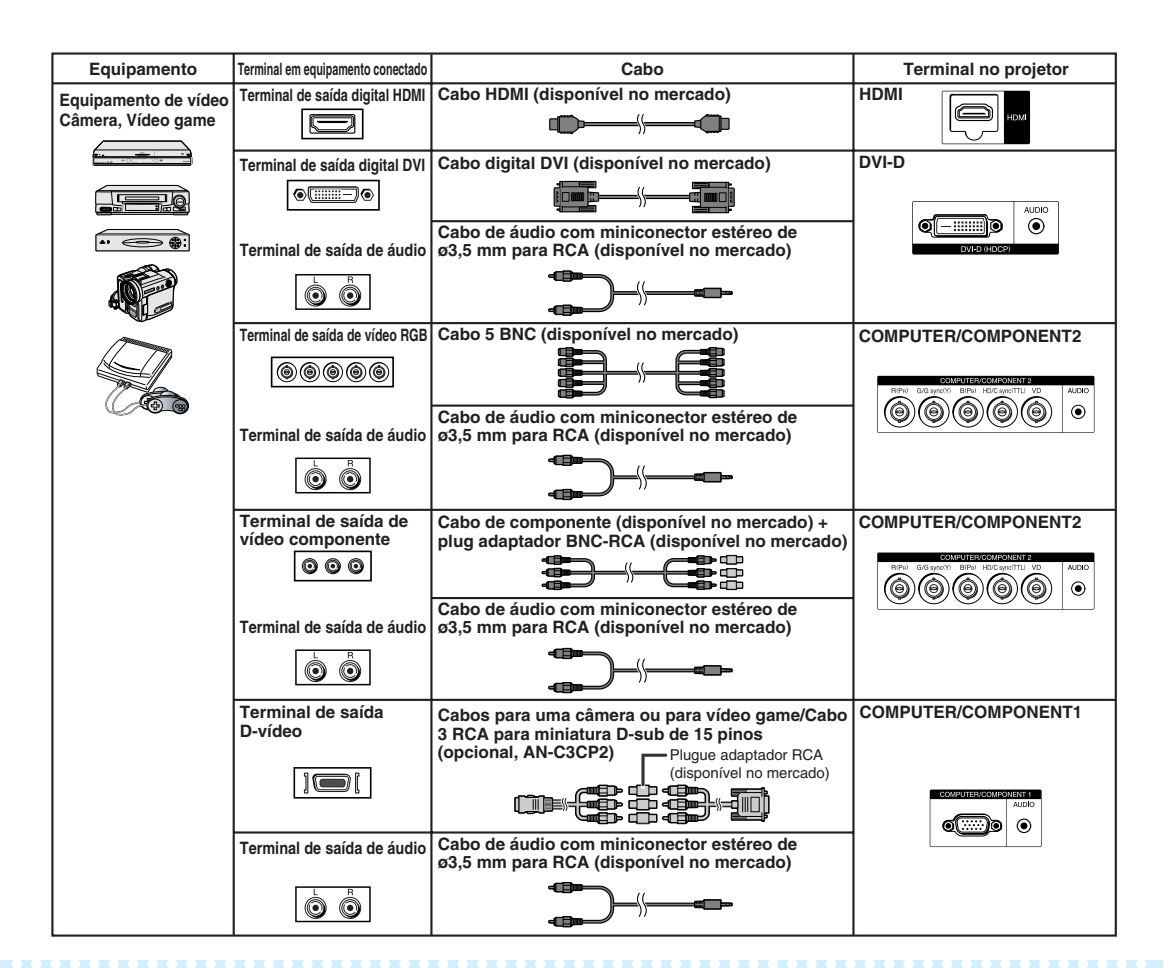

## **Nota**

- •Selecione o tipo de sinal de entrada do equipamento de vídeo quando conectá-lo ao terminal COM-PUTER1/2, DVI-D ou HDMI. Veja página **[51](#page-52-0)**.
- Os terminais HD/C sync e VD podem ser usados dependendo das especificações do decodificador DTV conectado ao projetor. Consulte o manual de operação do decodificador DTV para obter detalhes.
- O terminal de sincronia HD/C do terminal 5 BNC é apenas para sinal TTL.
- Caso seja necessário, selecione "480P" ou "576P" para "Resolução" no menu "Sincronia". (Veja página **[53](#page-54-0)**)
- •Enquanto o projetor estiver conectado ao equipamento de vídeo que tem um terminal de saída HDMI, apenas o sinal de vídeo poderá entrar no projetor. (Conecte o terminal de entrada de AUDIO para entrada de áudio.)
- Dependendo das especificações do equipamento de vídeo ou do cabo digital HDMI para DVI, a transmissão de sinal pode não funcionar corretamente. (A especificação HDMI não oferece suporte a todas as conexões para o equipamento de vídeo com terminal de saída digital HDMI, usando um cabo digital HDMI para DVI.)
- •Para obter detalhes sobre compatibilidade para conexão, consulte as informações de suporte na conexão DVI fornecida pelo fabricante do equipamento de vídeo.
- Quando conectar ao projetor um equipamento de vídeo com saída RGB de 21 pinos (Euro-scart), utilize um cabo disponível no comércio adequado ao terminal do projetor onde o mesmo será conectado.
- O projetor não oferece suporte a sinais RGBC via Euro-scart.

## <span id="page-27-0"></span>**Conectando o Projetor à Outro Equipamento**

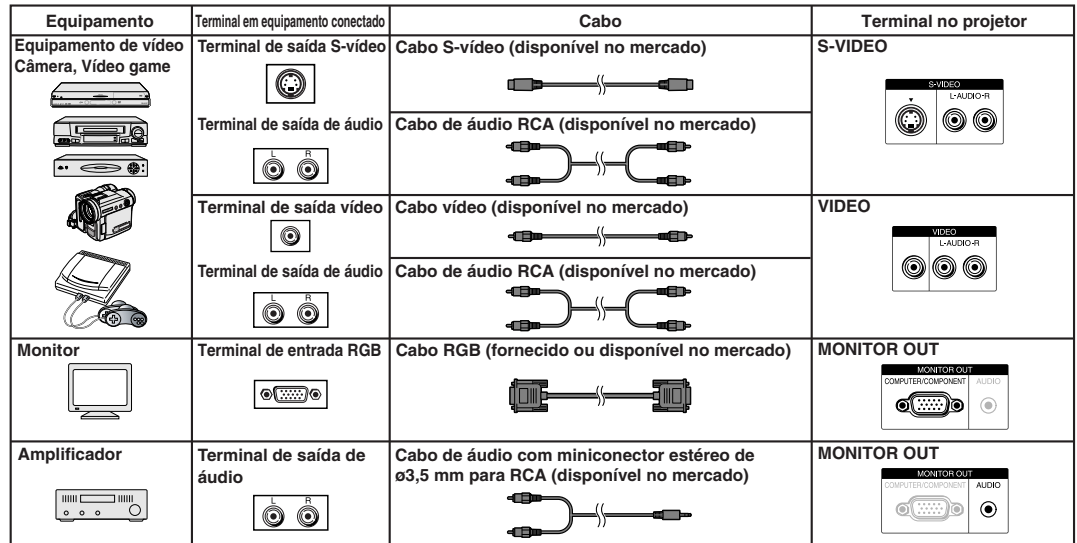

## **Nota**

- •Ao usar o cabo de áudio mono de ø3,5 mm, o volume será a metade do que se usar o cabo de áudio estéreo de ø3,5 mm.
- O sinal de vídeo para a saída do monitor é um sinal RGB analógico, assim como sinal componente (COMPUTER1/2). Não há a saída de sinais de vídeo de entrada DVI e HDMI.
- Quando áudio da entrada HDMI é dirigido ao terminal MONITOR OUT (AUDIO), a saída será gerada como áudio PCM Linear.
- HDMI (Interface Multimídia de Alta Definição) é uma interface AV digital que produz um sinal de vídeo de alta definição, sinal de áudio multi-canal, e sinal de controle bi-direcional, tudo em somente um cabo.
- Como ele é compatível com o sistema HDCP (Proteção de Conteúdo Digital de Banda Larga), o sinal de vídeo digital não se degrada quando transmitido, podendo-se apreciar uma imagem de alta qualidade com uma conexão simples.
- O terminal HDMI não suporta sinal CEC.

### **Este projetor é capaz de processar os seguintes sinais quando conectado com equipamento HDMI:**

- •Sinal de vídeo: Para maiores detalhes, veja "Suporte HDMI" na lista da "Tabela de Compatibilidade de Computadores" na página **[75](#page-76-0)**.
- •Sinal de áudio: Áudio PCM linear
- Frequência de sampling: 48kHz/44,1kHz/32kHz

## <span id="page-28-0"></span>**Controle do Projetor através de um Computador**

**Ao conectar o terminal RS-232C no projetor ao terminal serial RS-232C no computador ou ao conectar o terminal LAN no projetor ao terminal LAN no computador, o computador poderá ser usado para controlar o projetor. Consulte o "MANUAL DE INSTALAÇÃO" contido no CD-ROM fornecido para obter detalhes.**

**Ao conectar a um computador usando um cabo de controle serial RS-232C**

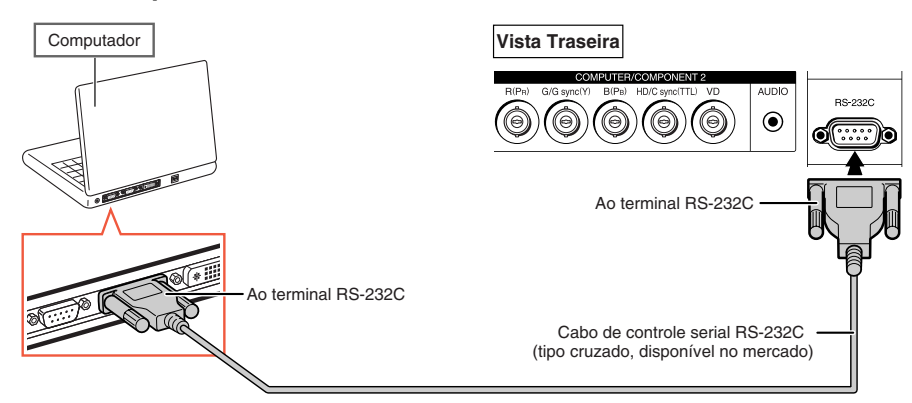

### **Nota**

- •A função RS-232C poderá não operar se o seu terminal de computador não estiver montado corretamente. Consulte o manual de operação do computador para detalhes.
- **Consulte o "MANUAL DE INSTALAÇÃO" contido no CD-ROM fornecido quanto às especificações e aos comandos RS-232C.**

### **Informação**

- Não conecte o cabo RS-232C em nenhuma outra porta que não seja o terminal RS-232C do computador, para não danificar o computador ou o projetor.
- Não conecte ou desconecte um cabo de controle serial RS-232C para ou do computador enquanto ele estiver ligado. lsto poderá danificar seu computador.

### **Quando conectar ao terminal LAN com um cabo LAN**

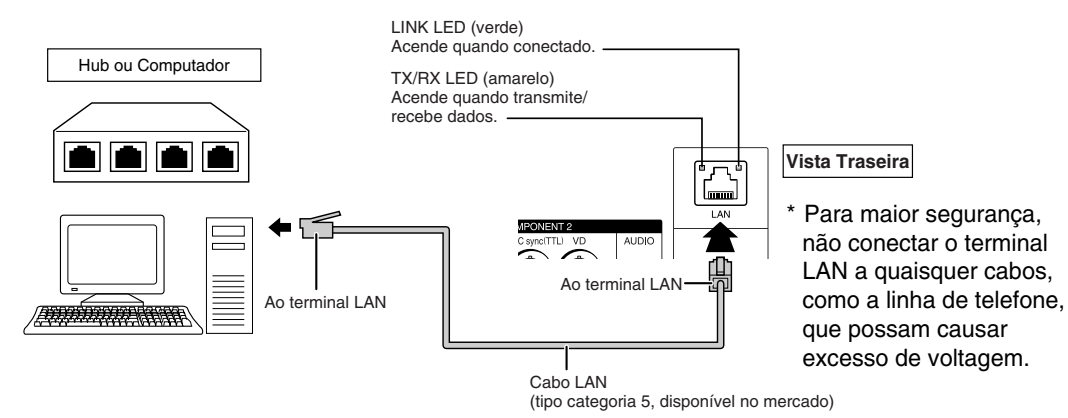

### **Nota**

- Quando conectar ao hub, use cabo **convencional** tipo categoria 5 (CAT.5) (disponível no mercado).
- Quando conectar ao computador, use cabo **cruzado** tipo categoria 5 (CAT.5) (disponível no mercado).

## <span id="page-29-0"></span>**Ligando e Desligando o Projetor**

## **Conectando o Cabo de Energia**

**Insira o cabo de energia fornecido no soquete CA, na traseira do projetor. Conecte então em uma tomada CA.**

## **Ligando o Projetor**

**Antes de iniciar as etapas desta seção, conecte qualquer equipamento que será usado com o projetor. (Veja páginas [24–27.](#page-25-0))**

### **Remova a tampa da lente e pressione ON no projetor ou no controle remoto.**

- O indicador de energia acende em verde.
- Depois que o indicador da lâmpada acende, o projetor está pronto a iniciar a operação.
- A tela de entrada do código de acesso aparece quando o Bloqueio do Sistema é ativado. Digite corretamente o código de acesso para iniciar a projeção. Veja página **[60](#page-61-0)** para mais detalhes.

## **Nota**

- O indicador da lâmpada fica aceso ou pisca para indicar o seu estado.
	- **Verde:** A lâmpada está ligada. **Verde piscando:** A lâmpada está aquecendo. **Vermelho: A lâmpada foi desligada de forma anormal ou necessita ser trocada.**
- •Ao ligar o projetor, pode ocorrer breve tremulação da imagem nos primeiros minutos de operação da lâmpada. Trata-se de uma ocorrência normal para estabilização da lâmpada, e não se constitui defeito. Não se deve interpretar tal ocorrência como defeito do aparelho.
- Se o projetor for colocado no modo Espera e for novamente ligado logo depois, a lâmpada poderá levar algum tempo para acender.

## **Desligando a Energia**

### **(Colocando o Projetor no Modo Espera)**

**Para colocar o projetor no modo Espera, pressione STANDBY no projetor ou no controle remoto, e então pressione a mesma tecla novamente quando a mensagem de confirmação for exibida.**

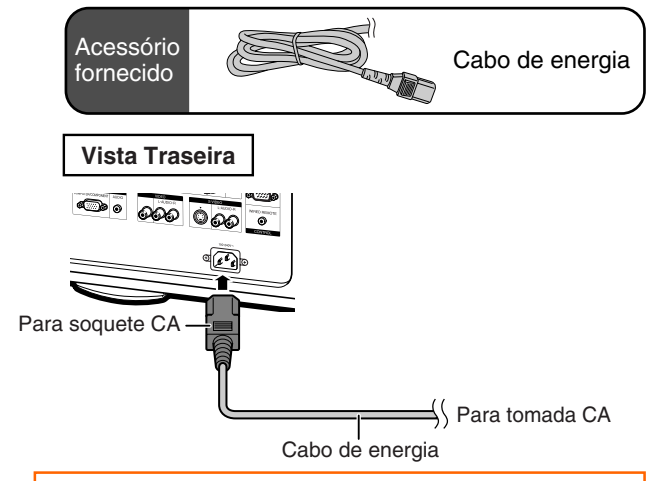

### **Informação**

- **Quando o "Auto Re-Iniciar" estiver em "Ativar":**
- Se o cabo de energia for desconectado da tomada ou o disjuntor for desligado quando o projetor estiver ligado, o projetor então ligará automaticamente quando o cabo de alimentação for reconectado à tomada ou o disjuntor for religado. (Veja página **[63](#page-64-0)**.)
- Inglês é o idioma original de fábrica. Para mudar o idioma do menu na tela, siga os procedimentos na página **[65](#page-66-0)**.

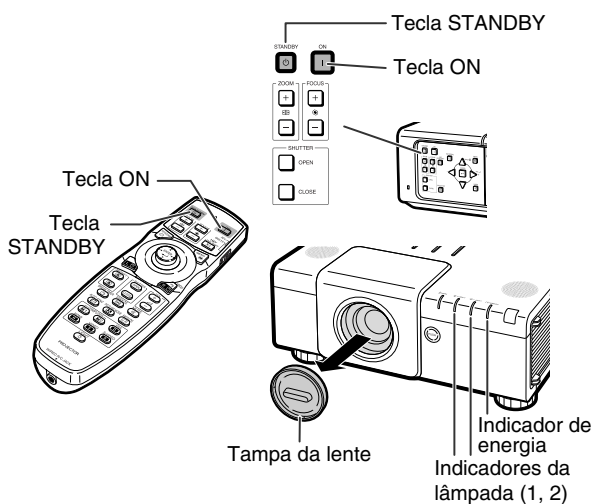

### ▼**Exibição na tela**

(b) Deseja Desligar?

Sim: Pressione Novamente Não: Aguarde

### **Informação**

• Pode-se desconectar o cabo de energia da tomada CA mesmo que a ventoinha de refrigeração ainda esteja em funcionamento. Mesmo que você desligue o cabo de energia do projetor, a ventoinha de ventilação continua a girar por algum tempo.

## <span id="page-30-0"></span>**Projeção da Imagem**

## **Deslocando a Lente**

**Além da função de zoom e do ajuste do ângulo de projeção usando a base ajustável, é possível ajustar a posição da projeção usando a função de deslocamento de lente. Essa função é útil quando a tela não pode ser movida.**

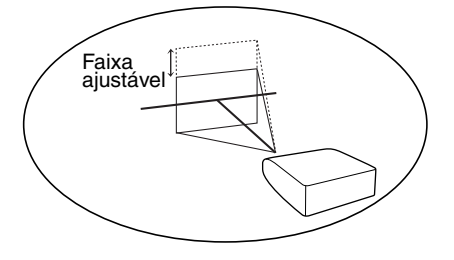

**Quando mover para cima ou para baixo Quando mover para a esquerda e para a direita**

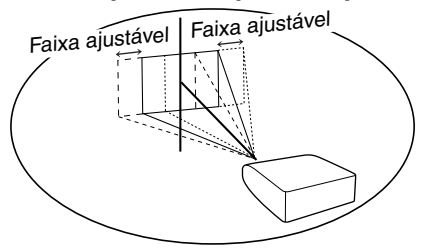

### **Faixa ajustável**

• **A faixa ajustável é mostrada a seguir. Faixa horizontal:** ±**35% Faixa vertical:** ±**55% A faixa ajustável tem limitações mesmo dentro da faixa mostrada acima. Selecione o tipo correto de lente que combine com a lente instalada (veja página [62\)](#page-63-0).**

• **A imagem pode ser ajustada como mostra o diagrama.**

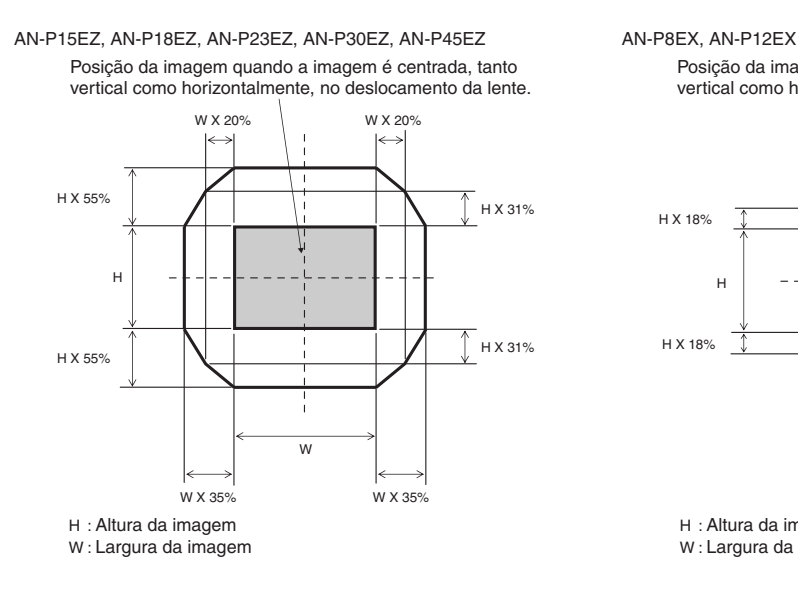

Posição da imagem quando a imagem é centrada, tanto vertical como horizontalmente, no deslocamento da lente.

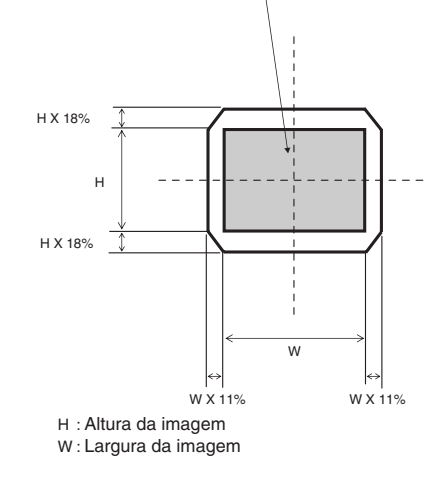

## <span id="page-31-0"></span>**Projeção da Imagem**

- **1 Pressione H&V LENS SHIFTno projetor ou no controle remoto.** •Pressionar **ENTER** no projetor ou no
	- controle remoto exibirá o padrão de teste. Verificar o padrão de teste é útil para um ajuste mais preciso.

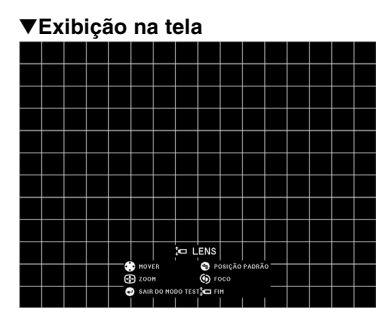

**2 Pressione**  $\blacktriangle$ **,**  $\blacktriangledown$ **,**  $\blacktriangleleft$  **ou**  $\blacktriangleright$  **no projetor ou no controle remoto para ajustar a posição da imagem.**

## **Nota**

• Quando **UNDO** for pressionado, a tela de reconfiguração do deslocamento da lente é apresentada. Através desta tela, o deslocamento da lente pode ser reconfigurado para o padrão de fábrica.

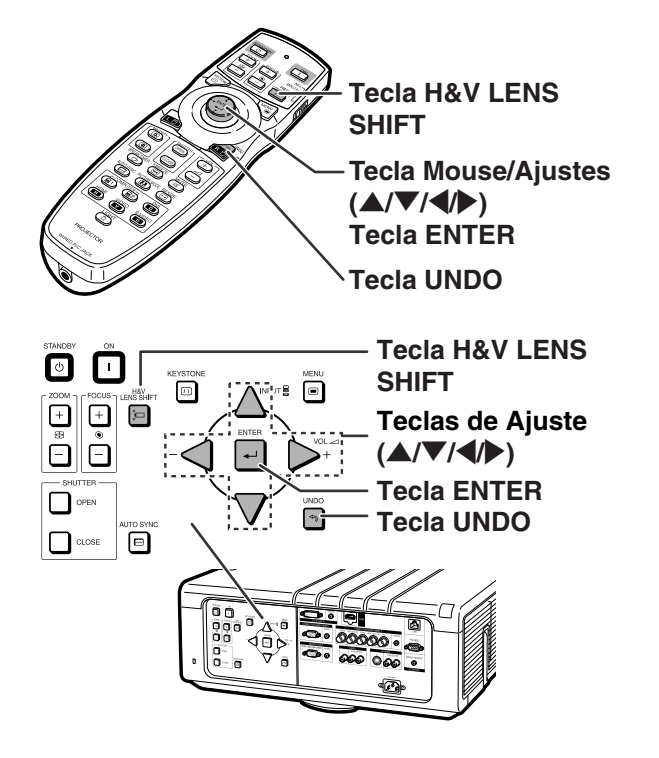

## **Utilização dos Pés de Ajuste**

- Quando a posição da imagem projetada não puder ser ajustada com a função de deslocamento da lente, use a base ajustável para ajustar o ângulo projetado.
- •A altura do projetor poderá ser ajustada usando a base ajustável quando a tela estiver localizada mais acima do projetor, quando a tela estiver inclinada ou quando o local de instalação estiver um pouco inclinado.
- Instale o projetor de maneira tão perpendicularmente à tela quanto possível.

### **1 Gire os pés de ajuste para ajustar o ângulo projetado.**

• O projetor é ajustável até aproximadamente 5 graus.

### **Aviso!**

- Não segure a lente ou cobertura da lente quando o ângulo do projetor estiver sendo ajustado.
- Tome cuidado para não prender o seu dedo no espaço entre o pé de ajuste e o projetor quando o ângulo do projetor for abaixado.

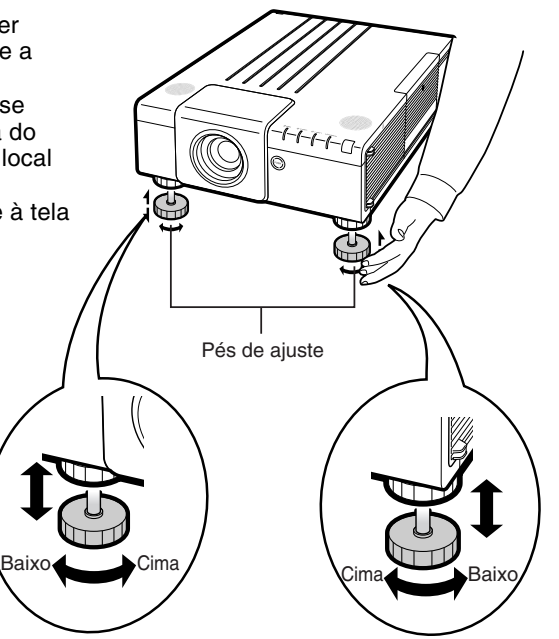

## <span id="page-32-0"></span>**Ajuste do Foco**

**Pressione FOCUS +/– no projetor ou no controle remoto para ajustar o foco.**

### ▼**Exibição na tela**

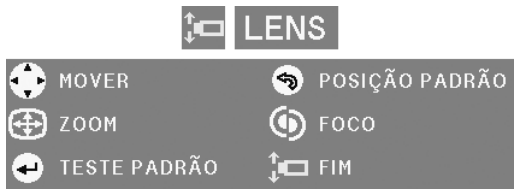

### **Informação**

• Recomenda-se que o foco seja ajustado após o projetor tiver sido aquecido por pelo menos 30 minutos.

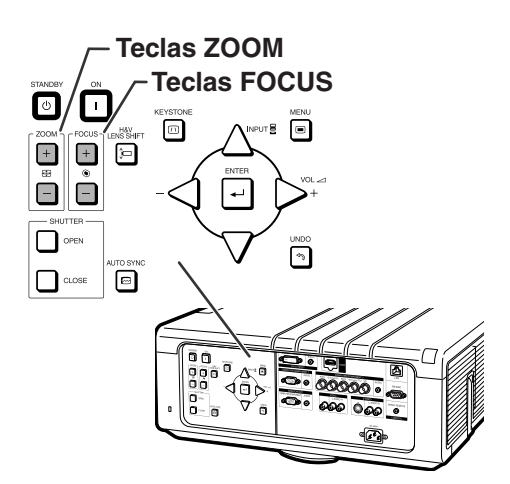

## **Teclas FOCUSTeclas ZOOM** SERIES<br>SERIES S<br>S

## **Ajuste do Tamanho da Imagem Projetada**

**Pressione ZOOM +/– no projetor ou no controle remoto para ajustar o tamanho da imagem projetada.**

▼**Exibição na tela**

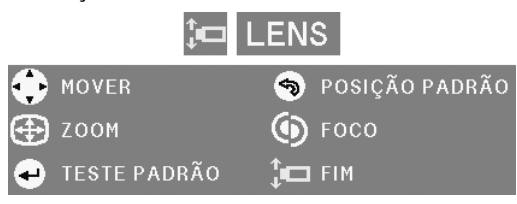

## $\lambda$ Nota

- •Após pressionar **FOCUS** ou **ZOOM** no controle remoto ou no projetor, você poderá exibir o padrão de teste pressionando **ENTER**. O padrão de teste é útil para fazer ajustes mais precisos.
- •Para ajustes perfeitos, ao pressionar **H&V LENS SHIFT**, **FOCUS** ou **ZOOM**, a imagem projetada se moverá um pouco para a direção desejada por aproximadamente um segundo. Mantenha as teclas pressionados para mover consideravelmente a imagem projetada.

## <span id="page-33-0"></span>**Correção da Distorção Trapezoidal**

**A imagem sofre distorção trapezoidal quando é projetada em ângulo de cima ou de baixo para a tela. A função para corrigir a distorção trapezoidal é chamada de Correção Trapezoidal.**

**Existem dois tipos de Correção Trapezoidal.**

- **1) "AJUSTE GEOMÉTRICO" para correção de uma imagem designando o canto da imagem projetada**
- **2) "H&V ANGULAÇAO" para designar a correção dos eixos horizontal e vertical**

### **Selecionando o Tipo de Correção**

**Selecione o tipo de correção trapezoidal.**

### **Pressione KEYSTONE no projetor ou no controle remoto.**

- "AJUSTE GEOMÉTRICO" será exibido.
- •Sempre **KEYSTONE** quando pressionado, o display será alternado da seguinte forma:

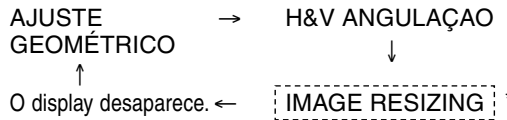

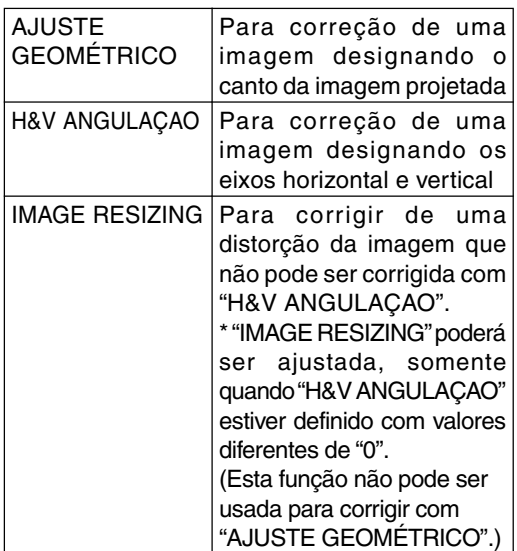

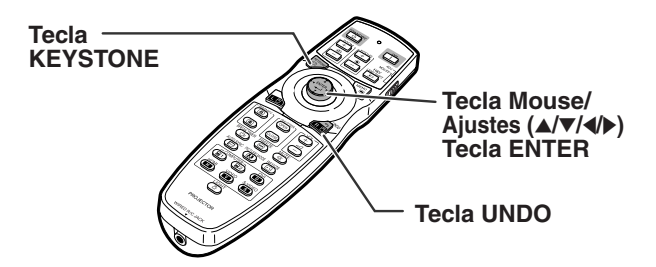

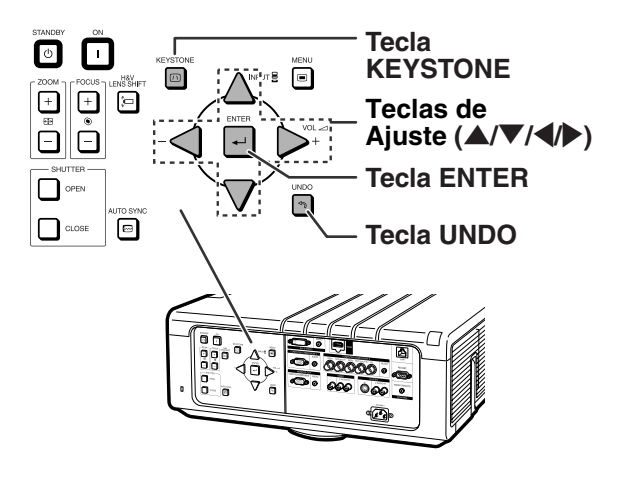

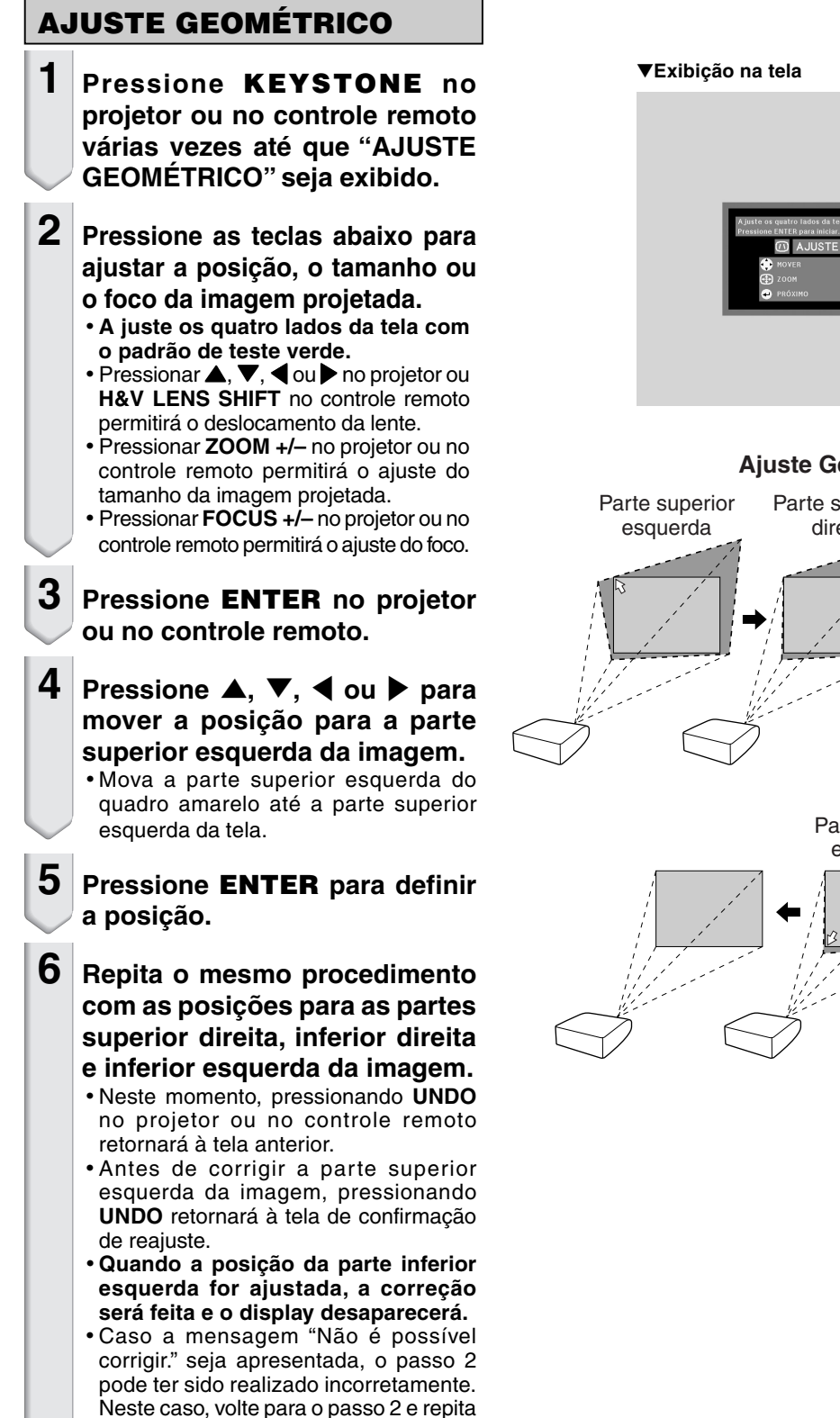

o procedimento.

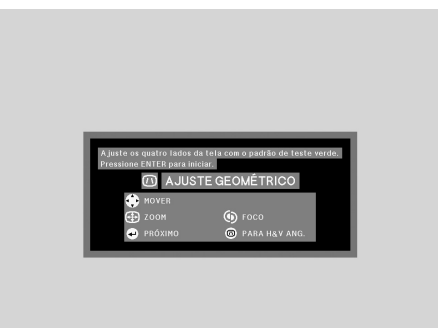

### **Ajuste Geométrico**

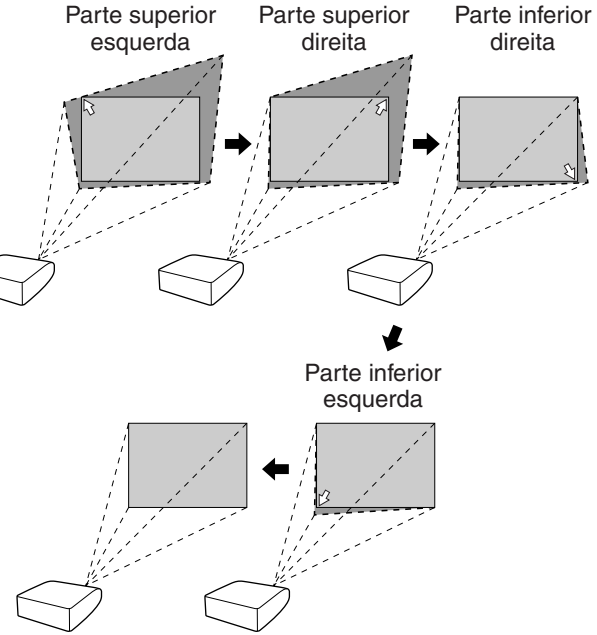

## **Operação Básica**

## **Projeção da Imagem**

### **H&V ANGULAÇAO**

- **1 Pressione KEYSTONE no projetor ou no controle remoto várias vezes até que "H&V ANGULAÇAO" seja exibido.**
	- Quando a correção tiver sido feita com "AJUSTE GEOMÉTRICO", será exibida a mensagem de confirmação para reajustar a correção antes de "H&V ANGULAÇAO" e, em seguida, o reajuste será feito.
- **2 Pressione** ▲ ou ▼ para **posicionar de forma paralela os lados direito e esquerdo da imagem projetada.**

### ▼**Exibição na tela**

**M** H&V ANGULACAO H: 0  $v : o$ 

- **O** FINALIZAR **ESTE PADRÃO** 
	- AJUSTAR **S** RESET

### **Correção de Angulação Vertical** (Ajuste com  $\blacktriangle$  /  $\nabla$ )

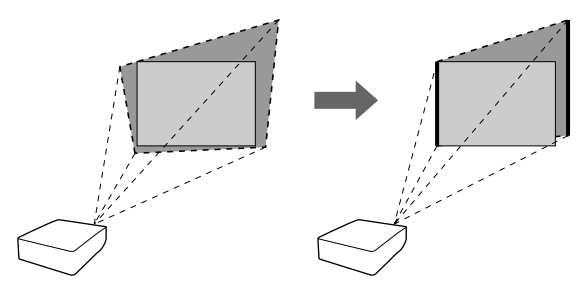

**3 Pressione** \ **ou** <sup>|</sup> **para posicionar de forma paralela os lados superior e inferior da imagem projetada.**

**Correção de Angulação Horizontal**  $(Ai$ uste com  $\blacktriangleleft / \blacktriangleright)$ 

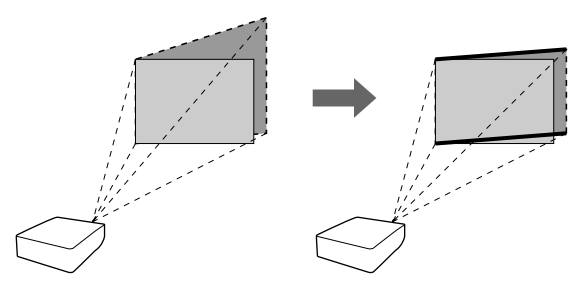

## **4 Pressione KEYSTONE para exbir "IMAGE RESIZING".**

• **Somente quando "H&V ANGULAÇAO" estiver definido com valores diferentes de "0", "IMAGE RESIZING" irá funcionar.**

▼**Exibição na tela** ⑪ **IMAGE RESIZING O** FINALIZAR AJUSTAR **EXPLORED TESTE PADRÃO ﴿** RESET
- $\overline{\mathbf{5}}$  **Pressione A,**  $\overline{\mathbf{v}}$ **,**  $\blacktriangleleft$  **ou**  $\blacktriangleright$  **para corrigir a distorção da imagen. IMAGE RESIZING** (Ajuste com ▲ / ▼ / ◀ / ▶)
- **6 Pressione KEYSTONE para ajustar a posição.**

## **Alterando o Modo de Entrada**

**Selecione o modo apropriado de entrada para o equipamento conectado.**

**Pressione COMPUTER1/2, DVI, HDMI, VIDEO ou S-VIDEO no controle remoto para selecionar o modo de entrada.**

- **Quando você selecionar o modo de entrada com INPUT ▲/▼ no projetor ou A/**▼ no controle remoto:
	- **Quando** P**/**R **for pressionado, a lista de entrada é apresentada. Para mudar o modo de entrada, siga o procedimento abaixo enquanto a lista de entrada estiver sendo apresentada.**
		- **– Pressione** P**/**R**para selecionar o modo de entrada desejado e então pressione ENTER.**
			- Quando "AUTO BUSCA" fo selecionada, o sinal de entrada é detectado automaticamente.
			- Se for pressionado **ENTER**, o projetor muda para o modo de entrada selecionado em poucos segundos.

. . . . . . . . . . . . . . . . . .

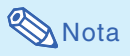

- Quando nenhum sinal é recebido, "SEM SI-NAL" é exibido. Quando nenhum sinal suportado é recebido, "INDEFINIDO" é exibido.
- O modo de entrada não é exibido quando "Mostrar OSD" do menu "Opções 1" é definido para "Nível A" ou "Nível B". (Veja página **[57](#page-58-0)**.)

## **Ajustando o Volume**

### **Pressione VOL +/– no projetor ou no controle remoto para ajustar o volume.**

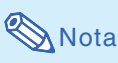

- •Pressionando **VOL–** diminuirá o volume. Pressionando **VOL+** aumentará o volume.
- Quando "Imagem em Imagem" (veja página **[56](#page-57-0)**) for configurada para "Ativar", o volume de áudio não pode ser ajustado no projetor. Ao invés de volume, as teclas de volume de áudio funcionarão como teclas posição deslocada para a tela menor.

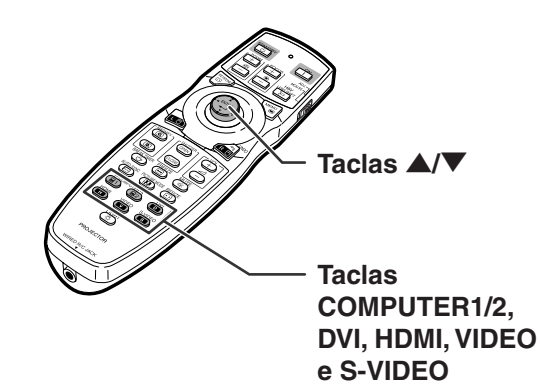

### **Menu do modo de entrada**

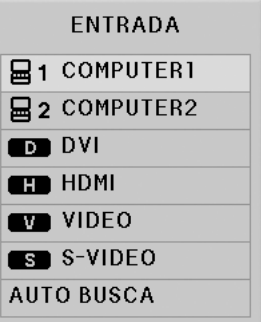

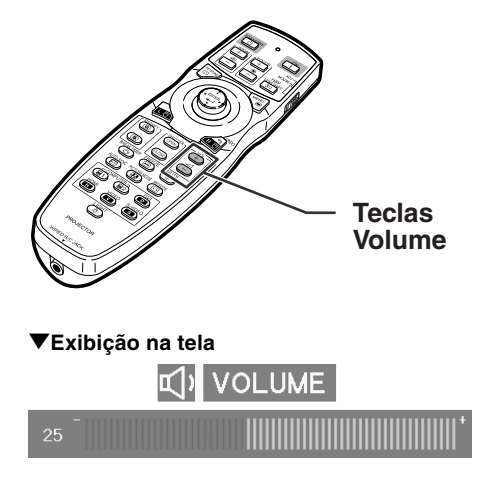

## **Desligando o Som Temporariamente**

### **Pressione MUTE no controle remoto para desligar o som temporariamente.**

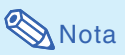

•Pressionando **MUTE**novamente ligará o som.

## **Exibição de uma Parte Ampliada da Imagem**

**Gráficos, tabelas e outras partes das imagens projetadas podem ser ampliadas. Isto ajuda quando há necessidade de explicações mais detalhadas.**

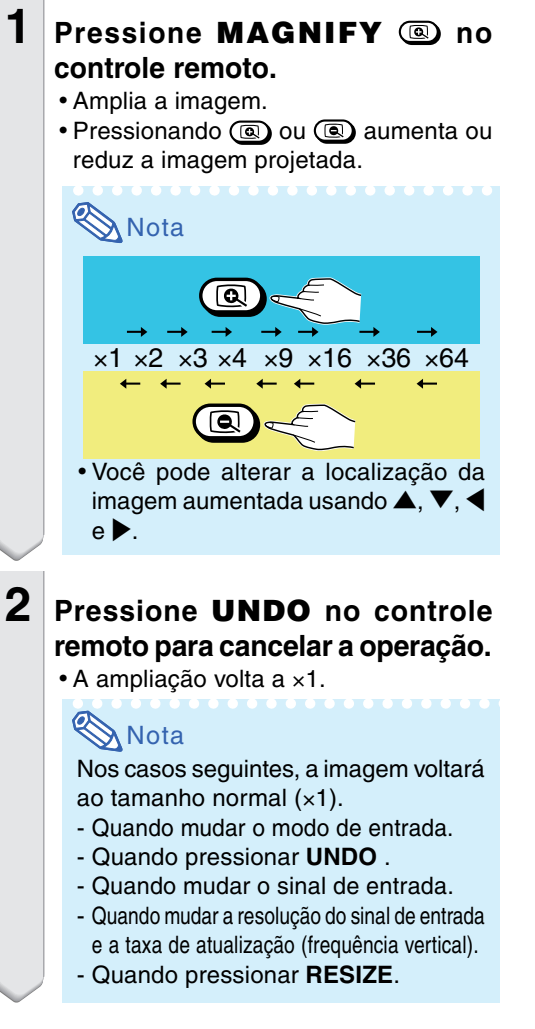

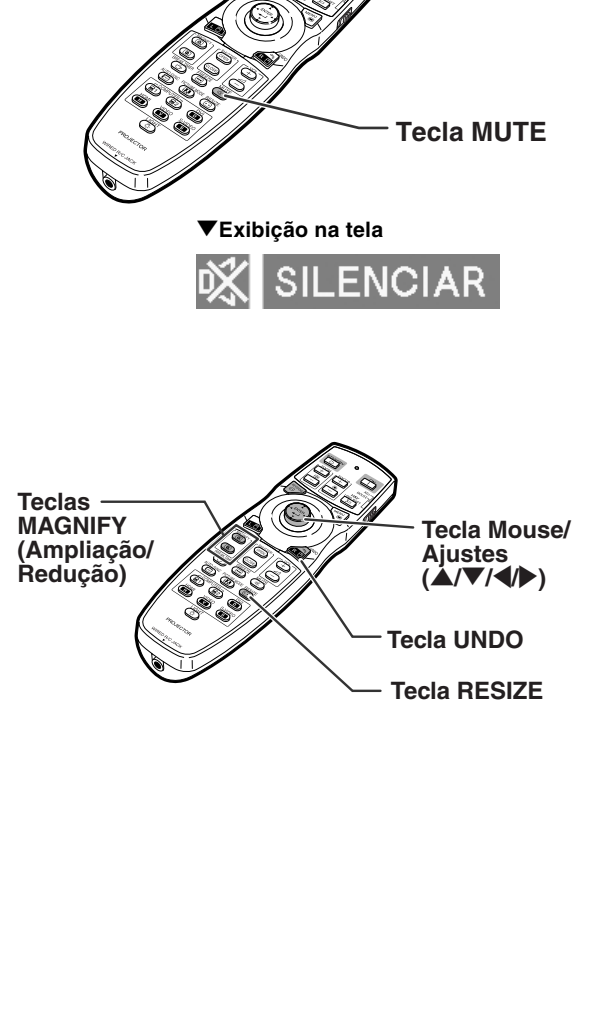

## <span id="page-39-0"></span>**Projeção da Imagem**

## **Congelando uma Imagem em Movimento**

**1 Pressione FREEZE no controle remoto.**

•A imagem projetada é congelada.

**2 Pressione novamente FREEZE para voltar à imagem em movimento do dispositivo atualmente conectado.**

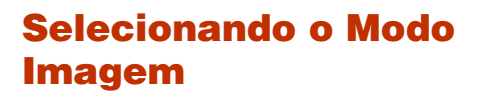

**Pode-se selecionar o modo de imagem adeguado para a imagem projetada, como filmes ou vídeo games.**

### **Pressione PICTURE MODE no controle remoto.**

• Quando pressionar **PICTURE MODE**, o modo imagem mudará nest ordem:

→ PADRÃO → APRESENTAÇÃO → CINEMA → PERSONALIZADO

## **Nota**

- •Pressione **UNDO** para voltar ao modo "PADRÃO".
- •Esta função pode também ser acessada do menu OSD (veja página **[49](#page-50-0)**).

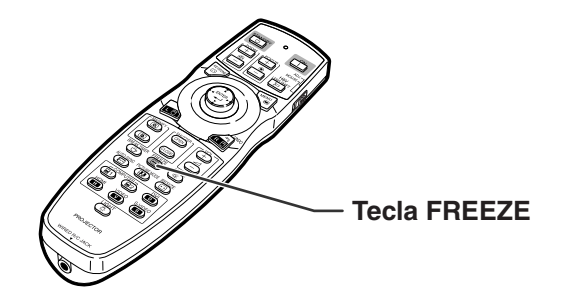

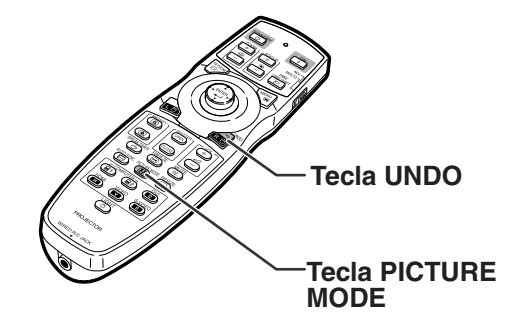

<span id="page-40-0"></span>**Esta função permite a você modificar ou personalizar o modo de exibição da imagem melhorando a entrada de imagem. Dependendo do sinal de entrada, você poderá escolher a imagem desejada.**

## **Modo Redimensionar**

#### **Pressione RESIZE no controle remoto.**

- •Pressionar **RESIZE** altera a exibição conforme mostrado.
- •Para voltar à imagem padrão, pressione **UNDO** ao aparecer "REAJUSTAR" na tela.
- •Esta função pode também ser acessada do menu OSD (veja página **[56](#page-57-0)**).

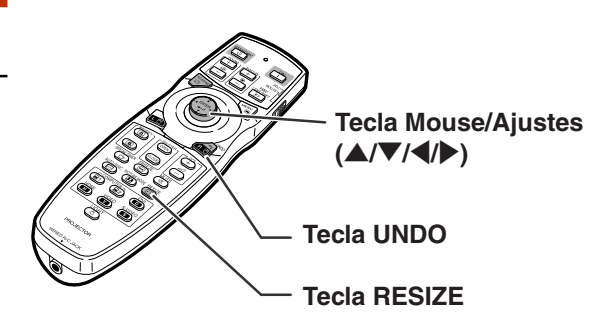

### **COMPUTADOR**

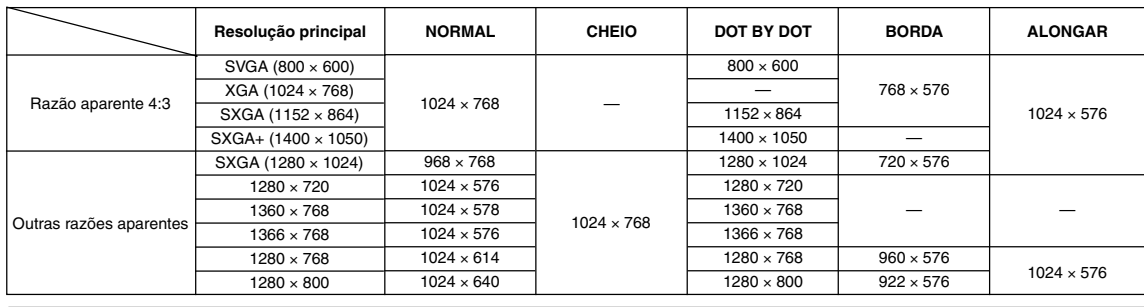

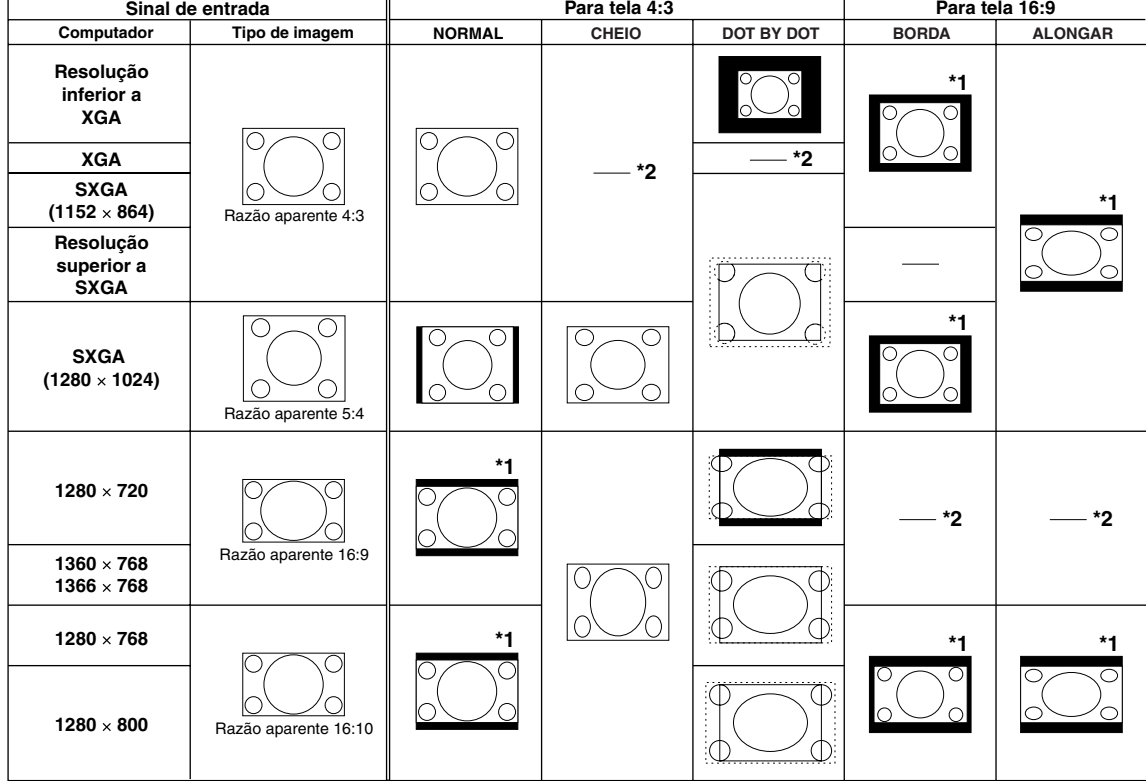

: Área recortada na qual não podem ser projetadas imagens

: Área onde os sinais estão fora da tela f.

\*1 A função "Movim. Dig" pode ser usada com estas imagens.

\*2 Mesmo que modo NORMAL.

## <span id="page-41-0"></span>**Projeção de Imagem**

### **VÍDEO/DTV**

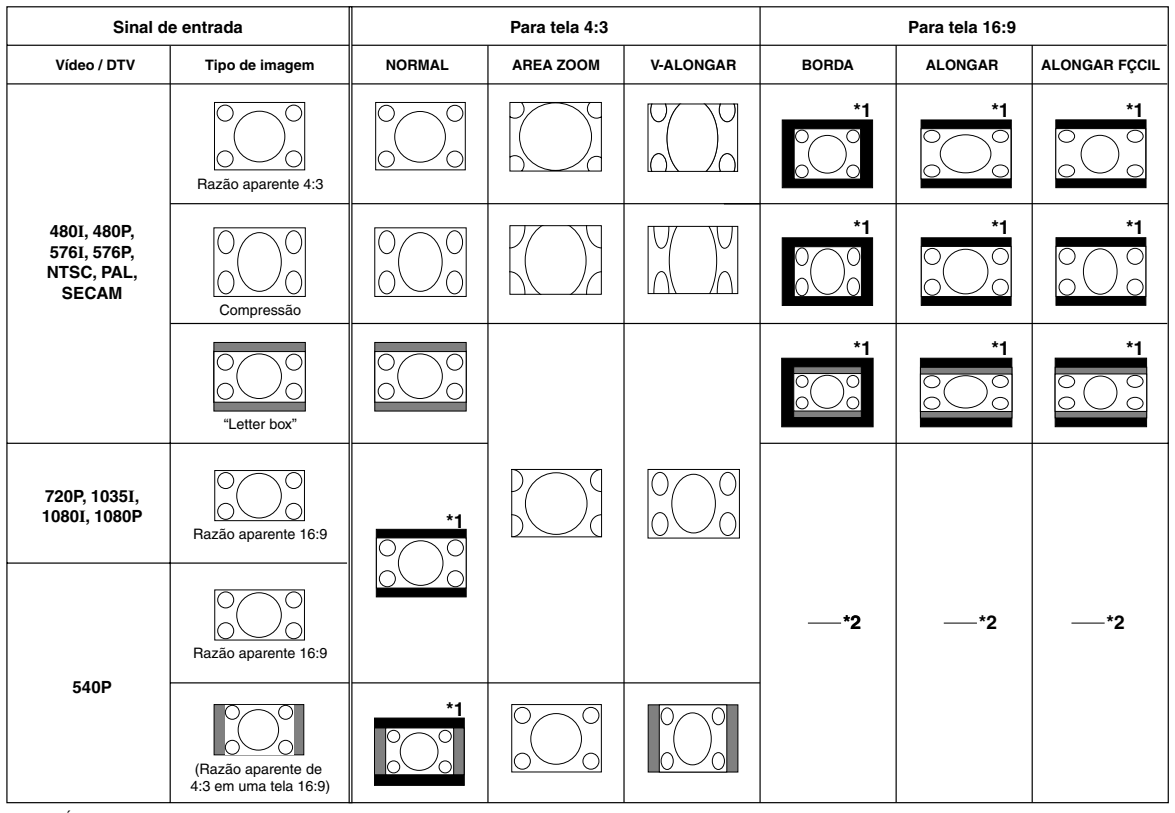

: Área recortada na qual não podem ser projetadas imagens : Área na qual a imagem não é incluída nos sinais de origem

\*1 A função Deslocamento de Imagem pode ser usada para essas imagens.

\*2 Mesmo que modo NORMAL.

### **Acerca dos Direitos Autorais**

- Quando do uso da função REAJUSTAR para escolher um tamanho de imagem com razão aparente diferente para um programa de TV ou uma imagem de vídeo, a imagem exibida aparecerá diferente da original. Recomenda-se considerar tais fatores quando da escolha do tamanho da imagem.
- O uso das funções Reajustar ou Correção Keystone para comprimir ou esticar a imagem para propósitos comerciais ou exibição públicas em cafés, hotéis, etc., poderá constituir uma infração aos direitos protegidos por lei dos proprietários dos mesmos. Recomendase cautela na utilização destas funções.

## **Escondimento da Imagem Projetada (Função do Obturador)**

**Esta função permite que você esconda temporariamente a imagem projetada.**

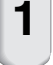

**1 Pressione SHUTTER CLOSE.**

•A imagem projetada é escondida.

**2 Pressione SHUTTER OPEN para trazer de volta a imagem projetada.**

## **Nota**

Nos casos seguintes, o escondimento será cancelado automaticamente.

- Quando **STANDBY** for pressionado no projetor ou no controle remoto.
- Quando uma mensagem de atenção ou informação for apresentada.
- Quando a alimentação for ligada.

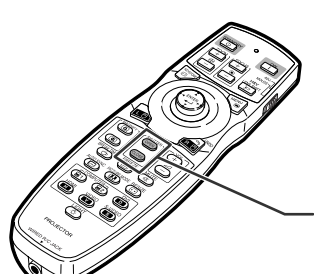

**Teclas SHUTTER**

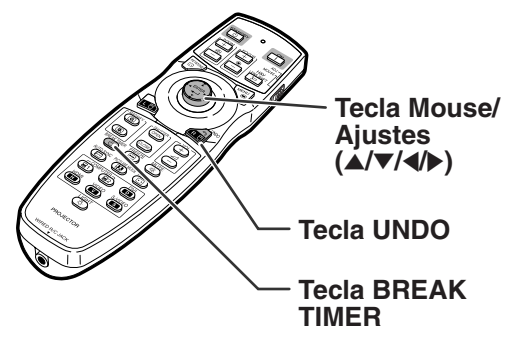

▼**Exibição na tela**

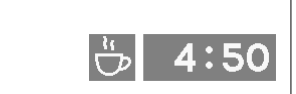

### **Apresentação e Definição da Pausa**

**Essa função permite mostrar o tempo restante de intervalo durante uma reunião.**

### **1 Pressione BREAK TIMER.**

- **2 Quando é apresentado " " pressione**  $\blacktriangle$ **,**  $\blacktriangledown$ **,**  $\blacktriangle$  **ou**  $\blacktriangleright$  **para selecionar a Pausa.**
	- •Você pode definir qualquer valor entre 1 e 60 minutos (em 1 unidade).
	- O cronômetro de interrupção começa a contar quando  $\blacktriangle$  ,  $\nabla$  ,  $\blacktriangleleft$  ou  $\blacktriangleright$  é pressionado.

## **Nota**

- •Pressionando **UNDO** irá cancelar o temporizador de intervalo.
- O Desligamento Automático da Força será temporariamente desativado durante a Pausa. Quando nenhum sinal de entrada for detectado durante mais de 15 minutos, o projetor entrará automaticamente em modo espera se já tiver transcorrido o tempo do cronômetro de interrupção.
- A Pausa será apresentada na imagem de abertura. Para alterar a tela apresentada durante a Pausa, altere a definição de "Tela Inicial" (veja página **[58](#page-59-0)**).
- Quando "Secundário" estiver definido para "Justaposição", o temporizador de intervalo não será exibido. (Veja página **[62](#page-63-0)**.)

## **Itens do Menu**

### **Veja a seguir os itens que podem ser ajustados no projetor.**

### **Menu "Imagem"**

### **COMPUTER1/2, DVI, HDMI**

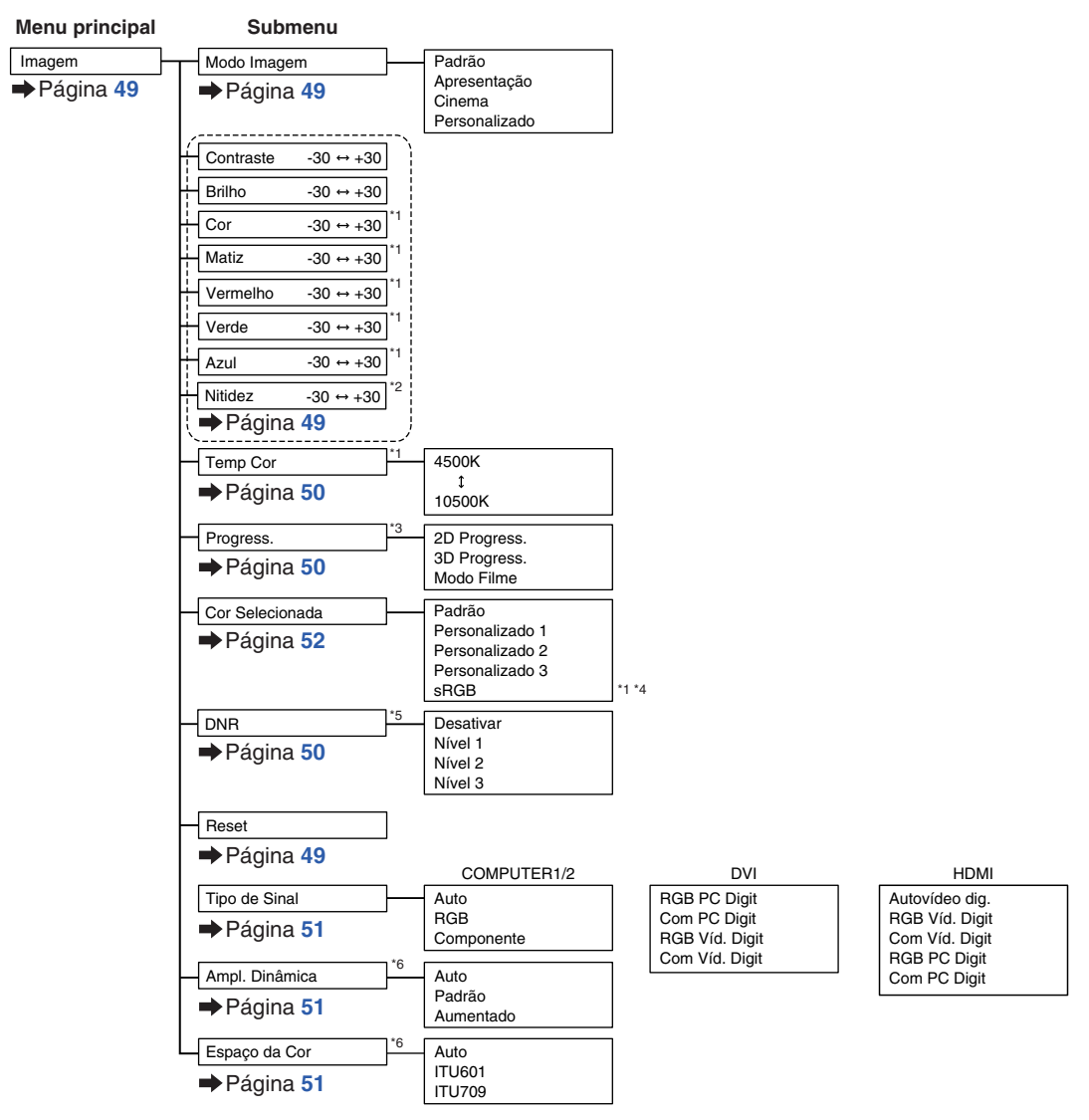

- \*1 "Cor", "Matiz", "Vermelho", "Verde", "Azul" e "Temp Cor" não podem ser ajustados quando "Cor Selecionada" estiver definido para "sRGB".
- \*2 "Nitidez" pode ser ajustado somente quando o sinal 480I, 480P, 540P, 576I, 576P, 720P, 1035I, 1080I ou 1080P for recebido.
- \*3 "Progress." pode se ajustado somente quando o sinal 480I ou 576I for recebido.
- \*4 "sRGB" pode ser selecionado de acordo com as condições abaixo.
	- Quando "Tipo de Sinal" estiver definido para "RGB", "RGB PC Digit" ou "RGB Víd. Digit"
	- Quando "Tipo de Sinal" estiver definido para "Auto" ou "Autovídeo dig." e o sinal de entrada estiver especificado como "RGB".
- \*5 "DNR" pode se ajustado somente quando o sinal 480I, 480P, 576I ou 576P for recebido.
- \*6 "Ampl. Dinâmica" e "Espaço da Cor" podem ser ajustados somente quando for entrado sinal DVI ou HDMI.

### **Menu "Imagem"**

### **VIDEO/S-VIDEO**

#### **Menu principal Submenu**

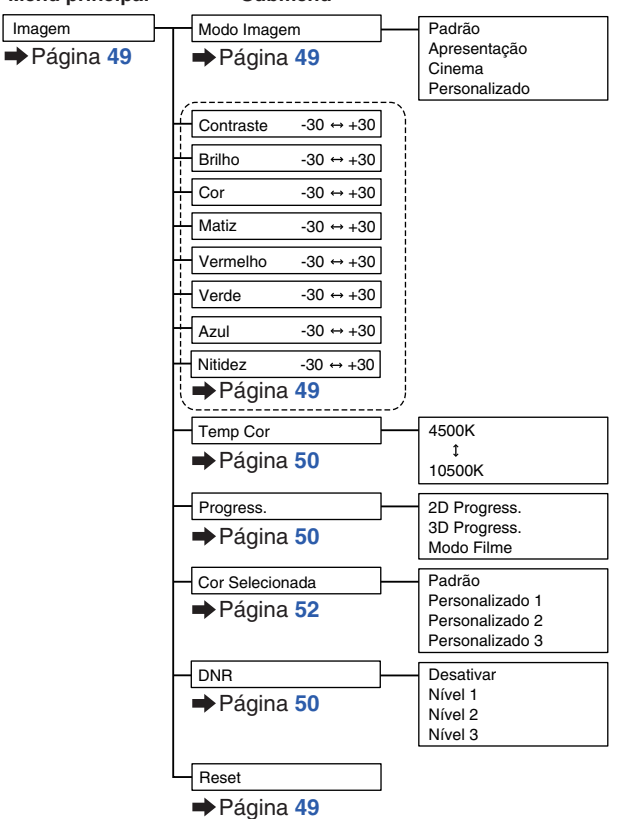

## **Itens do Menu**

### **Menu "C.M.S."**

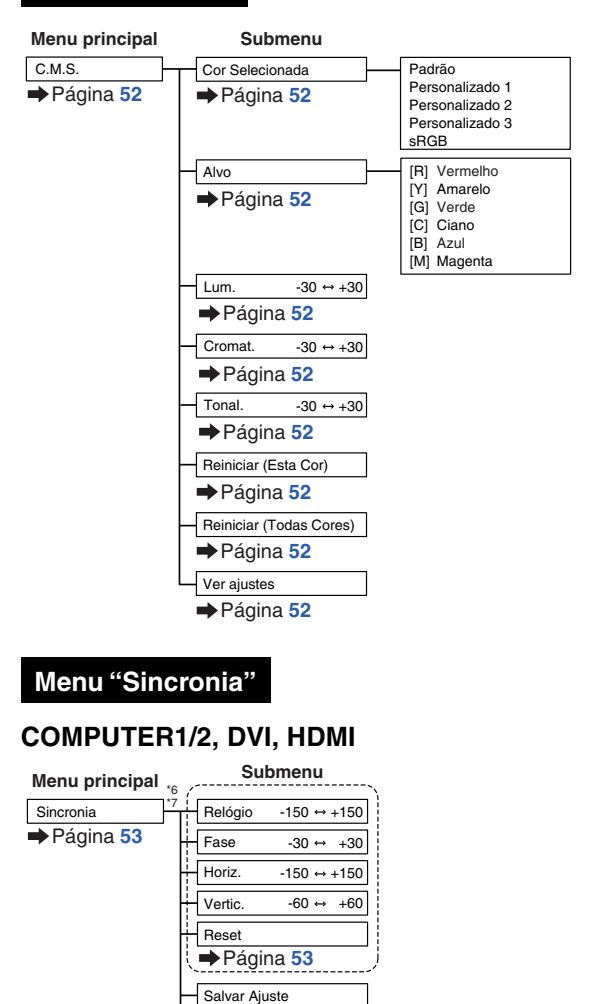

Tela de Sincronia

Página **[54](#page-55-0)**

Página **[54](#page-55-0)**

Página **[53](#page-54-0)**

Selecionar Ajuste Página **[53](#page-54-0)** Resolução Página **[53](#page-54-0)** Info do Sinal Página **[54](#page-55-0)**

Automática

\*6 O menu "Sincronia" é exibido somente enquanto o modo de entrada for COMPUTER1/2, DVI ou HDMI.

Desativar Normal Alta velocidade Tela de Fundo Ajusar Visor

\*7 "Relógio", "Fase", "Horiz.", "Vertic.", "Reset", "Salvar Ajuste", "Selecionar Ajuste" e "Resolução" podem ser ajustados somente enquanto o modo de entrada for COMPUTER1 ou 2.

### **Menu "Áudio"**

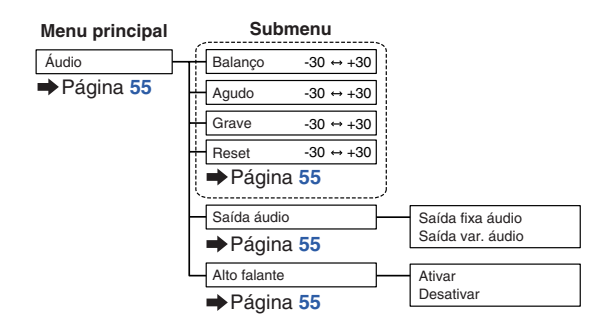

### **Menu "Opções 1"**

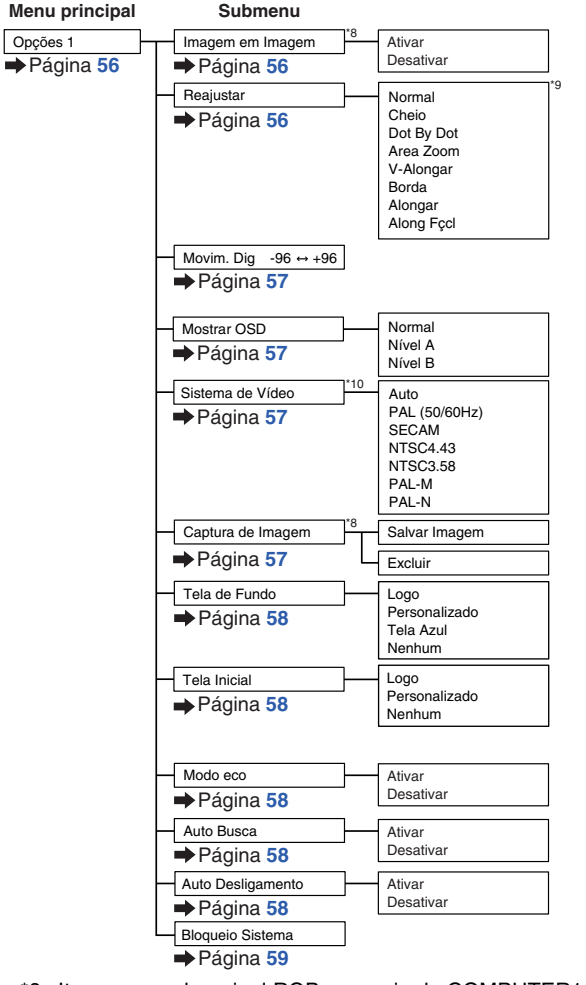

- \*8 Itens ao receber sinal RGB por meio de COMPUTER1/2, DVI ou HDMI.
- \*9 Dependendo do sinal, os itens selecionáveis no modo "Reajustar" podem ser diferentes.
- \*10 Itens ao selecionar VIDEO ou S-VIDEO.

## **Itens do Menu**

### **Menu "Opções 2" Menu "Idiomas"**

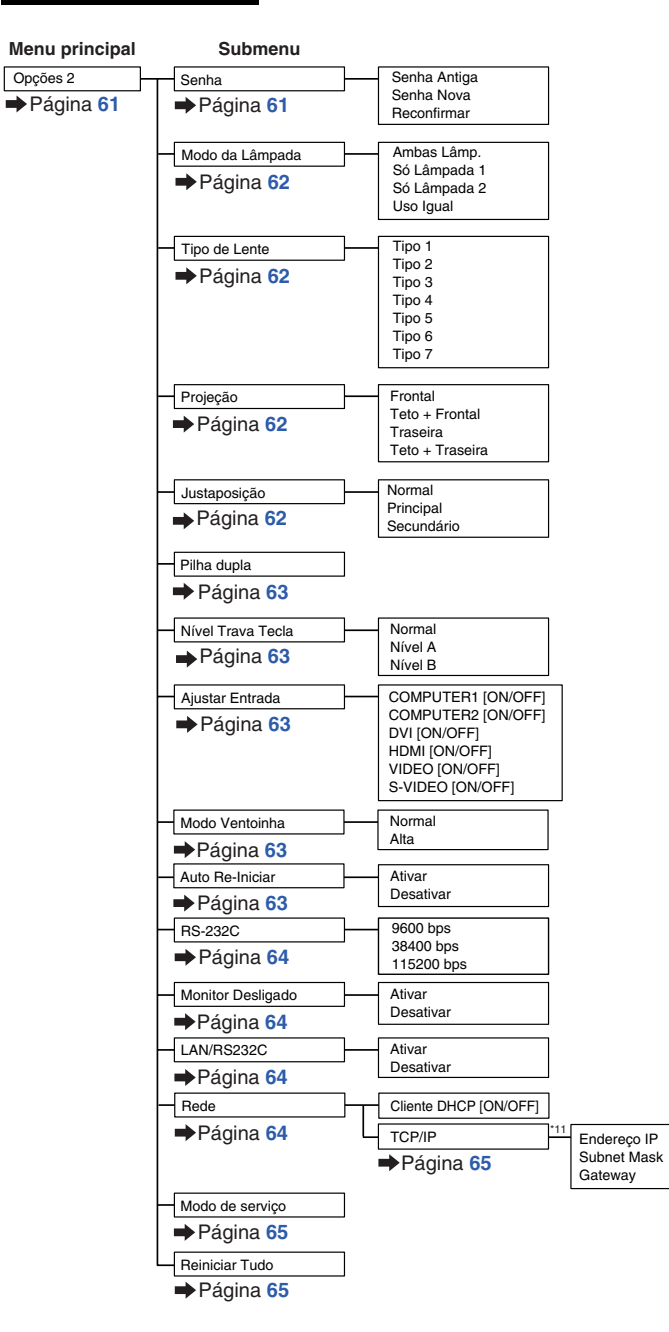

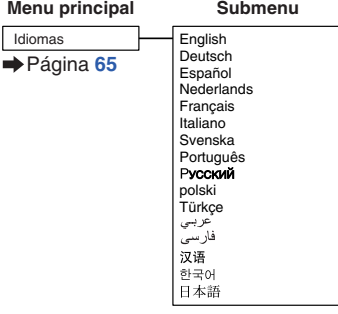

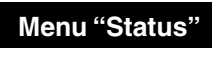

**Status Menu principal**

Página **[65](#page-66-0)**

ò

\*11 Ajustável apenas quando o "Cliente DHCP" é ajustado para "OFF"

## <span id="page-48-0"></span>**Utilização da Tela de Menu**

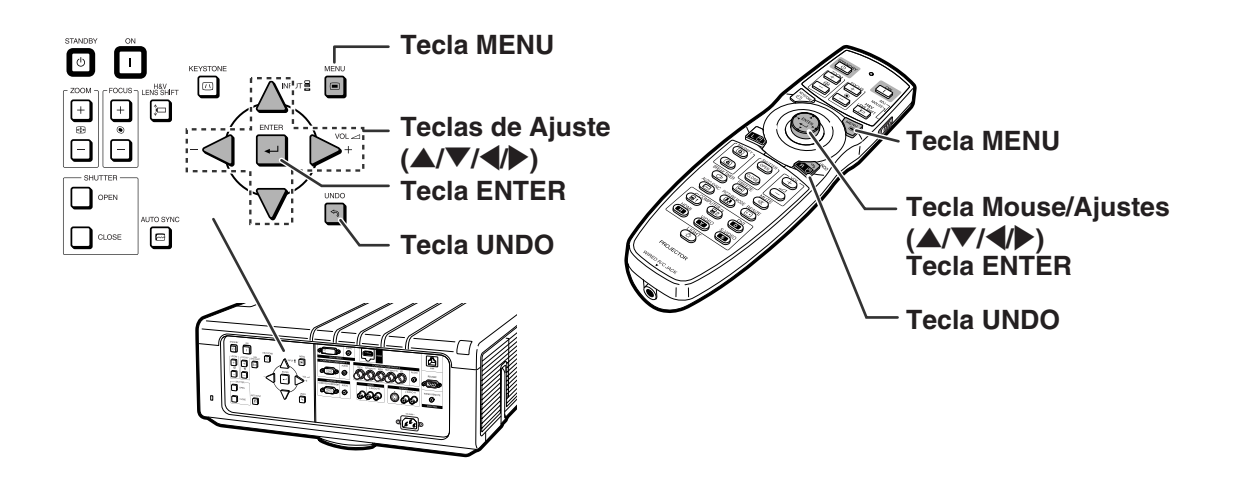

## **Seleções do Menu**

•Esta operação também pode ser executado com as teclas do projetor.

### **1 Pressione MENU.**

•A tela do menu "Imagem" para o modo de entrada selecionado é exibida.

### **2 Pressione** \ **ou** <sup>|</sup> **para exibir os outros itens de menu.** Itens de menu

em C.M.S. Sincronia Audio Opções 1 Opções 2 Didiomas Stat

• Os itens do menu são mostrados abaixo.

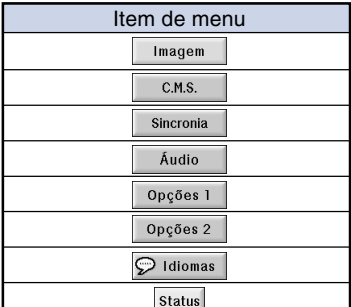

### **Nota**

• O menu "Sincronia" não está disponível para VIDEO ou S-VIDEO.

### **Exemplo: tela do menu "Imagem" para modo COMPUTER1 (RGB)**

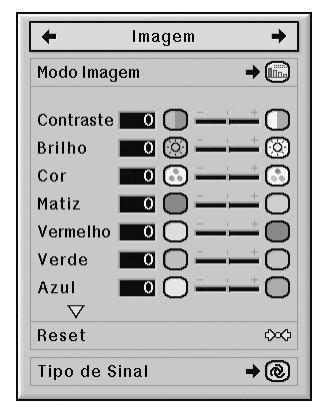

## **Utilização da Tela de Menu**

**Há dois métodos de ajuste, dependendo do item do menu. Use o método aplicável dos Exemplos 1 e 2 mostrados abaixo.**

### **Exemplo 1: Ajuste de "Brilho"**

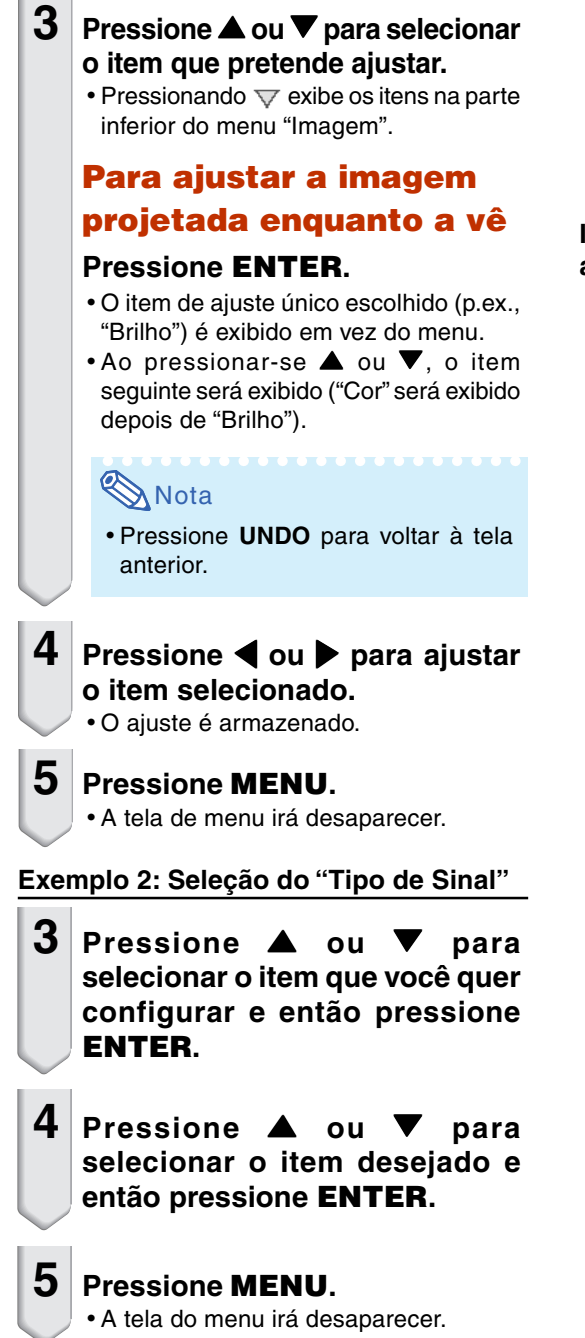

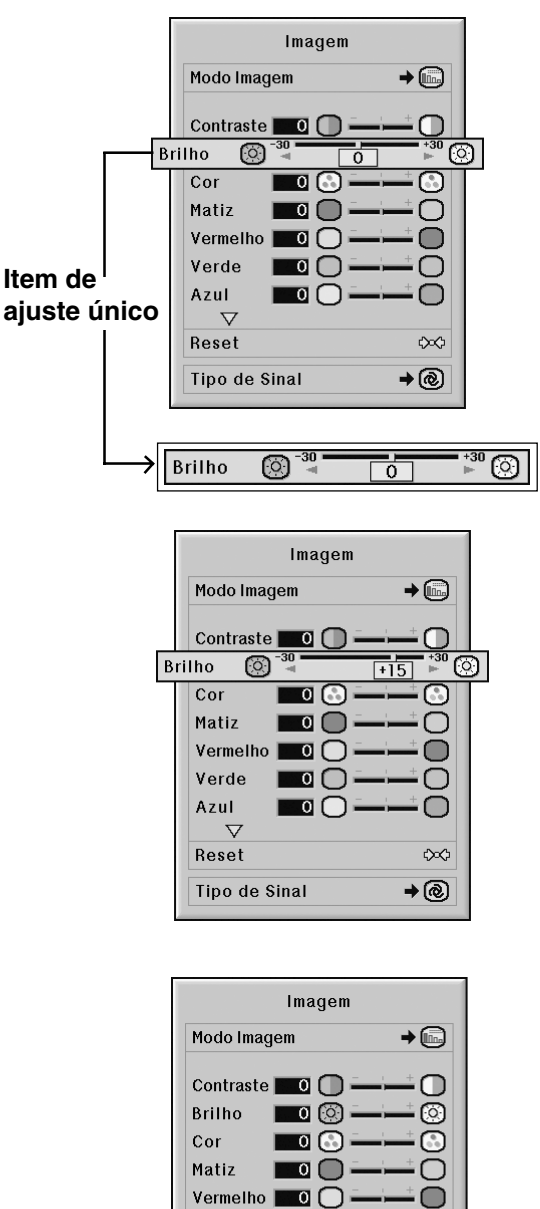

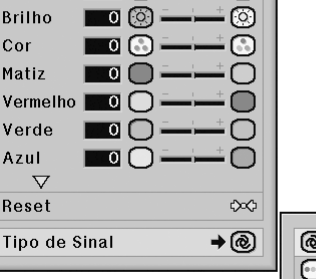

Ve  $Az$ Re

ີມ Auto **ो** RGB ⊜Componente

## <span id="page-50-0"></span>**Ajustes de Imagem (Menu "Imagem")**

#### | **Página 1**

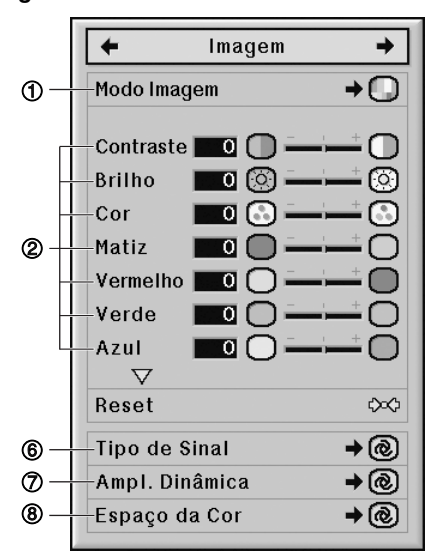

## 1 **Selecionando o Modo Imagem**

**Esta função permite selecionar o modo de imagem de acordo com a claridade do ambiente ou o conteúdo da imagem a ser projetada. Em todos os modos de imagem, pode-se ajustar e salvar os itens do menu "Imagem".**

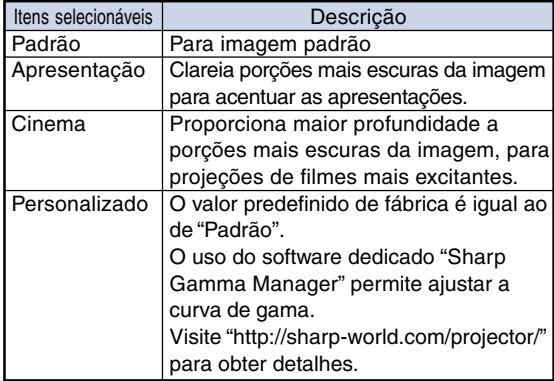

## **S**Nota

•Você pode também pressionar **PICTURE MODE** no controle remoto para selecionar o modo Imagem. (Veja página **[38](#page-39-0)**.)

#### Operação do menu **De** Página [47](#page-48-0)

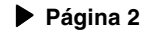

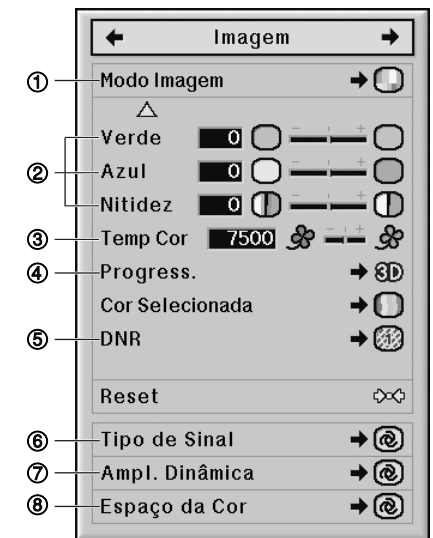

## 2 **Ajustando a Imagem**

**Selecione um modo de imagem antes de ajustar a imagem.**

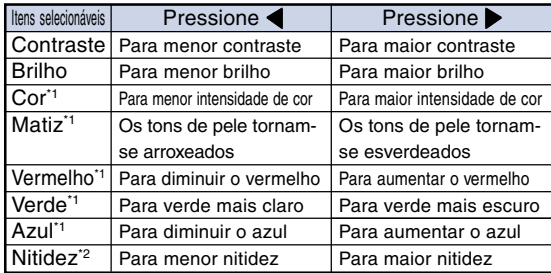

- \*1 "Cor", "Matiz", "Vermelho", "Verde" e "Azul" não podem ser ajustados quando "Cor Selecionada" no menu "C.M.S." estiver definido para "sRGB". (Veja página **[52](#page-53-0)**.)
- \*2 "Nitidez" poderá ser ajustado apenas quando o sinal DTV 480I, 480P, 540P, 576I, 576P, 720P, 1035I, 1080I ou 1080P for de entrada durante o modo de COMPUTER1/2, DVI, HDMI ou enquanto o modo de entrada estiver definido como VIDEO ou S-VIDEO.

## **Nota**

•Para reiniciar todos os itens de ajuste, selecione "Reset" e pressione **ENTER**.

#### Operação do menu **D** Página [47](#page-48-0)

## <span id="page-51-0"></span>3 **Ajustando a Temperatura de Cor**

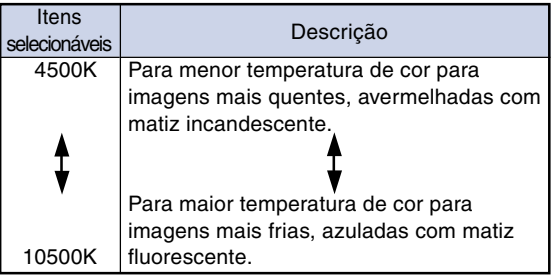

### $\mathbf{\Im}$  Nota

• "Temp Cor" não pode ser definido quando "Cor Selecionada" no menu "C.M.S." estiver definido como "sRGB". (Veja página **[52](#page-53-0)**.)

### 4 **Selecionando o Modo Progressivo**

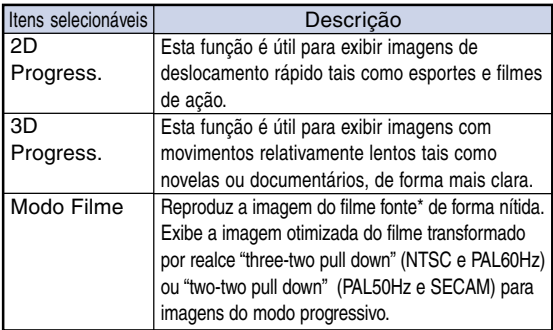

\* O filme fonte é uma gravação vídeo digital com o original codificado a 24 quadros/segundo. O projetor pode converter este filme fonte em vídeo progressivo a 60 quadros/segundo com NTSC e PAL60Hz ou a 50 quadros/segundo com PAL50Hz e SECAM para reproduzir uma imagem de alta definição.

## **Nota**

- Em NTSC ou PAL60Hz, mesmo se o modo 3D Progressivo tiver sido regulado, o realce "three-two pull down" será ativado automaticamente, quando o filme fonte for introduzido.
- Quando a imagem está borrada ou com ruídos, alterne para modo otimizado.
- Quando usar entradas progressivas, estas entradas são diretamente exibidas e portanto os Modos "2D Progress.", "3D Progress." e "Mode Filme" não podem ser selecionados.

## 5 **Reduzir o Ruído de Imagem (DNR)**

**O DNR (Redução de ruído digital) do vídeo fornece imagens de alta qualidade com indexação mínima de pontos e ruído de cor.**

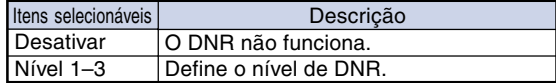

### **Nota**

• Defina um nível de forma a ver uma imagem mais clara.

**Certifique-se que ajusta "DNR" em "Desativar" nos casos seguintes:**

- Quando a imagem é indistinta.
- Quando os contornos e cores das imagens em movimento se arrastam.
- Quando são projetados programas de TV com sinais fracos.

### **Informação**

- •Essa função está disponível para todos os sinais com VIDEO ou S-VIDEO.
- •Essa função está disponível para os sinais 480I, 480P, 576I e 576P com COMPUTER1/2, DVI ou HDMI.

## <span id="page-52-0"></span>6 **Seleção do Tipo de Sinal**

**Quando estiver usando um modo de entrada que não seja entrada S-VIDEO ou VIDEO, configure o ajuste do tipo de sinal para o tipo de sinal de entrada correspondente (RGB ou Componente).**

### ■ **Quando COMPUTER1/2 for selecionado para o modo de entrada**

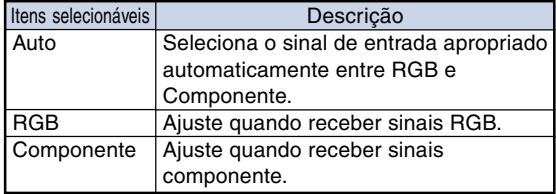

#### ■ **Quando DVI** for selecionado para o modo de **entrada**

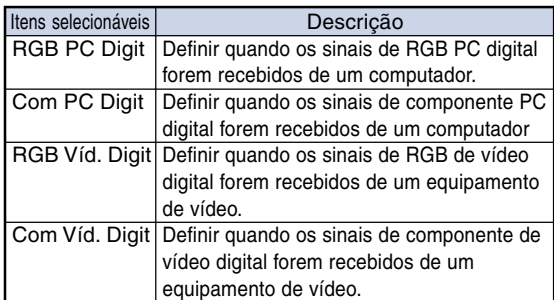

### ■ **Quando HDMI for selecionado para o modo de entrada**

Esta função configura o tipo de sinal de imagem entrado do equipamento compatível com HDMI.

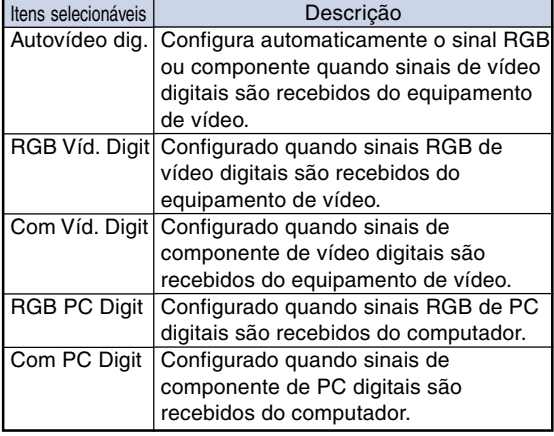

## 7 **Seleção da Amplitude Dinâmica**

**Uma imagem otimizada pode não ser apresentada se o sinal de saída de um dispositivo capaz de DVI-D ou HDMI não combinar com o tipo de sinal de entrada do projetor. Caso isso ocorra, mude o modo de "Ampl. Dinâmica".**

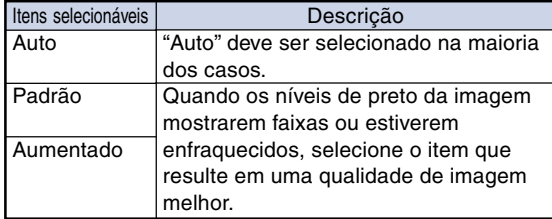

## 8 **Seleção do Espaço da Cor**

**Esta função seleciona o espaço da cor para sinais entrados de dispositivos compatíveis com DVI-D ou HDMI.**

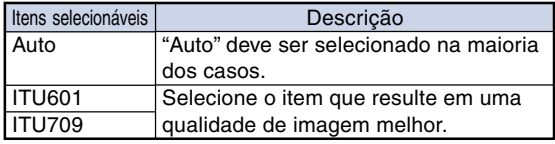

## <span id="page-53-0"></span>**Sistema de Gerenciamento de Cor (Menu "C. M. S.")**

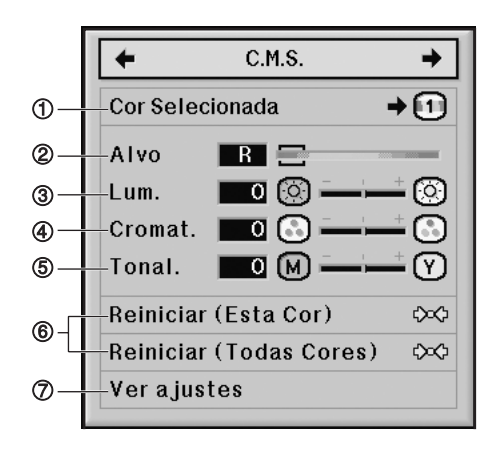

## 1 **Seleção do Modo de Reprodução de Cor**

**Essa função permite selecionar o modo de reprodução de cor para as imagens projetadas.**

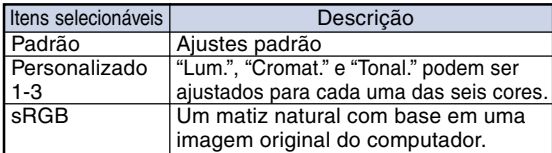

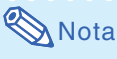

- sRGB é um padrão internacional de reprodução de cor controlado pelo IEC (International Electrotechnical Commission). Como a área de cores fixas é decidida pela IEC, quando "Cor Selecionada" está em "sRGB", as imagens são exibidas no matiz natural de uma imagem original.
- Não se pode ajustar os itens "Cor", "Matiz", "Vermelho", "Verde", "Azul", "Temp Cor" do menu "Imagen" quando "Cor Selecionada" está em "sRGB".
- Para mais informações adicionais sobre a função sRGB, visite o site "http://www.srgb.com/".

### **Informação**

• Quando "Cor Selecionada" está em "sRGB", a imagem projetada poderá escurecer, mas isto não indica defeito.

## 2 **Seleção da Cor de Destino**

**Essa função permite selecionar a cor de destino para ajustar as características de exibição.**

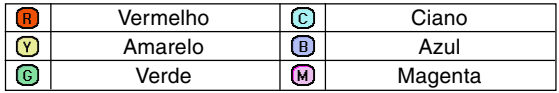

Operação do menu **D** Página [47](#page-48-0)

## 3 **Ajuste do Brilho da Cor de Destino**

**Essa função permite que você defina o brilho da cor de destino selecionada.**

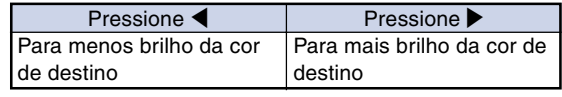

## 4 **Ajuste do Valor Cromático da Cor de Destino**

**Essa função permite que você defina o valor cromático da cor de destino selecionada.**

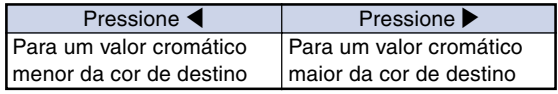

## 5 **Ajuste do Matiz da Cor de Destino**

**Essa função permite que você defina a tonalidade da cor de destino selecionada.**

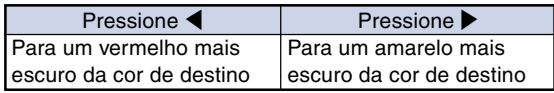

## 6 **Reajuste das Configurações de Cor Definidas pelo Usuário**

**Essa função permite que você reinicie a cor de destino específica ou todas as seis cores.**

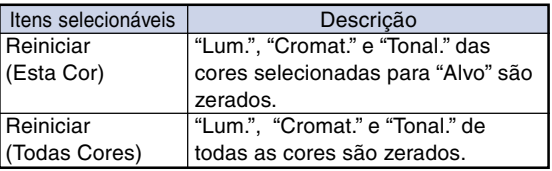

## 7 **Visão Geral de Todas as Configurações de Cor**

**Essa função permite que você confirme os ajustes de todas as cores.**

<span id="page-54-0"></span>**Ajuste da Imagem de Computador (Menu "Sincronia")**

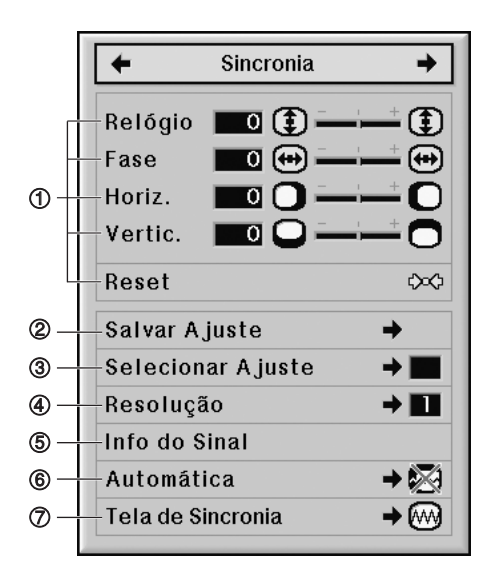

## 1 **Ajuste da Imagem do Computador**

**Use a função Sincronia Fina em caso de irregularidades como listas verticais ou tremulações em parte da tela.**

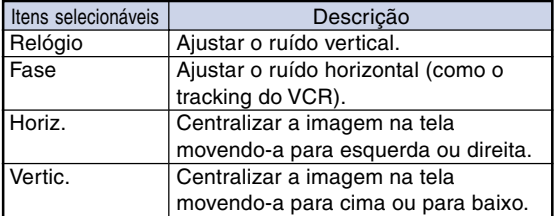

## **Nota**

- •A imagem do computador pode ser automaticamente ajustada colocando a "Automática" no menu "Sincronia" em "Normal" ou "Alta velocidade", ou ainda pressionando **AUTO SYNC** no projetor ou no controle remoto. Veja página **[54](#page-55-0)** para detalhes.
- •Para reiniciar todos os itens de ajuste, selecione "Reset" e pressione **ENTER**.

Operação do menu **D** Página [47](#page-48-0)

## 2 **Armazenamento das Definições de Ajuste**

**Este projetor permite-lhe memorizar até sete definições de ajustes para uso com diferentes computadores.**

## 3 **Seleção das Definições de Ajuste**

**As definições de ajuste memorizadas no projetor podem ser acessadas com facilidade.**

## **Nota**

- •Se não tiver sido definida uma memória, não será exibida uma definição de resolução e freqüência.
- Quando selecionar uma definição de ajuste memorizada com "Selecionar Ajuste", poderá definir o projetor nos ajustes memorizados.

## 4 **Configuração da Resolução**

**Normalmente, o tipo de sinal de entrada é detectado e o modo de resolução correto é automaticamente selecionado. Contudo, para alguns sinais, o modo de resolução ótimo em "Resolução" na tela de menu "Sincronia" poderá necessitar ser selecionado para corresponder ao modo de afixação do computador.**

## $\mathbf{\Im}$  Nota

- Quando o computador exibe padrões repetitivos em linhas alternadas (faixas horizontais), pode aparecer uma tremulação que dificulte a visualização da imagem.
- •Veja "Verificação do Sinal de Entrada" na página **[54](#page-55-0)** para obter informações sobre o sinal de entrada selecionado atualmente.

## <span id="page-55-0"></span>5 **Verificação do Sinal de Entrada**

**Você pode verificar a informação do sinal de entrada.**

## 6 **Ajuste de Sincronia Automática**

**Usado para ajustar automaticamente uma imagem de computador.**

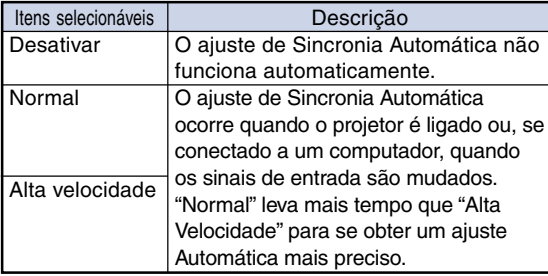

## **Nota**

- O ajuste de Sincronia Automática também funciona pressionando **AUTO SYNC** no projetor ou no controle remoto.
- O ajuste de Sincronia Automática poderá levar algum tempo para completar, dependendo da imagem do computador conectado ao projetor.
- Quando não for possível otimizar a imagem com o ajuste de Sincronia Automática, use ajustes manuais. (Veja página **[53](#page-54-0)**)
- •Ao pressionar **AUTO SYNC**, enquanto "Automática" for "Alta Velocidade" ou "Desativar", Automática será executada no modo "Alta Velocidade". Se a tecla for pressionado novamente dentro de um minuto, Automática será executada no modo "Normal".

Operação do menu **+** Página [47](#page-48-0)

## 7 **Função de Tela de Sincronia**

**Usada para ajustar a tela exibida durante Tela de Sincronia.**

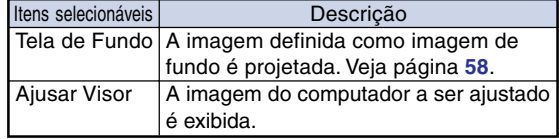

# <span id="page-56-0"></span>**Ajuste de Áudio (Menu "Áudio")**

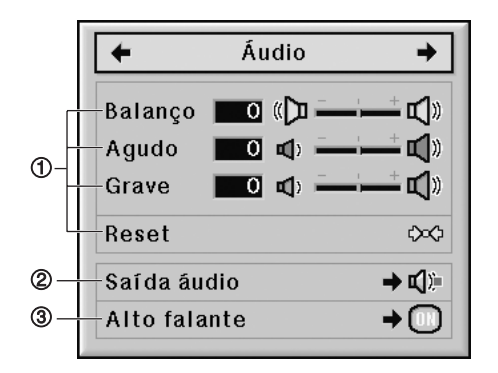

## 1 **Ajustando o Áudio**

#### **Essa função permite que você ajuste o áudio do projetor.**

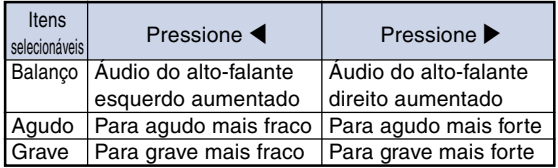

## $\mathbb{R}% _{+}^{\times }$ Nota

•Para reiniciar todos os itens de ajuste, selecione "Reset" e pressione **ENTER**.

## 2 **Uso do Tipo de Saída de Áudio**

**Esta função, ligada ao VOLUME, determina se a saída do nível de áudio do terminal AUDIO OUT-PUT é fixa ou variável.**

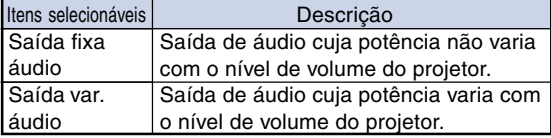

### **Informação**

•Se a "Saída áudio" estiver em "Saída var. áudio", assegure-se de diminuir o volume do projetor antes de ligar ou desligar a energia, e quando mudar a entrada.

### Operação do menu **D** Página [47](#page-48-0)

## **Nota**

Quando o projetor é conectado ao equipamento de áudio:

- Recomenda-se que "Saída fixa áudio" esteja selecionado em "Saída áudio". Como o sinal de áudio do equipamento de áudio não varia em potência com o nível de volume do projetor, você pode obter um melhor som.
- Quando "Saída fixa áudio" estiver selecionada em "Saída áudio", o vídeo e o áudio podem não ser sincronizados.
	- Ao conectar o equipamento de áudio que tem uma função para ajustar o tempo de atraso de áudio, ajuste o tempo de atraso para sincronizar o vídeo e o áudio.
- Quando o equipamento de áudio não tem essa função, e a falta de sincronização entre o vídeo e o áudio o perturba, selecione "Saída var. áudio" em "Saída áudio". Selecionando "Saída var. áudio" sincroniza automaticamente o vídeo e o áudio.
- O áudio HDMI não sairá do terminal de MONI-TOR OUT AUDIO quando o projetor estiver no modo de espera.

## 3 **Utilização do Alto-Falante**

**Essa função permite que você ligue e desligue a saída de áudio do alto-falante interno quando o projetor estiver conectado a um amplificador externo.**

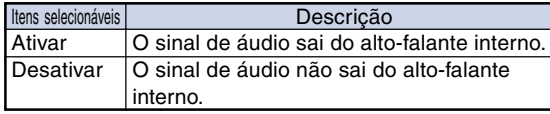

## $\bigotimes$  Nota

• O áudio HDMI não sairá do terminal de MONI-TOR OUT AUDIO quando o projetor estiver no modo de espera.

## <span id="page-57-0"></span>**Utilização do Menu "Opções 1"**

 $\leftarrow$ Opções 1 →  $\bigcirc$ Imagem em Imagem  $\rightarrow$  01  $(2) -$ -Reajustar  $\circled{3}$ Movim. Dig  $\Box$  $\bf{a}$ Mostrar OSD  $(6) -$ Captura de Imagem  $\circledcirc$ -Tela de Fundo **SHARP**  $(8) -$ -Tela Inicial **GHARP**  $(9) -$ Modo eco  $\circledcirc$  – Auto Busca  $^{\circ}$ -Auto Desligamento  $^{\circledR}$ Bloqueio Sistema

### **VIDEO, S-VIDEO**

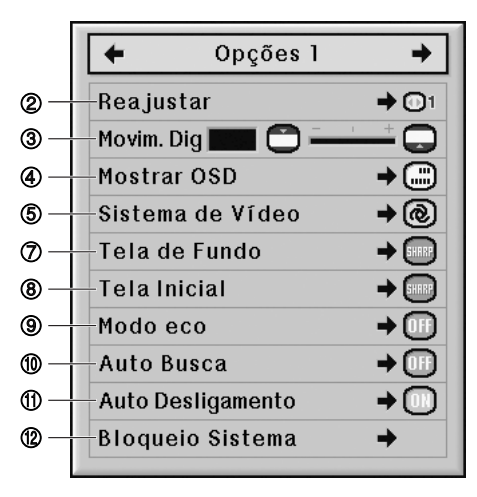

## 1 **Exibindo Imagens Duplas (Imagem em Imagem)**

**A função Imagem em Imagem permite a exibição de duas imagens na mesma tela. Você pode exibir a entrada de imagem a partir de VIDEO ou S-VIDEO como uma imagem de suplemento sobrepondo a entrada da imagem principal a partir de COMPUTER1/2, DVI ou HDMI.**

### **COMPUTER1/2, DVI, HDMI Operação do menu Página [47](#page-48-0)**

### $\blacktriangleright$  Nota

• Você pode pressionar  $\blacktriangle / \blacktriangledown / \blacktriangle / \blacktriangleright$  no projetor ou no controle remoto para mudar a localização da imagem de inserção.

(O quadro de imagem de inserção será exibido. Para exibir a imagem de inserção na posição desejada, mova o quadro e pressione **ENTER** no projetor ou no controle remoto.)

- Quando "Ativar" for selecionado, **INPUT** e **VOL** no projetor funcionarão como teclas de posição deslocada para inserção de imagem.
- •A imagem de suplemento pode ser exibida apenas em vídeo composto ou sinal S-vídeo de NTSC/PAL/SECAM.
- O áudio da imagem de suplemento virá dos altofalantes do projetor.
- Enquanto a função "Imagem em Imagem" estiver funcionando, "IMOBILIZAÇÃO" funcionará apenas para a imagem de suplemento.
- "Imagem em Imagem" não funcionará quando os seguintes sinais forem de entrada para a imagem principal.
	- −Sinal UXGA/SXGA+/SXGA/WXGA
	- −Sinal 480I/480P/540P/576I/576P/720P/1035I/ 1080I/1080P
- −Sinal RGB entrelaçado
- −Todos os sinais (quando "Reajustar" estiver definido como "Dot by Dot")
- −Nenhum sinal (ou quando a resolução ou taxa de atualização (freqüência vertical) do sinal for alterada)

## 2 **Ajuste do Modo Reajustar (Redimensionar)**

**Dependendo do sinal de entrada, pode-se selecionar a imagem da tela.**

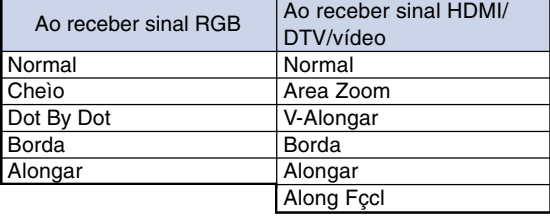

### $\bigcirc$  Nota

- •Para detalhes do modo Reajustar, veja páginas **[39](#page-40-0)** e **[40](#page-41-0)**.
- •Pode-se também pressionar **RESIZE** no controle remoto para ajustar o modo Reajustar. (Veja página **[39](#page-40-0)**.)

## <span id="page-58-0"></span>3 **Deslocando a Imagem Projetada Verticalmente (Deslocamento Digital)**

**Para obter uma visualização mais fácil, essa função desloca a imagem projetada na tela para cima e para baixo eliminando a faixa preta superior e inferior encontrada em 16:9 e outras proporções do aspecto da largura.**

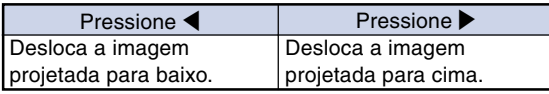

### $\bigotimes$ Nota

• Dependendo do tipo de modo de reajuste, esta função não funcionará. Para maiores detalhes, veja páginas **[39](#page-40-0)** e **[40](#page-41-0)**.

## 4 **Ajuste da Exibição na Tela**

### **Esta função permite ligar ou desligar as mensagens na tela.**

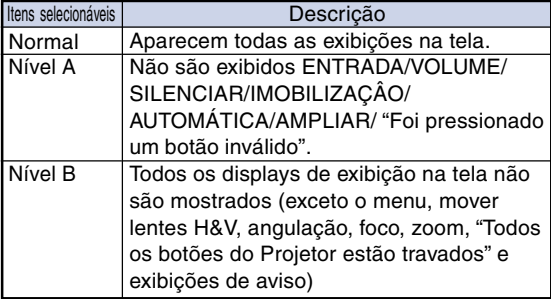

## **Nota**

•Enquanto "Nível Trava Tecla" estiver definido como "Nível A" ou "Nível B", pressionando **STANDBY** exibirá "Todos os botões do Projetor estão travados" independentemente da definição de "Mostrar OSD".

## 5 **Ajuste do Sistema de Vídeo**

**O modo do sistema de entrada de vídeo vem predeterminado de fábrica em "Auto"; contudo, dependendo da diferença do sinal de vídeo, pode não aparecer uma imagem nítida do equipamento audio-visual conectado. Neste caso, mude o sinal de vídeo.**

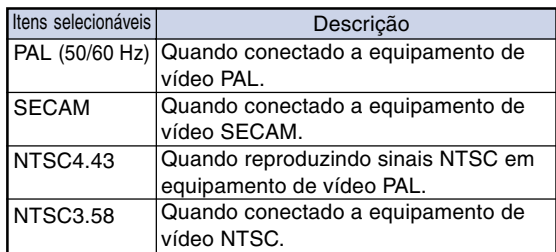

# $\mathbb{N}% _{2}^{X}$ Nota

- O sinal de vídeo somente pode ser colocado no modo VIDEO ou S-VIDEO.
- Quando "Sistema de Vídeo" está em "Auto", pode não receber uma imagem nítida devido a diferenças de sinal. Neste caso, mude para o sistema de vídeo do sinal de origem.
- Enquanto "Sistema de Vídeo." estiver definido para "Auto", quando o sinal PAL-M ou PAL-N for recebido, a imagem do sinal PAL será exibida.

## 6 **Capturando Imagens Projetadas**

**Este projetor permite que você capture imagens projetadas (sinais RGB) e que as ajuste como imagens de abertura, ou imagens de fundo quando não for recebido nenhum sinal.**

## Nota

- •As imagens podem ser capturadas somente quando vêm de sinais XGA (1024 × 768) não interlaçados no modo COMPUTER1/2, DVI ou HDMI, com "Reajustar" ajustado em "Normal".
- •A imagem salvada é reduzida para 256 cores. • Imagens de equipamento conectado ao terminal
- VIDEO ou S-VIDEO não podem ser capturadas. • Apenas uma imagem pode ser capturada e salvada.
- •A cor das imagens pode diferir antes e depois de salvar se na imagem capturada o ajuste de imagem for efetuado usando a função "C.M.S".
- •Para excluir a imagem capturada, selecione "Excluir" e pressione **ENTER**.

### Operação do menu **D** Página [47](#page-48-0)

## <span id="page-59-0"></span>7 **Selecionando uma Imagem de Tela de Fundo**

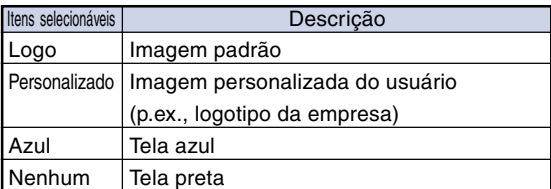

### **Nota**

• Quando for selecionado "Personalizado", poderá ser exibida uma imagem salvada utilizando "Captura de Imagem" como imagem de fundo.

## 8 **Selecionando uma Tela Inicial**

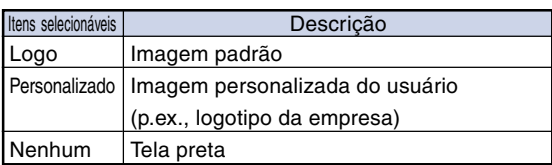

## $\bigotimes$  Nota

• Quando for selecionado "Personalizado", poderá ser exibida uma imagem salvada utilizando "Captura de Imagem" como imagem de inicialização.

## 9 **Modo Eco**

Quando as duas lâmpadas estiverem acesas ao mesmo tempo

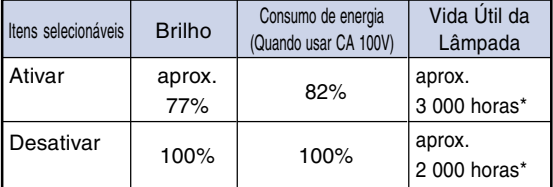

\* Este é um valor de referência, portanto não é garantido.

## **W** Nota

• Quando "Modo eco" estiver em "Ativar", o consumo de energia diminuirá e a vida útil da lâmpada aumentará.

## 0 **Detectando os Sinais de Entrada Automaticamente**

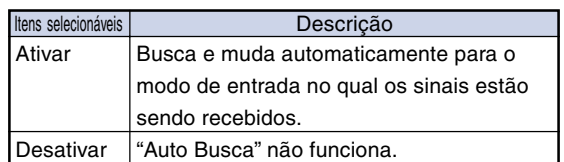

## **Nota**

•Enquanto a função "Auto Busca" estiver detectando o sinal de entrada, pressionar uma tecla no projetor ou no controle remoto pára a função "Auto Busca". Depois que a função "Auto Busca" for concluída totalmente, pressione a tecla desejada.

## **(1) Função de Desligamento Automático**

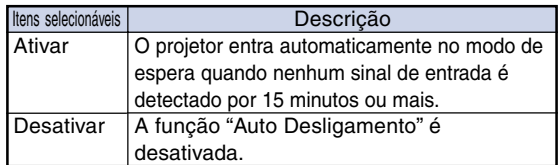

## $\mathbf{\Im}$  Nota

• Quando a função "Auto Desligamento" estiver em "Ativar", aparecerá na tela 5 minutos antes do projetor entrar no modo Espera a mensagem "Entrar em modo ESPERA em X min.", indicando os minutos restantes.

## <span id="page-60-0"></span>w **Função Bloqueio do Sistema**

**Esta função previne usos não-autorizados do projetor. Com esta função ativada, os usuários precisam digitar o código de acesso correto toda vez que o projetor for ligado. Recomenda-se que se guarde o código de acesso em lugar seguro onde somente usuários autorizados tenham acesso.**

### **Informação**

•Se perder ou esquecer o seu código de acesso, contate o Revendedor Autorizado ou Centro de Assistência Técnica Autorizado para Projetores Sharp mais próximo (veja página **[81](#page-82-0)**). Mesmo que a garantia do produto esteja na validade, o serviço para reativação do código de acesso será cobrado.

### **Colocação do Código de Acesso**

**1 Selecione "Bloqueio Sistema" no menu "Opções 1", e pressione** |**.**

•Aparecerá uma mensagem.

• Leia esta mensagem, e pressione **ENTER**.

**2 Pressione as 4 teclas no controle remoto ou no projetor para digitar o código de acesso válido em "Código Antigo".**

• Quando configurar a senha pela primeira vez, pressione  $\blacktriangledown$  no projetor quatro vezes.

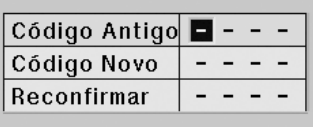

## $\bigotimes$  Nota

- •Se digitar um código de acesso errado, o cursor voltará ao ponto inicial do "Código Antigo".
- O código de acesso válido consta de 4 teclas  $\blacktriangledown$  do projetor. Se este código de acesso estiver ativado, a tela para entrada do código de acesso não aparecerá quando a energia for ligada.

**3 Pressione as 4 teclas no controle remoto ou no projetor para digitar o novo código de acesso em "Código Novo".**

## **Nota**

•As seguintes teclas não podem ser usadas para o código de acesso:

**ON, STANDBY, ENTER, L-CLICK, R-CLICK/ UNDO, MENU, ZOOM, FOCUS, H&V LENS SHIFT**

- **A função Bloqueio do Sistema reconhece cada tecla do controle remoto ou do projetor como uma tecla individual, mesmo que as teclas tenham o mesmo nome. Caso o código de acesso seja configurado com as teclas do projetor, use somente as mesmas teclas no projetor. Se configurar o código de acesso com as teclas do controle remoto, use as mesmas teclas no controle remoto.**
- **4 Digite o mesmo código de acesso em "Reconfirmar".**

## **Nota**

### **A janela de entrada do código de acesso não é exibida quando o projetor é ligado**

• Pressione  $\blacktriangledown$  no projetor quatro vezes nas etapas 3 e 4 acima.

### **Quando o Bloqueio do Sistema estiver ativado**

• Quando o Bloqueio do Sistema estiver ativado, a janela para entrada do código de acesso aparecerá ao ser ligado o aparelho. Neste caso, digitar o código de acesso correto para iniciar a projeção.Se o código de acesso não for inserido, as imagens não serão projetadas, mesmo que os sinais sejam enviados ao projetor.

### **Modificação do Código de Acesso**

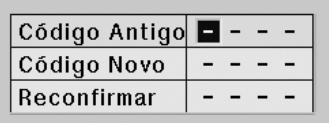

- **1 Pressione as 4 teclas no controle remoto ou no projetor para digitar o código de acesso válido em "Código Antigo".**
- **2 Pressione as 4 teclas no controle remoto ou no projetor para digitar o novo codigo de acesso em "Código Novo".**
- **3 Digite o mesmo código de acesso em "Reconfirmar".**

### **Quando o Bloqueio do Sistema está Ativado**

**Se o bloqueio do sistema estiver ativado, digite o código de acesso e adote o procedimento abaixo para liberar o bloqueio do sistema.**

▼**Tela de entrada para código de acesso**

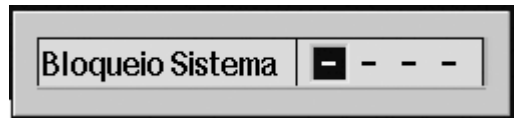

## **M** Nota

- Quando o Bloqueio do Sistema está ativado, a janela para entrada do código de acesso aparece depois que o aparelho é ligado.
- •Se nenhum código de acesso for digitado, a imagem aparecerá, mesmo se o projetor receber o sinal de entrada.

**1 Pressione ON no controle remoto ou do projetor para ligar o projetor.**

**2 Quando aparecer a janela para entrada do código de acesso, digite o código correto para iniciar a projeção.**

### **Nota**

• **A função Bloqueio do Sistema reconhece cada tecla do controle remoto ou do projetor como uma tecla individual, mesmo que as teclas tenham o mesmo nome. Caso o código de acesso seja configurado com as teclas do projetor, use somente as mesmas teclas no projetor. Se configurar o código de acesso com as teclas do controle remoto, use as mesmas teclas no controle remoto.**

## <span id="page-62-0"></span>**Conjunto de Funções Úteis durante a Instalação (Menu "Opções 2")**

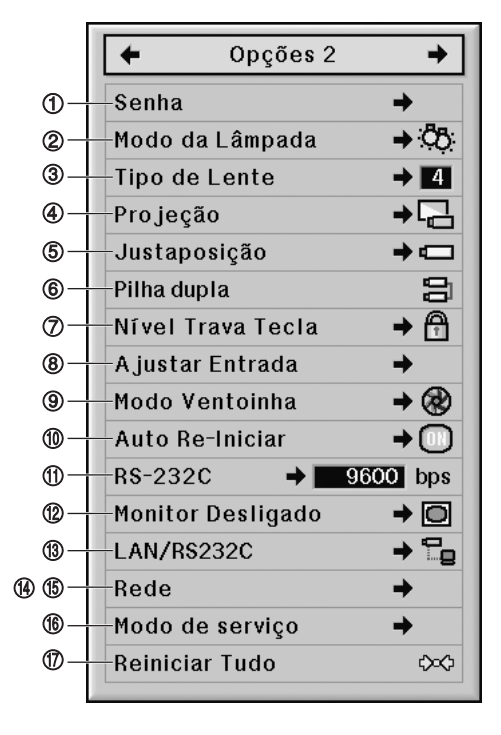

## 1 **Definição de uma Senha**

- **Nenhuma senha vem definida de fábrica, e o menu "Opções 2" está disponível.**
- **Se não quiser que outras pessoas usem o menu "Opções 2", defina uma senha.**
	- **1 Selecione "Senha" no menu "Opções 2", e pressione** |**.**
	- **2 Pressione ▲ ou ▼ para inserir o primeiro dígito em "Senha Nova", e depois pressione** |**.**
	- **3 Digite os 3 dígitos restantes e pressione ENTER.**

**4 Insira a mesma senha em "Reconfirmar" e pressione ENTER.**

### **Informação**

• **Após a definição de uma senha, será necessário digitá-la para utilizar o menu "Opções 2".**

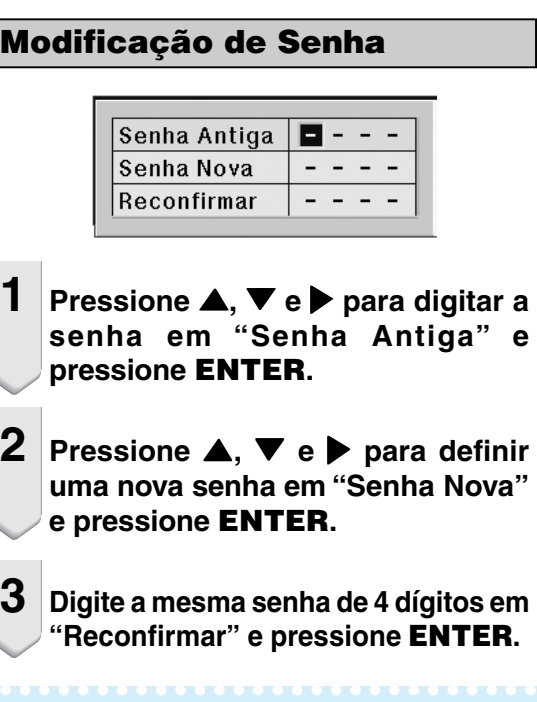

### **Nota**

- •Se não quiser definir uma senha, deixe os campos em branco nas etapas 2 e 3 e pressione **ENTER**.
- •Para cancelar a digitação da senha, pressione **UNDO**.

### **Se Esquecer a Sua Senha**

**Se esquecer a senha, apague-a utilizando o procedimento a seguir, e defina uma senha nova.**

 $\overbrace{\Box} \to \overbrace{\Box} \to \overbrace{\Box} \to \overbrace{\Box} \to \overbrace{\Box} \to \overbrace{\Box} \to \overbrace{\Box} \to \overbrace{\Box} \to \overbrace{\Box} \to \overbrace{\Box} \text{ no}$ **projetor.**

## Operação do menu **De** Página [47](#page-48-0)

Operação do menu **D** Página [47](#page-48-0)

## <span id="page-63-0"></span>2 **Ajustando o Modo da Lâmpada**

**Essa função permite selecionar o uso das duas lâmpadas instaladas no projetor.**

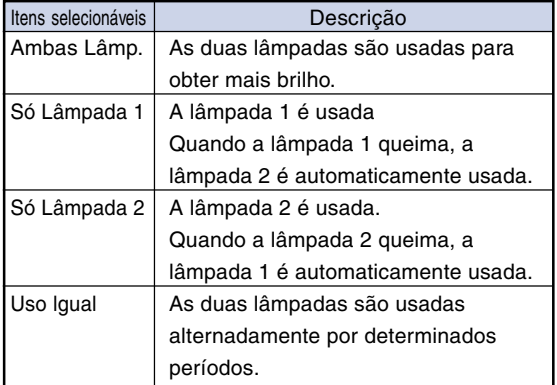

## 3 **Seleção do Tipo de Lente**

**Quando mudar a lente, você precisará configurar o tipo de lente. Veja a tabela abaixo para selecionar o tipo de lente.**

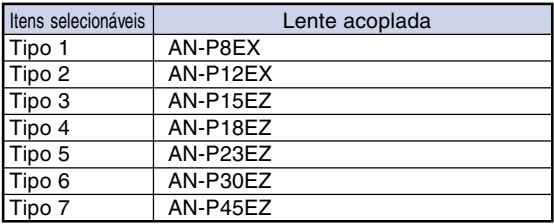

### **Informação**

• O Deslocamento da Lente, Correção Keystone, etc, podem não funcionar corretamente se o tipo de lente não for selecionado corretamente.

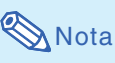

• Quando o "Tipo de Lente" for mudado, "AJUSTE GEOMÉTRICO", "H&V ANGULAÇAO" e "IM-AGE RESIZING" serão reconfigurados.

## 4 **Reversão/Inversão das Imagens Projetadas**

**Este projetor está equipado com uma função de reversão/inversão de imagem que permite reverter ou inverter a imagem projetada para diversas finalidades.**

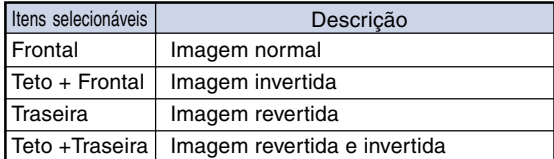

### **Nota**

• Esta função é usada para instalações de imagem revertida e de montagem no teto. (Veja página **[23](#page-24-0)**.)

## 5 **Controlando Vários Projetores com um Controle Remoto**

**Essa função permite controlar vários projetores com um controle remoto durante a projeção empilhável ou a projeção em telões. Ao usar essa função, conecte os projetores com cabos de LAN e designe um projetor como principal e os outros projetores como secundários. Veja a página [27](#page-28-0) para obter informações sobre conexão com cabos de LAN.**

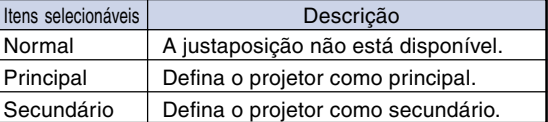

### Nota

- Ao controlar vários projetores com um controle remoto, é necessário fazer alguns ajustes via navegador da Web.Consulte o "MANUAL DE INSTALAÇÃO" contido no CD-ROM fornecido para obter detalhes.
- Somente o controle de dois projetores com um controle remoto, usando "Pilha dupla", permite que você ignore os ajustes via navegador da Web. (Veja página **[63](#page-64-0)**.)
- Quando "Secundário" estiver selecionado em "Justaposição", o projetor secundário não poderá ser controlado com o controle remoto.

Para controlar o projetor secundário com o controle remoto, conecte o controle remoto ao projetor. (Veja página **[17](#page-18-0)**.)

## <span id="page-64-0"></span>6 **Atalho para Fazer Justaposição do Projetor**

**Normalmente, os ajustes via navegador da Web são necessários para a projeção empilhável. Você pode ignorar os ajustes via navegador da Web, usando "Pilha dupla", somente quando estiver usando dois projetores para a projeção empilhável.**

## **Nota**

•Antes da definição de "Pilha dupla", selecione "Principal" ou "Secundário" na "Justaposição".

## **1 Selecione "Pilha dupla" no menu "Opções 2", e pressione ENTER.**

•A tela de confirmação será exibida.

### **2 Selecione "OK" e pressione ENTER.**

•As configurações de rede do projetor serão alteradas como mostrado a seguir.

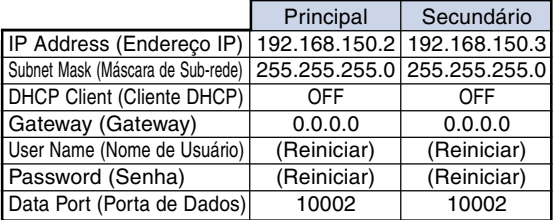

## 7 **Trava das Teclas de Operação do Projetor**

**Esta função pode ser usada para travar certas teclas de operação do projetor.**

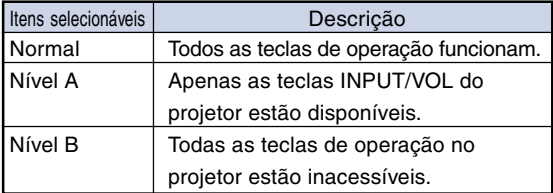

## 8 **Ignorando Seleções de Entrada não Usadas**

**Essa função permite ignorar o modo de entrada usado raramente. Você pode pular os modos de entrada quando "AUTO BUSCA" estiver funcionando.**

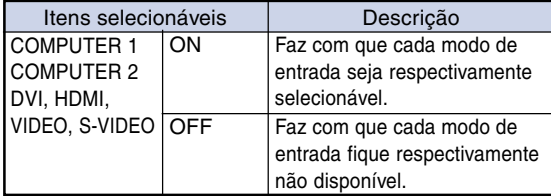

## 9 **Seleção do Modo Ventoinha**

**Esta função altera a velocidade de rotação da ventoinha.**

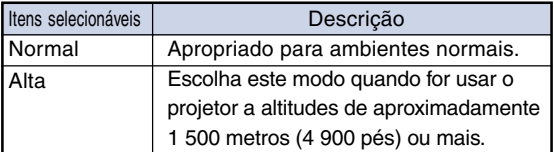

## **Nota**

• Quando o "Modo Ventoinha" estiver ajustado para "Alta", a rotação da ventoinha aumenta, e o barulho da mesma fica mais audível.

## 0 **Função Auto Re-Iniciar**

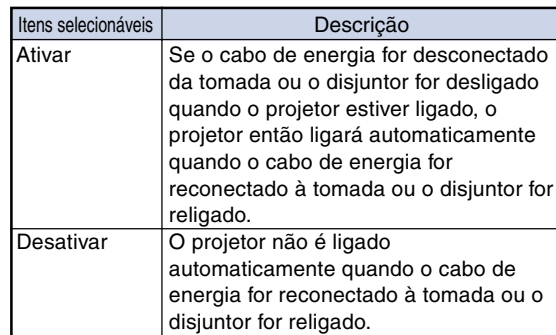

**Recursos Úteis**

## <span id="page-65-0"></span>**11) Seleção da Velocidade de Transmissão (RS-232C)**

**Lembre-se de ajustar o projetor e o computador na mesma taxa de transmissão.**

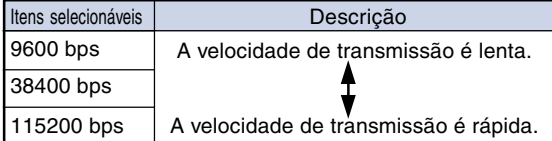

## $\mathbb{N}$  Nota

- •Veja no "MANUAL DE INSTALAÇÃO" do CD-ROM fornecido, RS-232C Especificações e Configurações de Comandos.
- •Veja no manual de operações do computador as instruções para ajustar a taxa de transmissão do computador.

## w **Ajustes da Saída do Monitor**

**Ao colocar a Saída do Monitor em "Ativar", sua saída é ativada e o monitor consome energia mesmo no modo de espera. Recomenda-se colocar a Saída do Monitor em "Desativar" quando ele não estiver conectado, para economizar energia com o projetor no modo de espera.**

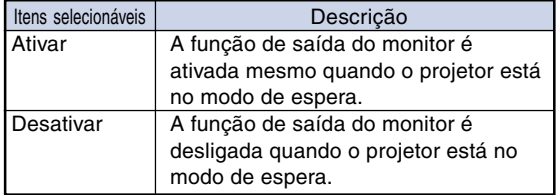

Operação do menu **De** Página [47](#page-48-0)

## e **Ajuste de LAN/RS232C**

**Quando em "Ativar", a LAN/RS232C está ativada está consome energia mesmo no modo de espera. Recomenda-se colocar a LAN/RS232C em "Desativar" quando não estiver conectada, para economizar energia com o projetor no modo de espera.**

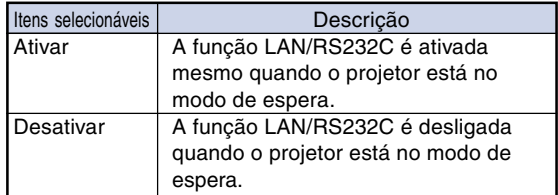

## $\bigotimes$  Nota

• Quando quiser controlar o projetor usando a função LAN/RS232C, colocar em "Ativar".

\*\*\*\*\*\*\*\*\*\*\*\*\*\*\*\*\*\*\*\*\*\*\*

• O item "LAN/RS232C" não poderá ser ajustado quando "Principal" ou "Secundário" estiver selecionado em "Justaposição". ("LAN/RS232C" estará automaticamente ajustado em "Ativar".) (Veja a página **[62](#page-63-0)**.)

## **(4) Ajuste do Cliente DHCP**

**Conecte o cabo LAN antes de ligar o projetor. Caso contrário, a função Cliente DHCP não funcionará.**

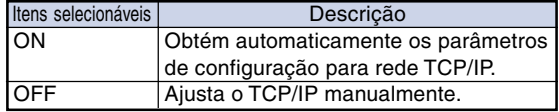

## $\bigotimes$  Nota

- •Escolha "ON" para "Cliente DHCP". Aparece "Obtendo Endereço IP..." e, em seguida, são exibidos "Os ajustes de rede foram alterados.", Endereço IP, Subnet Mask e Gateway.
- Caso o Cliente DHCP não esteja disponível, "Não foi possível obter endereço IP" aparecerá. Caso venha a ocorrer, ajuste o TCP/IP manualmente. (Veja "Ajuste de TCP/IP" na página **[65](#page-66-0)**.)

<span id="page-66-0"></span>**Conjunto de Funções Úteis durante a Instalação (Menu "Opções 2")/ Usando Outros Menus (Menus "Idiomas" e "Status")**

## **(5) Ajuste de TCP/IP**

**Ajuste o TCP/IP manualmente.**

**1 Escolha "TCP/IP", e então pressione ENTER.**

**2 Entre o "Endereço IP" usando** '**,** "**, ▶ e ◀. e então pressione <b>ENTER**.

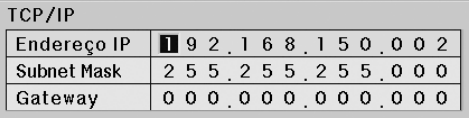

**3** Entre o "Subnet Mask" usando **A**, "**,** | **e** \**, e então pressione ENTER.**

### $4$   $|$  Entre o "Gateway" usando  $\blacktriangle, \blacktriangledown, \blacktriangleright$ **e** \**, e então pressione ENTER.**

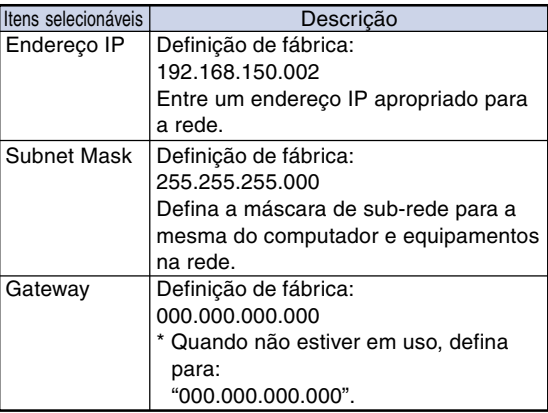

## Nota

- •Antes de ajustar "TCP/IP", escolha "OFF" para "Cliente DHCP".
- Confira o segmento da rede existente (grupo de endereço IP) para evitar definir um endereço IP que duplique os endereços IP de outros equipamentos ou computadores na rede. Se "192.168.150.002" não for usado na rede com um endereço IP de "192.168.150.XXX", você não precisa alterar o endereço IP do projetor.
- •Para maiores detalhes sobre cada definição, consulte o administrador da sua rede.

Operação do menu **P**ágina [47](#page-48-0)

## y **Mode de Serviço**

**Somente os centros de serviços usam o menu. Não use o menu.**

## u **Voltando aos Ajustes-Padrão**

**Esta função permite reiniciar os ajustes feitos no projetor.**

## $\boldsymbol{\Im}$  Nota

Sobre os ajustes de rede

• "IP Address" (Endereço IP), "Subnet Mask" (Máscara de Sub-rede), "Gateway" (Gateway) e outros itens de configuração de rede são inicializados.

Os itens seguintes não podem ser inicializados • Menu "C. M. S."

- -"Lum.", "Cromat." e "Tonal." respectivamente gravado para Personalizado 1-3 no menu "C.M.S.".
- Menu "Sincronia" -Resolução
- Menu "Opções 1" -Bloqueio Sistema
- Menu "Opções 2"
- -Tipo de Lente
- Menu "Idiomas"
- Imagem armazenada utilizando "Captura de Imagem".
- T.lâmp.(Vida)

## **Seleção do Idioma de Exibição na Tela**

**O projetor pode exibir o menu na tela em 16 idiomas diferentes.**

## **Sumário de Todas as Configurações de Menu e Vida da Lâmpada**

**Esta função pode ser usada para mostrar todas as configurações ajustadas em uma lista na tela e permite que você confirme a vida da lâmpada.**

## **Manutenção**

### **Limpeza do projetor**

- Lembre-se de desligar o cabo de energia antes de limpar o projetor.
- O gabinete e o painel de operações são feitos de plástico. Evite o uso de benzina e diluente, pois estes podem danificar o acabamento do gabinete.
- Não use agentes voláteis, como inseticidas, no projetor. Não prenda por muito tempo no projetor itens de borracha ou de plástico.

Os efeitos de alguns elementos no plástico podem causar danos à qualidade ou ao acabamento do projetor.

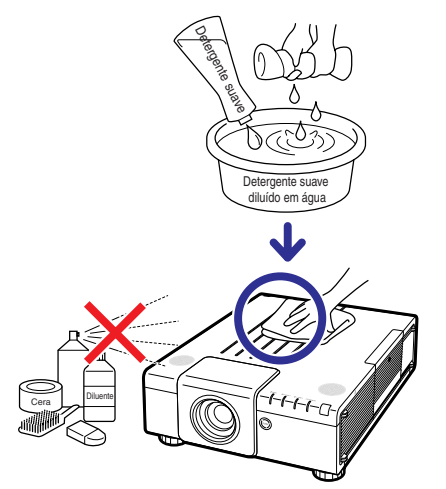

- Limpe suavemente a sujeira com uma de flanela macia.
- Para sujeira de difícil de remoção, umedeça o pano em detergente suave diluído com água, esprema-o bem, e então limpe o projetor.

Detergentes fortes podem descolorir, deformar ou danificar o acabamento do projetor. Antes de usá-los, faça um teste numa área pequena e pouco visível do projetor.

### **Limpeza da lente**

- Para limpar a lente, use um soprador disponível no mercado, ou lenços de papel (para óculos e câmeras). Não use quaisquer agentes líquidos de limpeza, pois estes podem danificar a película que reveste a superfície da lente.
- Como a superfície da lente pode ser facilmente danificada, tenha o cuidado de não arranhar ou bater na lente.

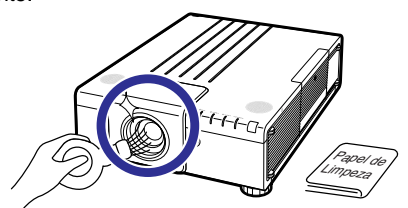

### **Limpando o ventilador e a tampa da entrada de ventilação**

■ Use um aspirador de pó para limpar a poeira do ventilador, da entrada do ventilador e da tampa da entrada de ventilação (parte inferior do projetor).

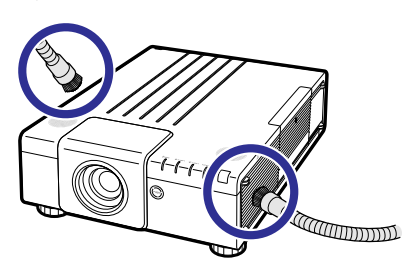

### **Informação**

•Se você quiser limpar os ventiladores e a tampa da entrada de ventilação durante o funcionamento do projetor, pressione **STANDBY** no projetor ou no controle remoto e coloque o projetor no modo de espera. Depois que o ventilador de esfriamento tiver parado, desconecte o cabo de energia do soquete CA e limpe os ventiladores e a tampa da entrada de ventilação.

## <span id="page-68-0"></span>**Limpeza e Troca dos Filtros de Pó**

## **Limpeza dos Filtros de Pó**

- Os filtros de pó devem ser limpos a cada 100 horas de uso. Recomenda-se limpar os filtros com mais frequência caso o projetor seja udado em locais empoeirados ou enfumaçados.
- **1 Pressione STANDBY no projetor ou no controle remoto para pôr o projetor no modo espera.**
	- Desconecte o cabo de energia e remova o cabo de energia da tomada após a parada da ventoinha de ventilação.

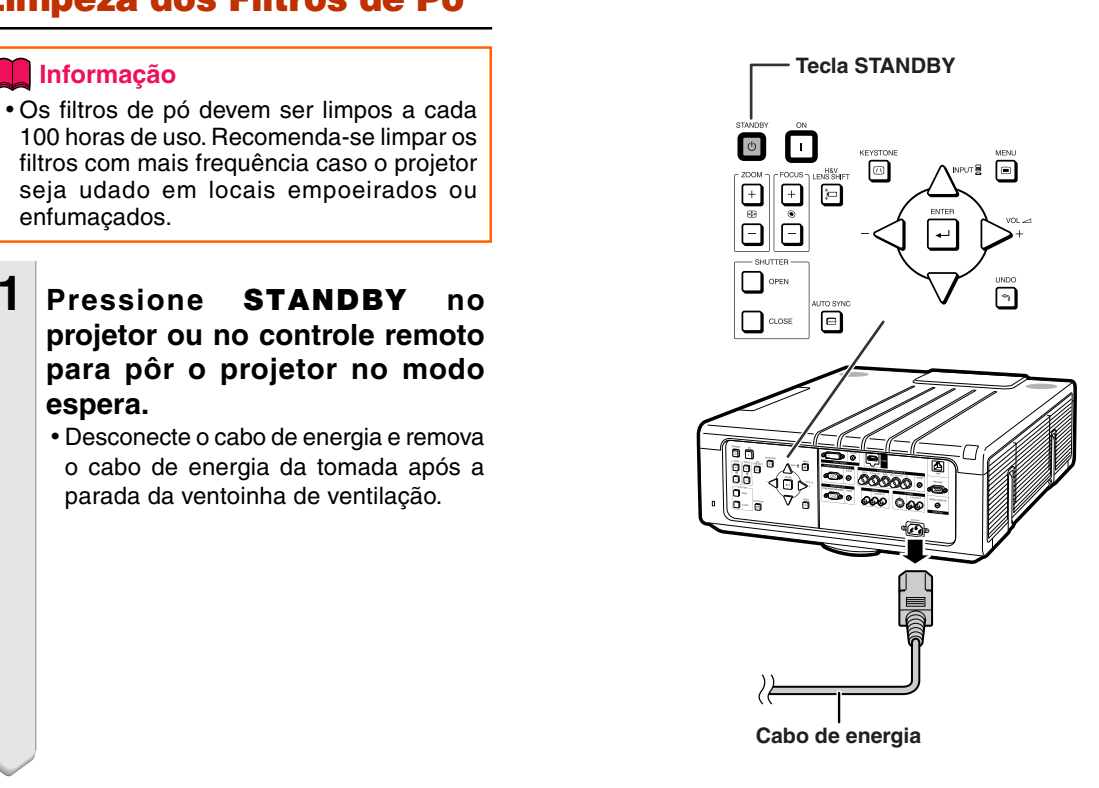

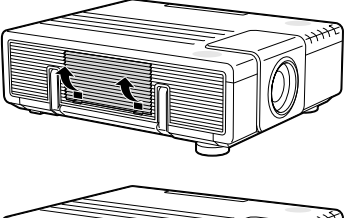

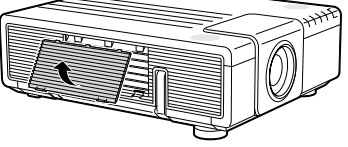

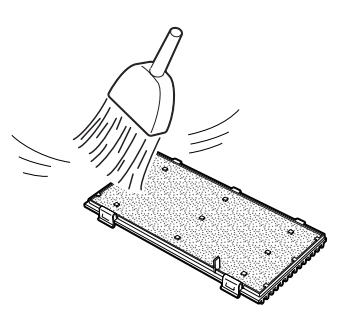

## **2 Remova a tampa do filtro.**

• Remova a tampa do filtro conforme mostrado nas ilustrações mantendo as abas pressionadas.

**3 Limpe a poeira nos filtros de poeira e na tampa com uma escova de mão.**

### **Limpeza e Troca dos Filtros de Pó**

### **4 Recoloque a tampa do filtro.**

• Introduza a tampa do filtro conforme mostrado na ilustração, e empurre ambas as abas até você ouvir um clique.

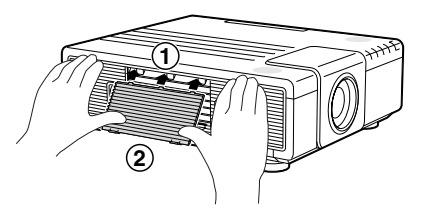

## **Nota**

• Certifique-se de que a tampa do filtro fique instalada firmemente.

A alimentação não será ligada a não ser que ela seja instalada corretamente.

## **Substituição dos Filtros de Pó**

### **Informação**

• Caso os filtros fiquem sujos demais para limpá-los eficazmente, compre filtros novos (9NK3243101400) no seu Revendedor Autorizado ou Centro de Assistência Técnica Autorizado para Projetores Sharp mais próximo.

### **Após remover a tampa do filtro (veja passo 2 de "Limpeza dos Filtros de Pó"), remova os filtros de pó, substituindo-os por filtros novos.**

- •Segure os filtros de pó com os seus dedos e levante-os para fora da tampa do filtro.
- •Ao instalar os filtros de pó, certifique-se de que estes sejam inseridos até abaixo das abas, tanto à esquerda como à direita, e que sejam perfurados pelos apoios.

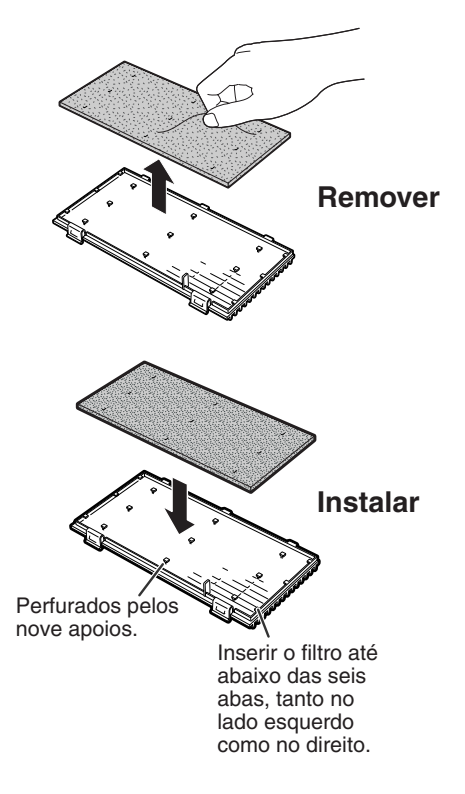

## **Indicadores de Manutenção**

■ As luzes de aviso no projetor indicam problemas dentro do projetor.

■ Ao ocorrer um problema, o indicador aviso de temperatura ou o indicador da lâmpada acende em **vermelho, e o projetor entra no modo espera. Após o projetor entrar em espera, siga os procedimentos indicados a seguir.**

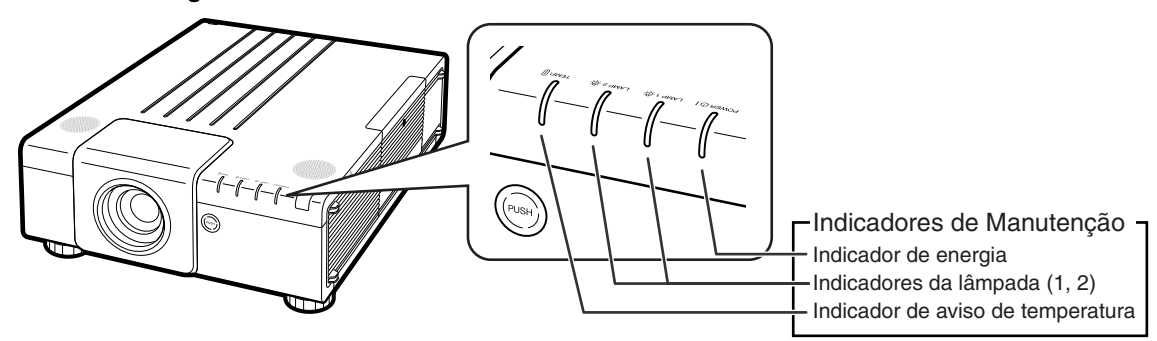

### **Sobre o indicador aviso de temperatura**

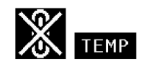

Se a temperatura interna do projetor subir, devido ao bloqueio das grades de ventilação, ou à instalação em local inadequado, "TEMP" acenderá no canto inferior esquerdo da imagem. Se a temperatura continuar aumentando, a lâmpada apagará, o indicador de aviso de temperatura piscará, a ventoinha de ventilação continuará funcionando por mais 90 segundos e então o projetor entrará no modo espera. Depois do aparecimento de "**TEMP**", não deixe de tomar as medidas descritas na página [70](#page-71-0).

### **Sobre o indicador da lâmpada**

Mudar Iâmp. (LAMP 1)

"Mudar lâmp. (LAMP 2)" é exibido quando a duração restante da lâmpada 2 for 5% ou menos.

- Quando a duração restante da lâmpada for 5% ou menos, " (amarelo) e "Mudar lâmp. (LAMP 1/2)" serão exibidos na tela.
- ■Quando a porcentagem for 0%, ela será alterada para " (vermelho), e a lâmpada será automaticamente desligada. Nesse momento, o indicador da lâmpada será aceso na cor vermelha. **Se tentar ligar o projetor uma quarta vez sem trocar a lâmpada, a lampada, cuja duração é de 0%, não ligará.**

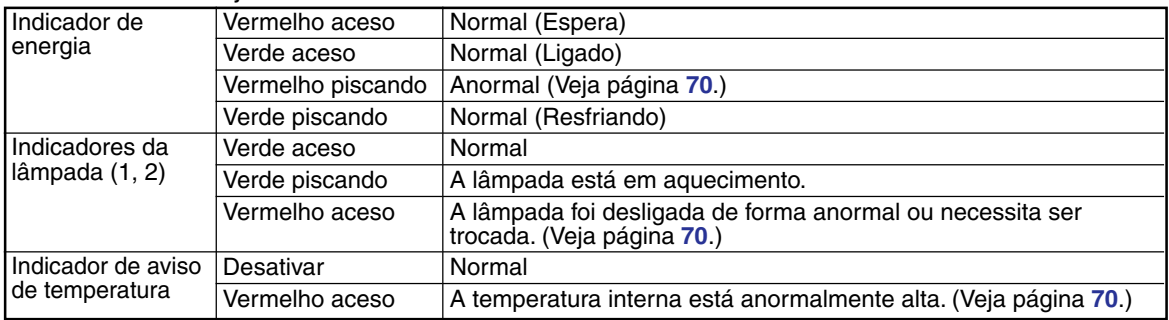

### Indicadores no Projetor

## <span id="page-71-0"></span>**Indicadores de Manutenção**

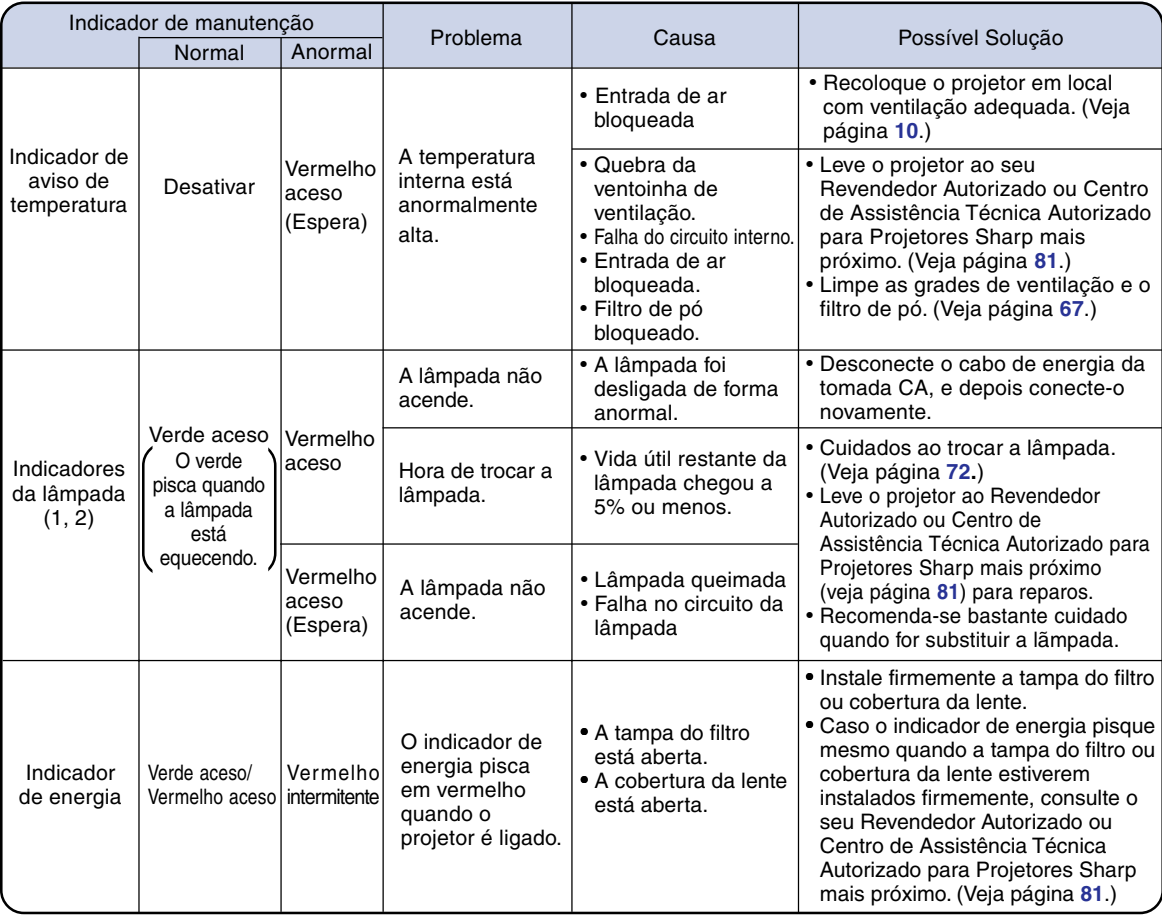

### **Informação**

- Se o indicador de aviso de temperatura piscar e o projetor entrar no modo de espera, esse indicador ficará aceso. Verifique se alguns dos orifícios de ventilação estão bloqueados (veja página **[10](#page-11-0)**) e, em seguida, tente ligar o equipamento novamente. Espere que o projetor esteja completamente frio (pelo menos 10 minutos) antes de conectar o cabo e ligar novamente a energia.
- Durante o uso do projetor, se a energia for interrompida por um breve momento devido à falta de luz ou qualquer outra causa , e a luz voltar logo em seguida, o indicador da lâmpada irá acender em vermelho e a lâmpada poderá não acender. Em tais casos, desconecte o cabo de energia da tomada CA, torne a conectá-lo na tomada CA e então ligue o aparelho novamente.
- A ventoinha de resfriamento mantém a temperatura interna do projetor constante e esta função é controlada automaticamente. O som da ventoinha pode alterar-se durante a operação devido a mudanças na velocidade da ventoinha, e tais ocorrências não constituem problemas no aparelho.
## <span id="page-72-0"></span>**A Respeito da Lâmpada**

## **Lâmpada**

- Recomenda-se a substituição da lâmpada (vendida separadamente) quando sua vida útil restante chegar **a 5% ou menos, ou quando se notar uma significativa deterioração na qualidade e na cor da imagem. A vida útil da lâmpada (porcentagem) pode ser verificada na tela. (Veja página [65.](#page-66-0))**
- Adquira uma lâmpada sobressalente tipo AN-P610LP no seu fornecedor, no Revendedor Autorizado **ou Centro de Assistência Técnica Autorizado para Projetores Sharp.**

#### **NOTA IMPORTANTE PARA CLIENTES DOS EUA:**

A lâmpada fornecida com este projetor vem protegida com uma garantia de 90 dias limitada a peças e mão-de-obra. Qualquer reparo neste projetor sob garantia, inclusive substituição da lâmpada, deve ser executados em Revendedor Autorizado ou Centro de Assistência Técnica Autorizado para Projetores Sharp. Para informações sobre o Revendedor Autorizado ou Centro de Assistência Técnica Autorizado para Projetores Sharp mais próximo, faça uma ligação gratuita para: 1-888-GO-SHARP (1- 888-467- 4277). SOMENTE PARA OS ESTADOS UNIDOS

## **Cuidados Relativos à Lâmpada**

■ **Este projetor utiliza uma lâmpada de mercúrio pressurizada. Um som estridente pode indicar avaria na lâmpada. A avaria pode ter várias causas, tais como: choque excessivo, ventilação inadequada, arranhões na superfície ou deterioração pelo tempo de uso.**

**O período de tempo até a queima da lâmpada pode variar muito, dependendo das condições e/ou freqüência em que ela é usada. É importante notar que a avaria pode muitas vezes resultar na quebra da bulbo.**

- **Quando o indicador da lâmpada e o ícone correspondente acendem, recomenda-se a troca imediata da lâmpada por outra nova, mesmo que ela pareça estar operando normalmente.**
- Se a lâmpada quebrar, os cacos de vidro podem se espalhar no seu receptáculo, ou o gás contido **na lâmpada pode escapar através da grade de ventilação. Como o gás mercúrio, se a lâmpada quebrar, procure ventilar bem o ambiente e evitar qualquer exposição ao gás liberado. Em caso de exposição ao gás, consulte um médico logo que rápido possível.**
- Se a lâmpada quebrar, existe também a possibilidade de cacos de vidro se espalharem pelo interior **do projetor. Neste caso, recomenda-se contatar o Revendedor Autorizado ou Centro de Assistência Técnica Autorizado para Projetores Sharp mais próximo para obter um reparo seguro.**

## **Substituição da Lâmpada**

## **XX** Cuidado

- Não remova a lâmpada do projetor logo após o uso. Ela estará muito quente e poderá causar queimaduras ou ferimentos.
- •Antes de remover a lâmpada, espere pelo menos uma hora após ter desconectado o cabo de energia, para permitir o arrefecimento completo da lâmpada.
- **Troque a lâmpada como cuidado seguindo as instruções descritas nesta seção. \* Se preferir, a lâmpada poderá se substituída no Revendedor Autorizado ou Centro de Assistência Técnica Autorizado para Projetores Sharp mais próximo.**
- \* Se a lâmpada nova instalada não acender, leve o projetor ao Revendedor Autorizado ou Centro de Assistência Técnica Autorizado para Projetores Sharp mais próximo para reparos.

## <span id="page-73-0"></span>**Remoção e Instalação da Unidade da Lâmpada**

## **Aviso!**

• Não remova a unidade da lâmpada do projetor imediatamente após uso. A lâmpada poderá estar muito quente e causar queimaduras ou ferimentos.

## **Informação**

- Remova a unidade da lâmpada segurando pela alça. Tenha o cuidado de não tocar na superfície de vidro da unidade da lâmpada ou no interior do projetor.
- •Para evitar ferimentos a si próprio e danos à lâmpada, siga cuidadosamente as etapas abaixo.
- Não afrouxe parafuso algum exceto os da tampa da unidade da lâmpada e os da unidade da lâmpada propriamente dita.

## **1 Pressione STANDBY no projetor ou no controle remoto para colocar o projetor no modo espera.**

- Desconecte o cabo de energia e remova o cabo de energia da tomada após a parada da ventoinha de ventilação.
- •A ventoinha de ventilação pode continuar a funcionar por um certo período mesmo após a remoção do cabo de energia.
- Não toque na lâmpada até que esteja completamente fria (cerca de 1 hora).

## **2 Remova a tampa da unidade de lâmpada.**

• Afrouxe o parafuso de serviço  $(1)$  que prende a tampa. Remova a tampa da unidade da lâmpada para, deslizandoa na no sentido da flecha  $(2)$ ).

Acessório opcional

Unidade da lâmpada AN-P610LP

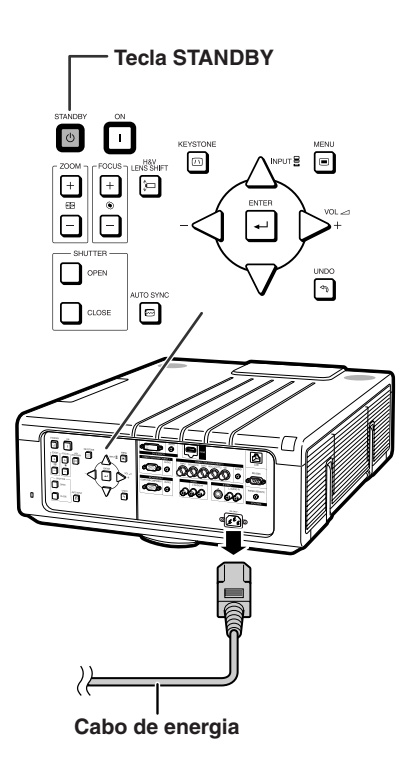

**1 2 Parafuso de serviço**

<span id="page-74-0"></span>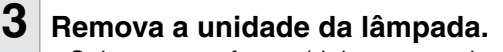

•Solte os parafusos (dois para cada lâmpada) da unidade da lâmpada. Segure a unidade da lâmpada pela alça e puxe-a na direção da seta. Ao fazê-lo, mantenha a unidade da lâmpada na horizontal sem incliná-la.

## **4 Coloque a nova unidade da lâmpada.**

• Introduza a unidade da lâmpada completamente no compartimento da unidade da lâmpada. Pressione as alças de volta para as suas posições, e aperte os parafusos de fixação.

## **5 Recoloque a tampa da unidade da lâmpada.**

• Introduza a tampa da unidade da lâmpada na posição onde o indicador ">" da tampa da lâmpada e o indicador " $\blacktriangle$ " do projetor se encontram e feche a tampa. Depois apertar o parafuso de serviço para afixar a tampa da unidade da lâmpada.

## **Informação**

•Se a unidade da lâmpada e a tampa da unidade de lâmpada não estiverem corretamente colocados, o projetor não funcionará mesmo que o cabo de energia esteja conectado ao mesmo.

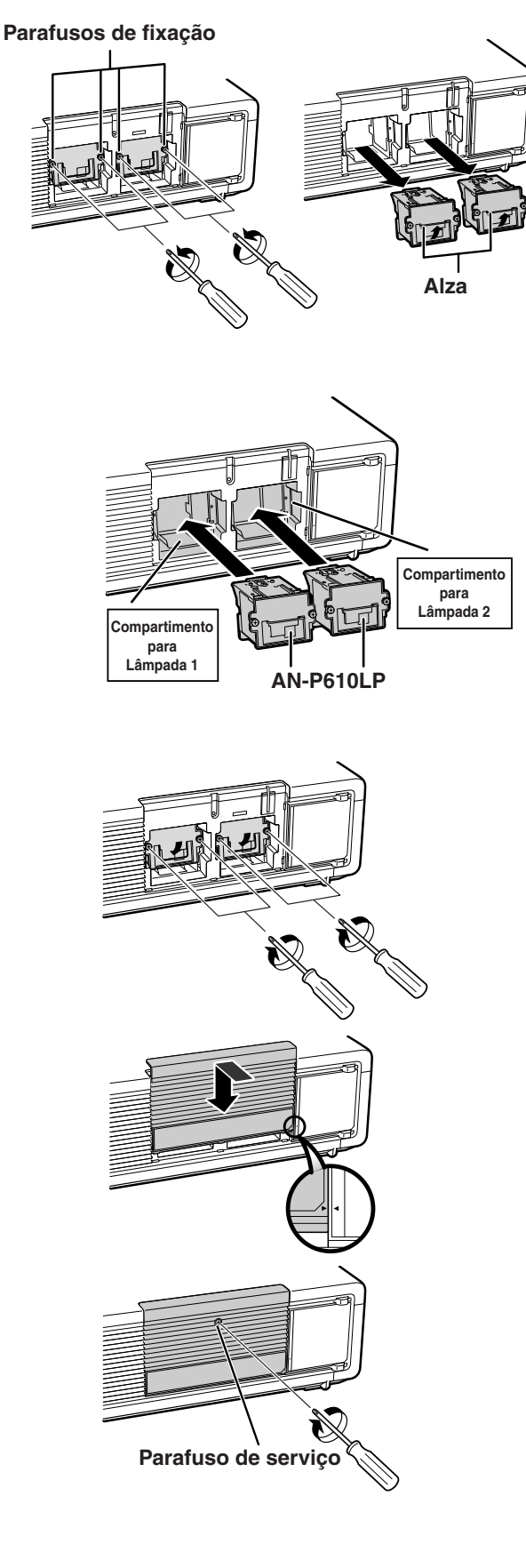

## **Reiniciação do Temporizador da Lâmpada**

**Reinicie o temporizador depois de trocar a lâmpada.**

#### **Informação**

•Assegure-se de reiniciar o temporizador da lâmpada apenas quando trocar a lâmpada. Se reiniciar o temporizador e continuar a utilizar a mesma lâmpada, ela poderá sofrer avarias ou explodir.

## **1 Conecte o cabo de energia.**

• Conecte o cabo de energia no soquete CA do projetor.

## **2 Reinicie o temporizador da lâmpada.**

## **Para Lâmpada 1**

- •Ao reajustar o temporizador, enquanto mantém pressionado simultaneamente  $\P$ , ▼ e **ENTER**, pressione ON no projetor.
- •Aparece na tela "LÂMP1 0000H", indicando que o temporizador da lâmpada foi reiniciado.

#### **Para Lâmpada 2**

- •Ao reajustar o temporizador, enquanto mantém pressionado simultaneamente $\blacktriangleright$ ,  $\nabla$  e **ENTER**, pressione ON no projetor.
- •Aparece na tela "LÂMP2 0000H", indicando que o temporizador da lâmpada foi reiniciado.

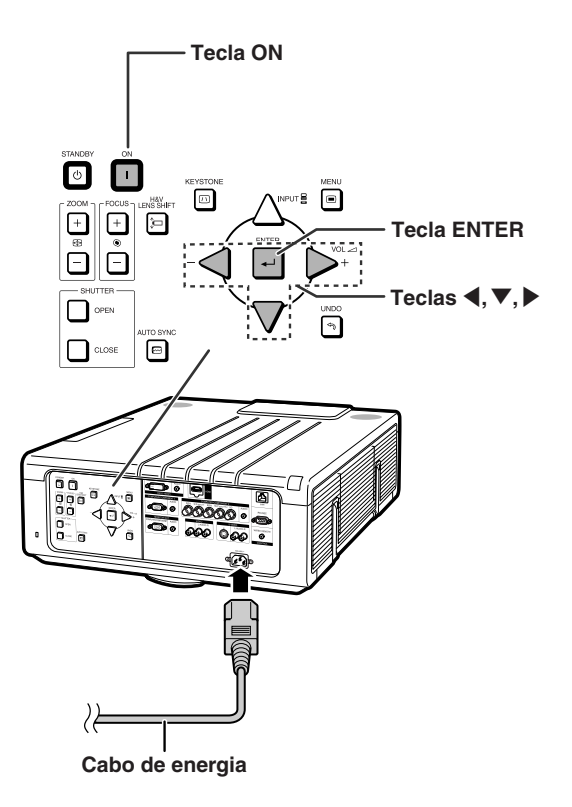

## <span id="page-76-0"></span>**Tabela de Compatibilidade de Computadores**

A tabela abaixo relaciona os códigos de sinais compatíveis com o projetor. Quando as imagens ficam distorcidas ou não podem ser projetadas, ajustar o sinal de saída de seu computador e assim por diante, guiando-se pela tabela abaixo.

#### **Computador**

•Suporte de sinal múltiplo Frequência horizontal: 15–126 kHz Frequência vertical: 43–200 Hz

Relógio de pixel: 12–230 MHz

Sinal de sincronia: Compatível com nível TTL • Compatível com sinal sinc em verde

#### **A lista a seguir relaciona os modos compatíveis com VESA. Contudo, este projetor aceita outros sinais além dos padrões VESA.**

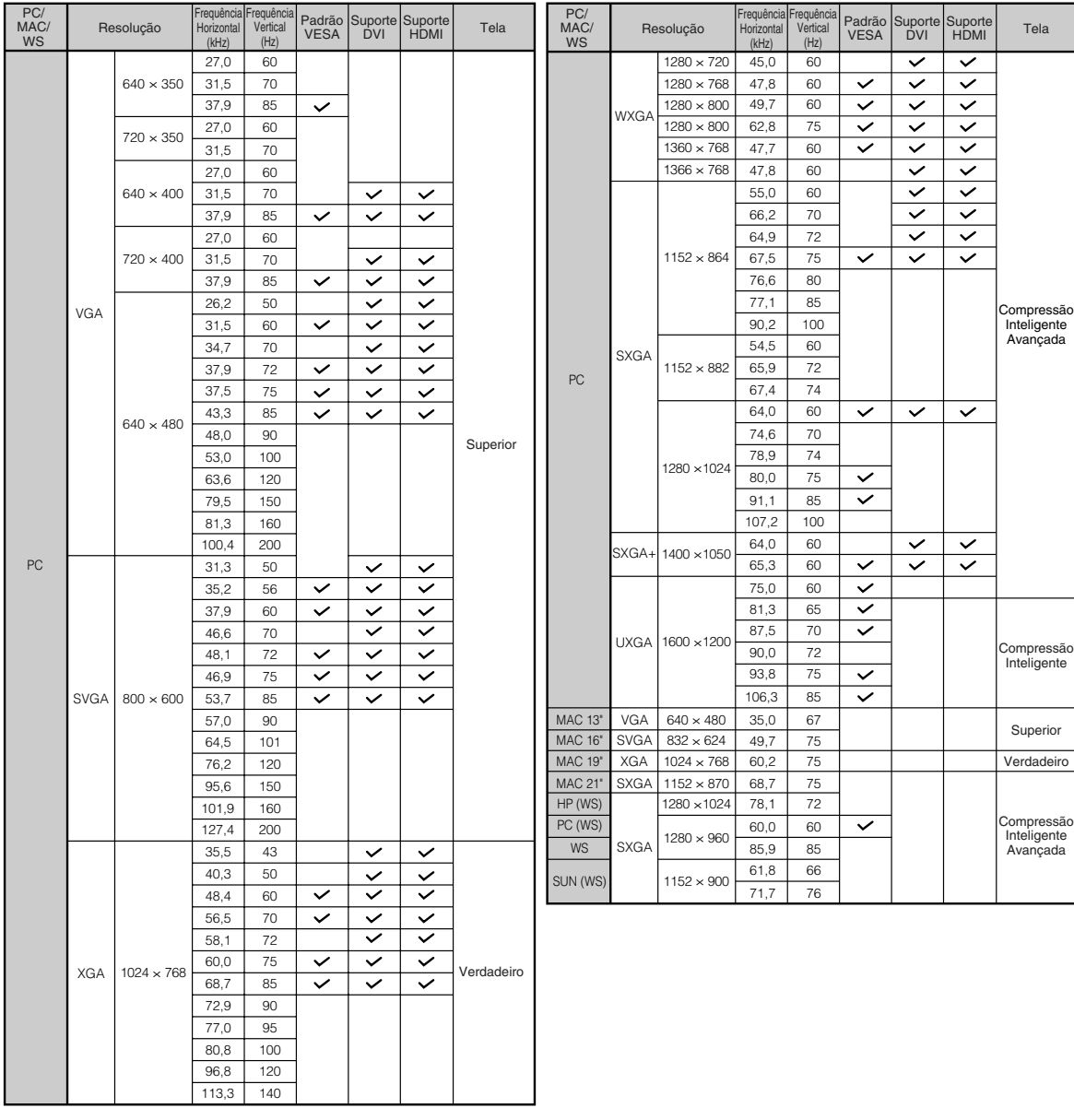

## <span id="page-77-0"></span>**Tabela de Compatibilidade de Computadores**

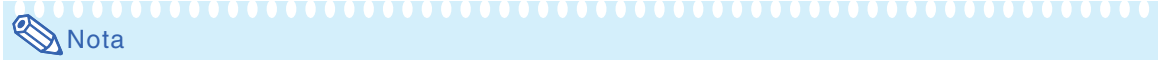

- Este projetor pode não ser capaz de apresentar imagens de computadores portáteis em modo simultâneo (CRT/LCD). Caso isso ocorra, desligue a tela LCD do computador portátil e faça a saída dos dados do monitor no modo "somente CRT". Detalhes em como mudar os modos de monitor podem ser encontrados no manual de operação do seu computador portátil.
- Quando este projetor receber sinais VGA de formato 640 × 350 VESA, será exibido na tela "640 × 400".
- Ao projetar o sinal de interlace RGB usando a COMPUTER 1/2 com o "Tipo de Sinal" definido para "Auto" ou "RGB", a imagem pode não ser projetada como esperada. Neste caso, selecione VIDEO ou S-VIDEO.
- Quando a "Resolução da tela" do computador for diferente da resolução apresentada na imagem projetada, siga os procedimentos mostrados abaixo.
	- –Veja "Configuração da Resolução" na página **[53](#page-54-0)** e selecione a mesma resolução que a resolução em "Resolução da tela" do computador.
	- –Dependendo do computador que você estiver usando, o ginal de saída pode não ser fiel ao ajuste da "Resolução da tela". Verifique as configurações de saída de sinal do computador. Caso as configurações não possam ser mudadas, recomenda-se que a resolução seja configurada para uma que corresponda a "Verdadeiro" na coluna "Tela".

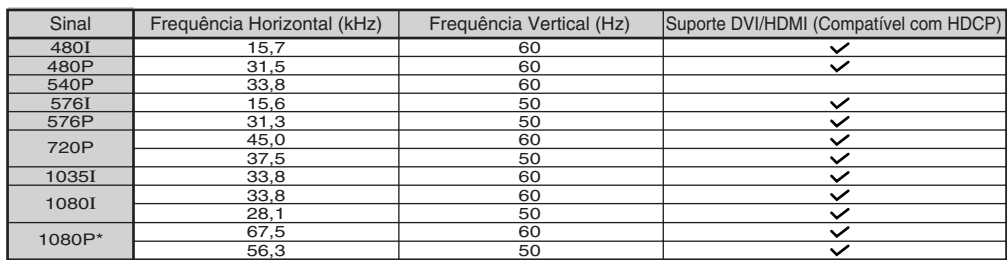

### **DTV**

\* Quando for entrado sinal 1080P, a imagem é comprimida antes de ser apresentada na tela.

## <span id="page-78-0"></span>**Instalação de Lente Opcional**

Não tente trocar a lente quando o projetor estiver instalado pendurado no teto. Ferimentos podem ser causados se a cobertura da lente ou lente cair.

Antes de trocar a lente, reconfigure o deslocamento da lente para a posição central. (A pré-configuração de fábrica do deslocamento da lente tem o mesmo posicionado no centro.)

Quando da reconfiguração do deslocamento da lente para a posição central, pressione **H&V LENS SHIFT** e então pressione **UNDO**.

• A tela de reconfiguração do deslocamento da lente é apresentada.

**2 Remova a cobertura da lente.**

cobertura da lente (2).

**remoção da lente.**

Selecione "Sim" para reconfigurar.

## **1 Pressione STANDBY no projetor ou no controle remoto para pôr o projetor no modo espera.**

• Desconecte o cabo de energia e remova o cabo de energia da tomada após a parada da ventoinha de ventilação.

•Pressione o botão de remoção da cobertura da lente  $(1)$ . Deslize para a frente a

**3 Para remover a lente, gire a lente no sentido da flecha mantendo pressionada a alavanca de**

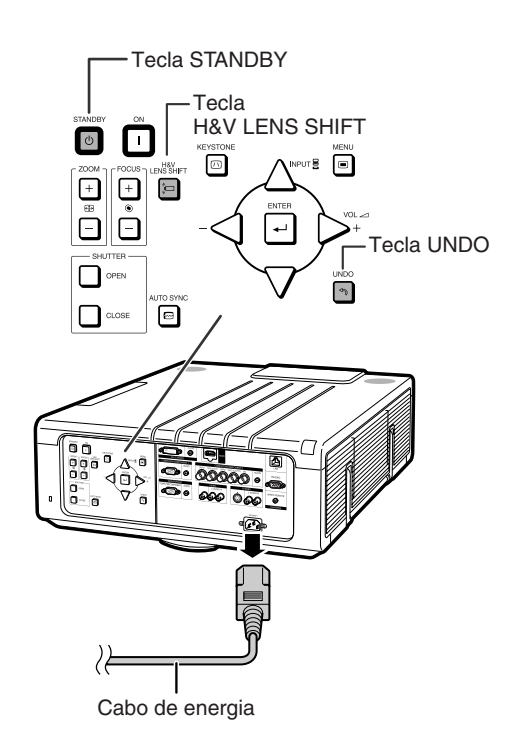

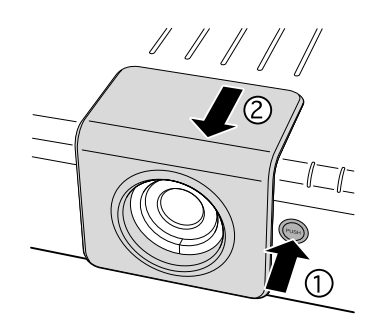

Alavanca de remoção

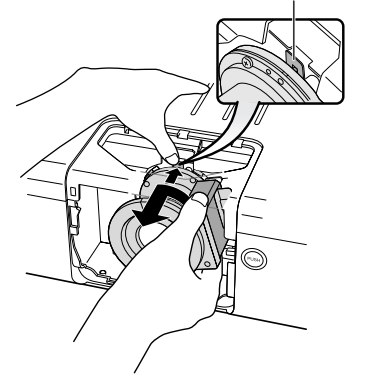

**Apêndice**

## <span id="page-79-0"></span>**Instalação de Lente Opcional**

**4 Remova a tampa da lente da lente sobressalente.**

**5 Introduza o gancho da lente sobressalente no rasgo e gire a**

• Certifique-se de que a lente seja travada com a alavanca de remoção da lente,

**lente no sentido da flecha.**

ouvindo um som de clique.

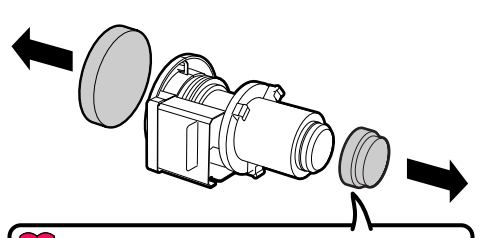

#### **Informação**

Caso você tente instalar a lente no projetor sem remover esta tampa, a peça de instalação da lente opcional pode ser danificada.

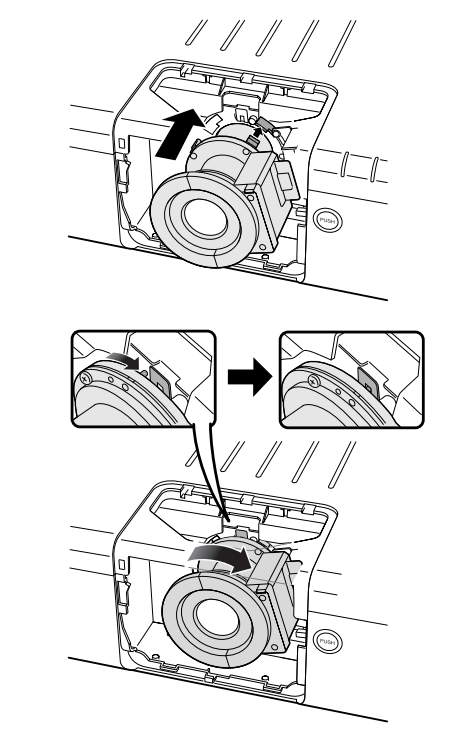

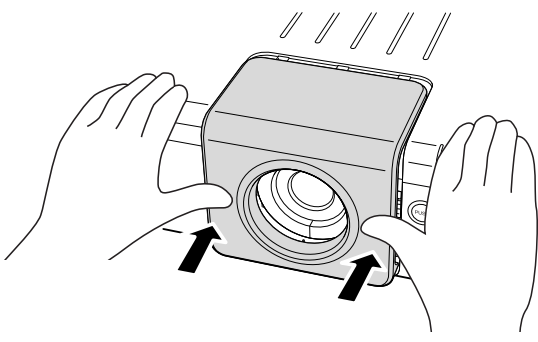

**7 Após trocar (instalar) a lente, selecione o tipo de lente correto. (Veja página [62.](#page-63-0))**

**6 Deslize e instale a cobertura da**

•A alimentação não será ligada a não ser que a cobertura da lente seja introduzida

**lente.**

completamente.

### **-78**

## <span id="page-80-0"></span>**Solução de Problemas**

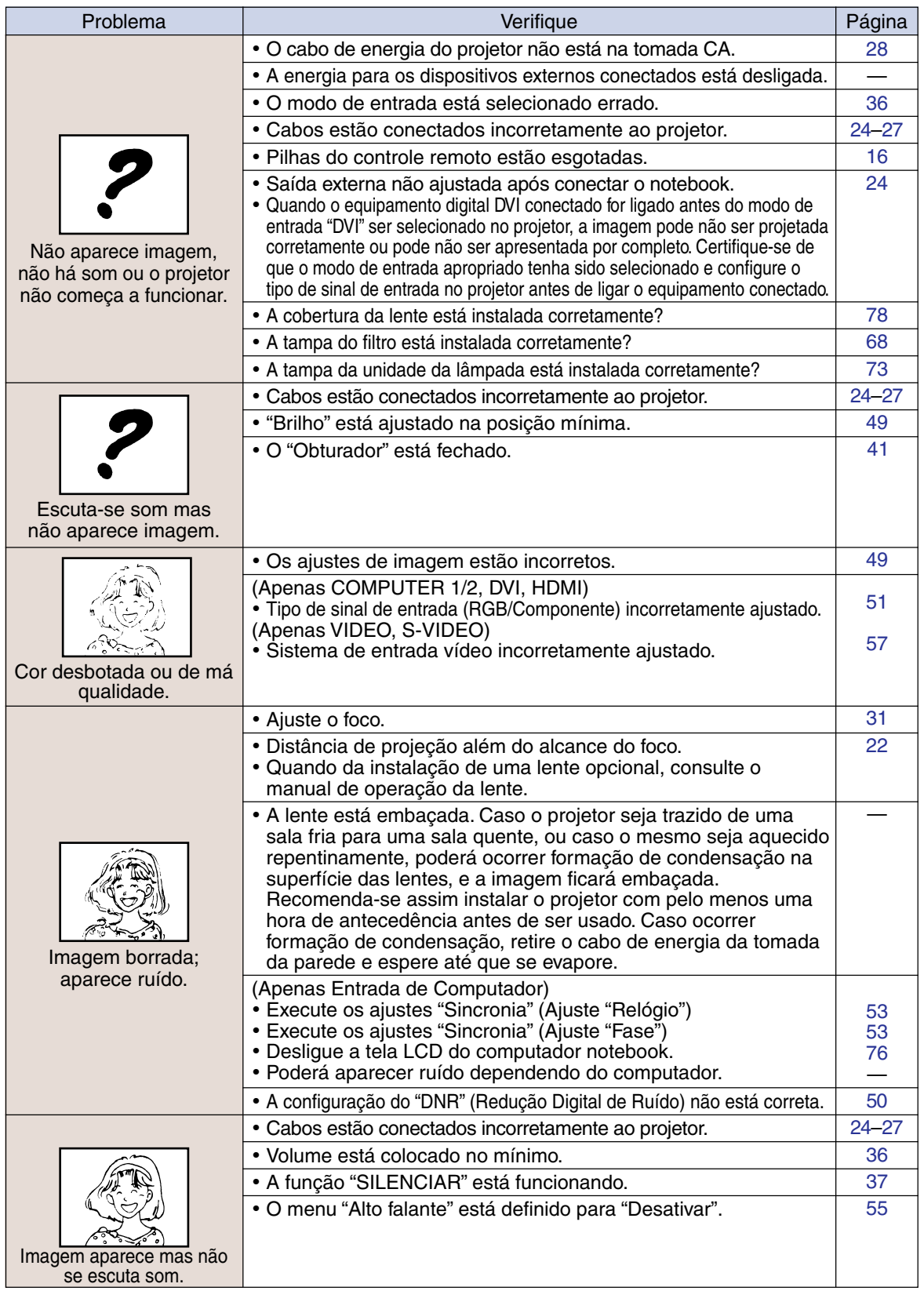

## <span id="page-81-0"></span>**Solução de Problemas**

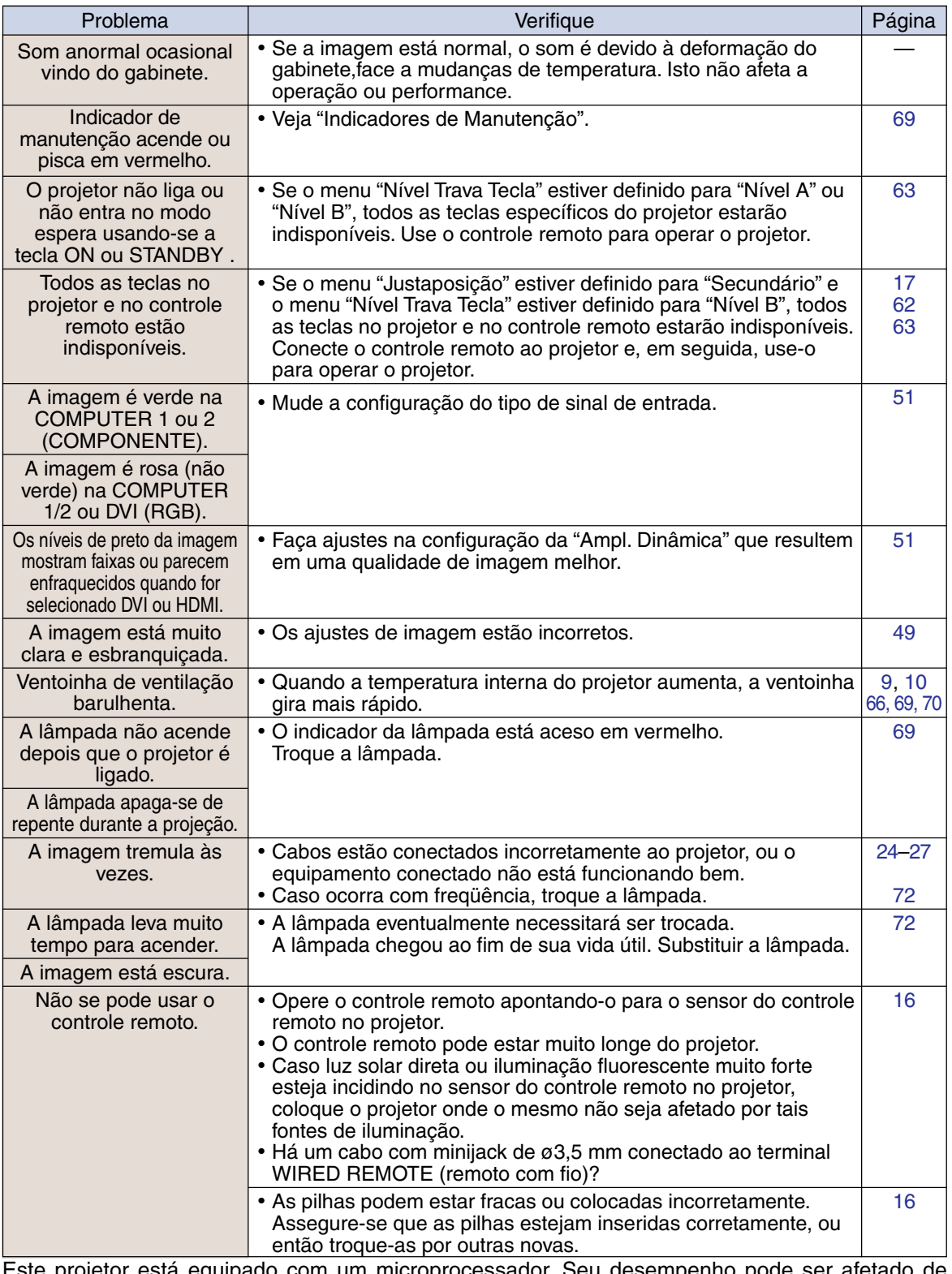

Este projetor está equipado com um microprocessador. Seu desempenho pode ser afetado de forma adversa por operações incorretas ou interferências. Caso seja necessário, desconecte o projetor da tomada e torne a conectá-lo após mais de 5 minutos.

## **Assistência da SHARP**

**Se tiver problemas durante a instalação ou a operação deste projetor, consulte primeiramente a seção "Solução de Problemas" nas páginas [79](#page-80-0) e [80.](#page-81-0) Se este manual de operação não dirimir suas dúvidas, contate os Centros de Assistência Técnica da SHARP relacionados a seguir.**

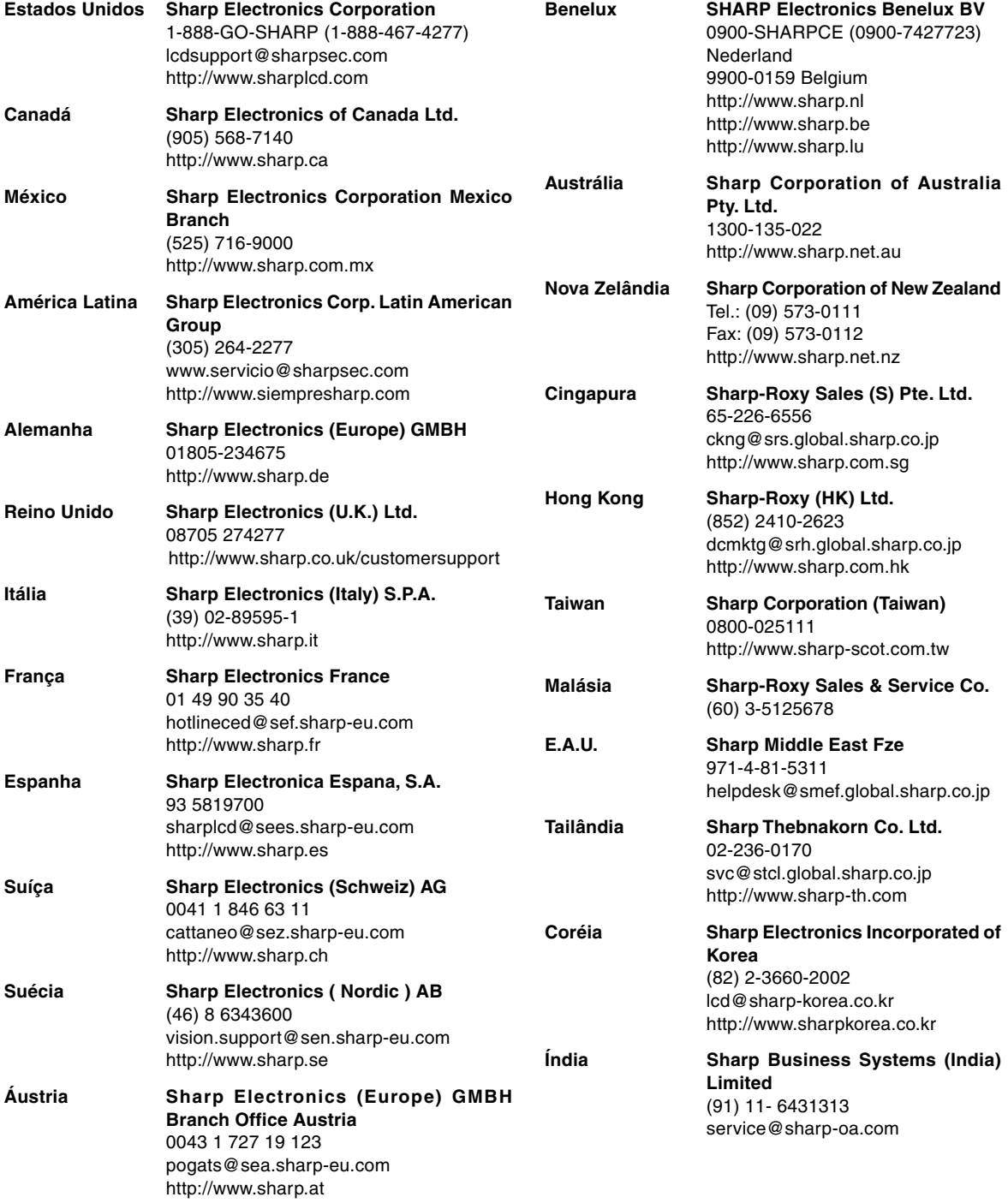

## **Especificações**

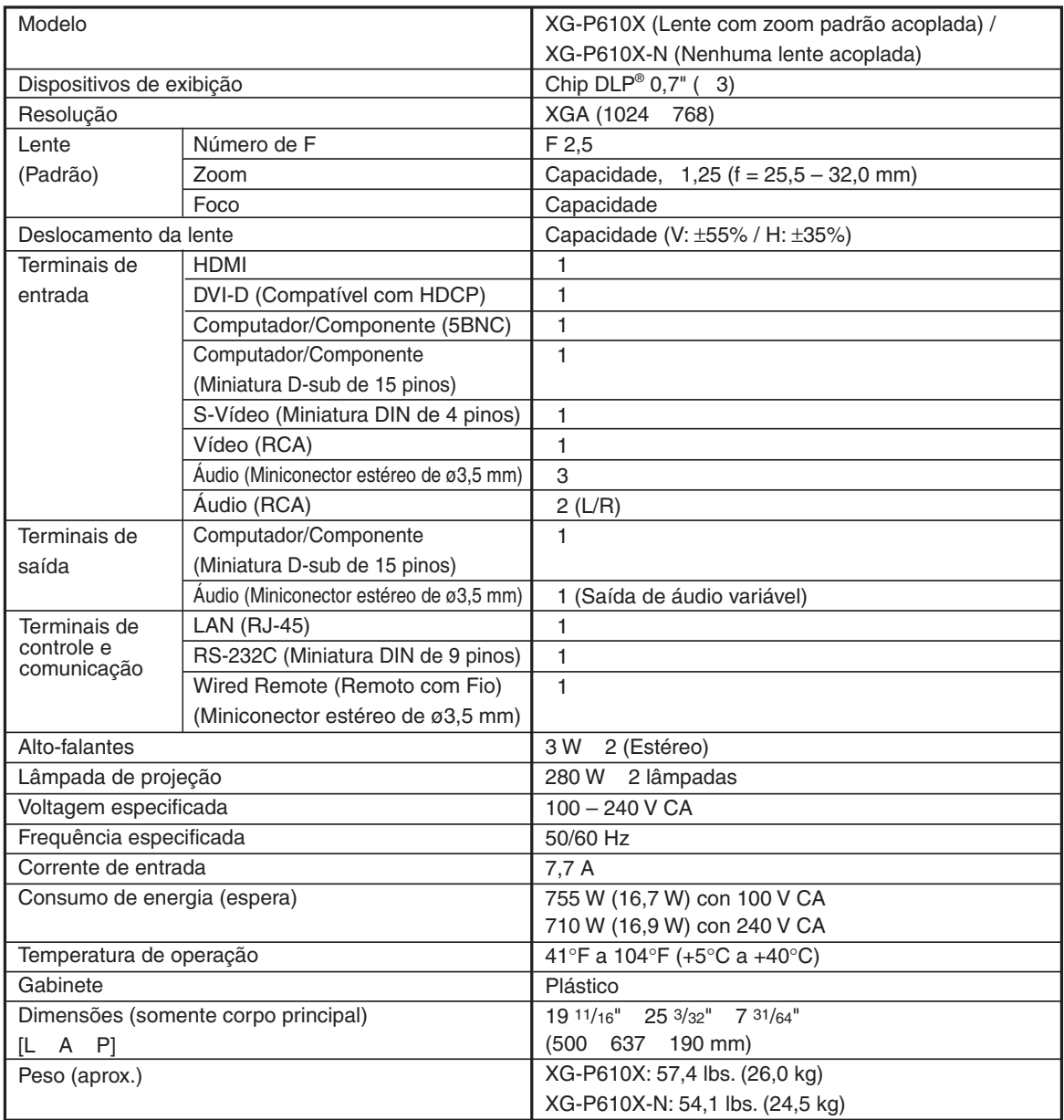

Como parte da sua política de contínuas melhorias, a SHARP reserva-seo direito de efetuar alterações ao design e especificações para melhoria do produto sem aviso prévio. Os valores de especificações de desempenho indicados são valores nominais para unidades de produção. Poderá existir algum desvio destes valores em unidades individuais.

## Índice Rimissivo

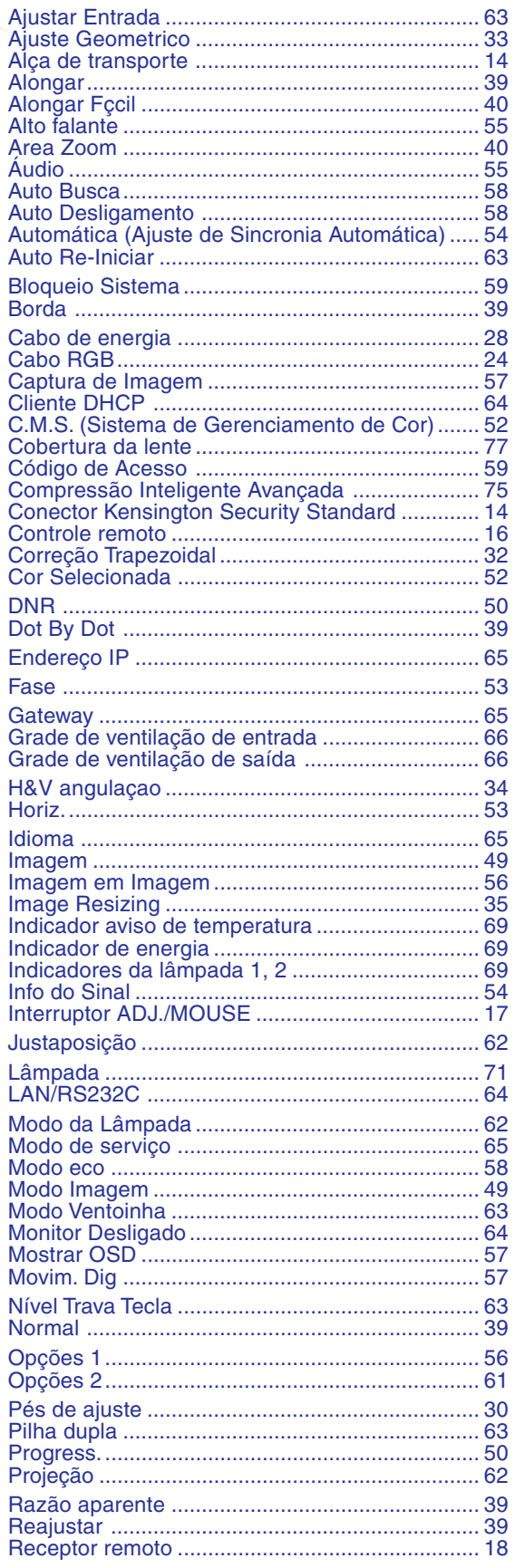

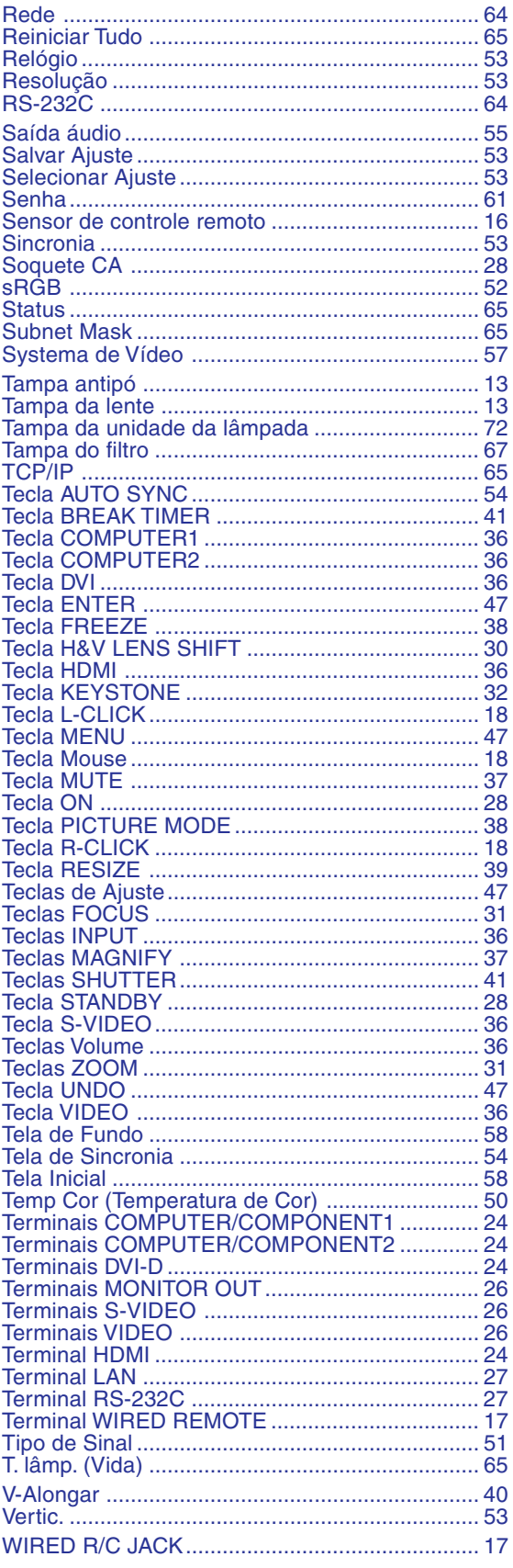

# **Apêndice**

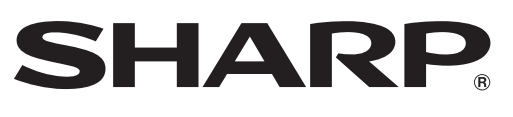

SHARP CORPORATION